# **MK1000 MicroKiosk**

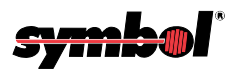

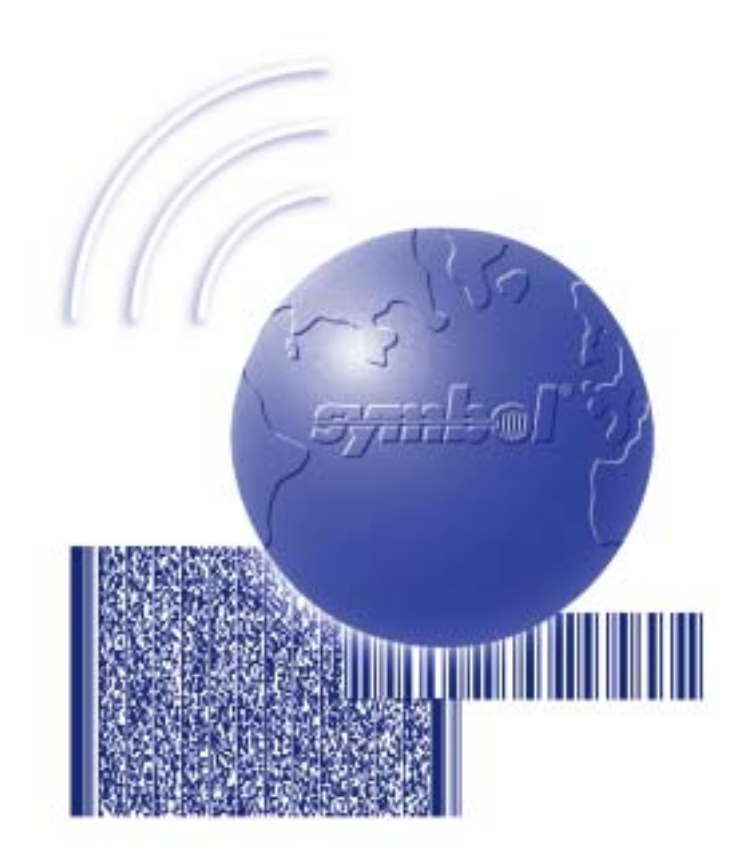

# Product Reference Guide

Download from Www.Somanuals.com. All Manuals Search And Download.

Download from Www.Somanuals.com. All Manuals Search And Download.

## **MK1000 MicroKiosk Product Reference Guide**

72-53977-01 Revision A April 2002

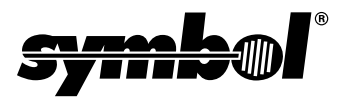

Download from Www.Somanuals.com. All Manuals Search And Download.

© **2002** by Symbol Technologies, Inc. All rights reserved.

No part of this publication may be reproduced or used in any form, or by any electrical or mechanical means, without permission in writing from Symbol. This includes electronic or mechanical means, such as photocopying, recording, or information storage and retrieval systems. The material in this manual is subject to change without notice.

The software is provided strictly on an "as is" basis. All software, including firmware, furnished to the user is on a licensed basis. Symbol grants to the user a non-transferable and non-exclusive license to use each software or firmware program delivered hereunder (licensed program). Except as noted below, such license may not be assigned, sublicensed, or otherwise transferred by the user without prior written consent of Symbol. No right to copy a licensed program in whole or in part is granted, except as permitted under copyright law. The user shall not modify, merge, or incorporate any form or portion of a licensed program with other program material, create a derivative work from a licensed program, or use a licensed program in a network without written permission from Symbol. The user agrees to maintain Symbol's copyright notice on the licensed programs delivered hereunder, and to include the same on any authorized copies it makes, in whole or in part. The user agrees not to decompile, disassemble, decode, or reverse engineer any licensed program delivered to the user or any portion thereof.

Symbol reserves the right to make changes to any software or product to improve reliability, function, or design.

Symbol does not assume any product liability arising out of, or in connection with, the application or use of any product, circuit, or application described herein.

No license is granted, either expressly or by implication, estoppel, or otherwise under any Symbol Technologies, Inc., intellectual property rights. An implied license only exists for equipment, circuits, and subsystems contained in Symbol products.

Symbol, Spectrum One, and Spectrum24 are registered trademarks of Symbol Technologies, Inc. Other product names mentioned in this manual may be trademarks or registered trademarks of their respective companies and are hereby acknowledged.

Symbol Technologies, Inc. One Symbol Plaza Holtsville, New York 11742-1300 <http://www.symbol.com>

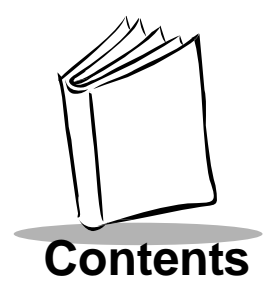

### **About This Guide**

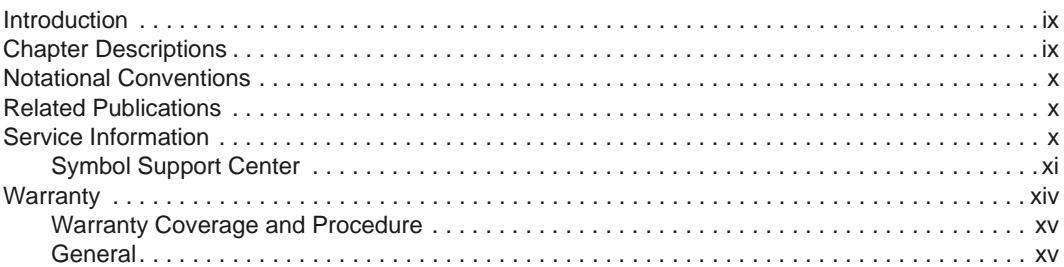

## **Chapter 1. About Your MK1000**

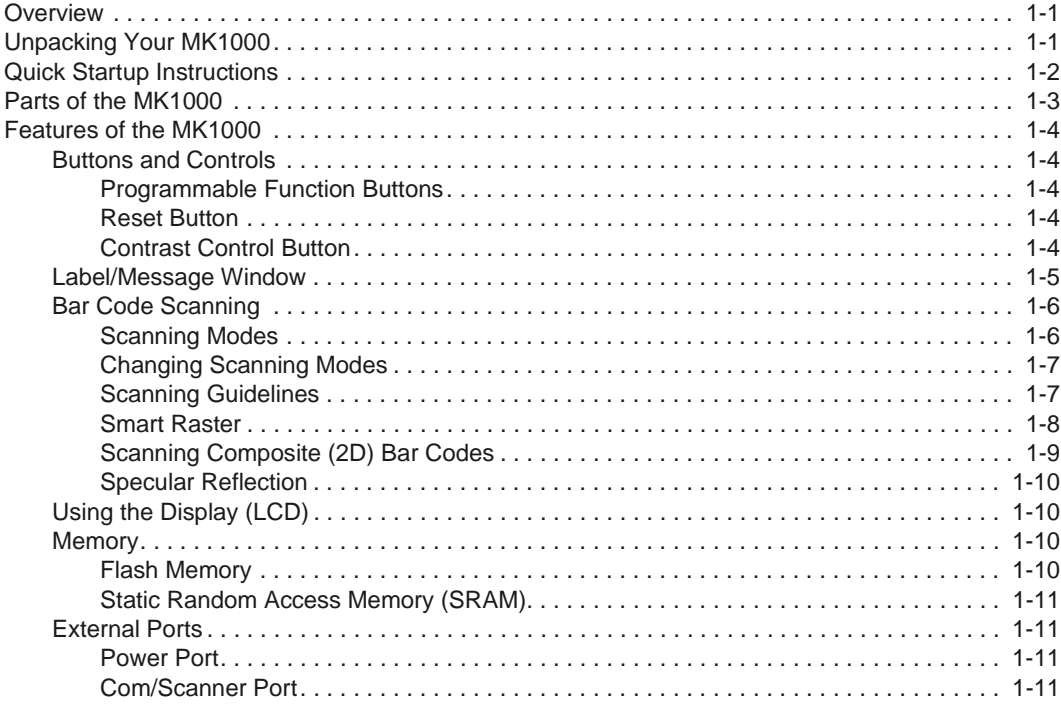

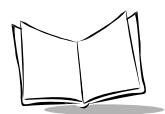

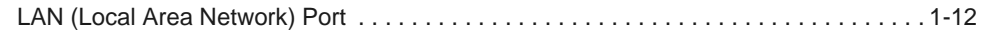

### **[Chapter 2. Setup and Installation: Mechanical](#page-30-0)**

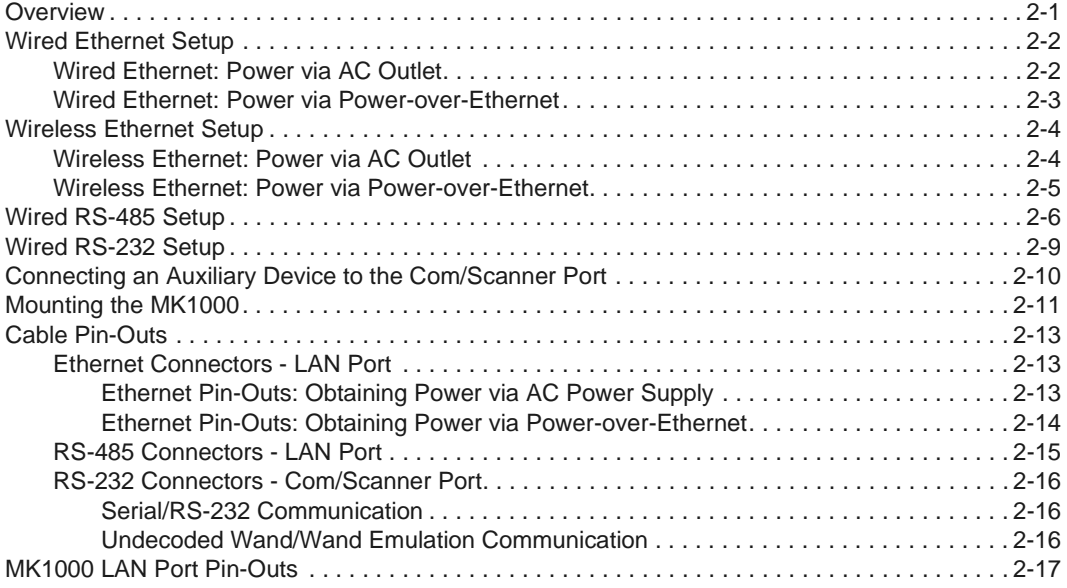

### **[Chapter 3. Setup and Installation: Communication](#page-48-0)**

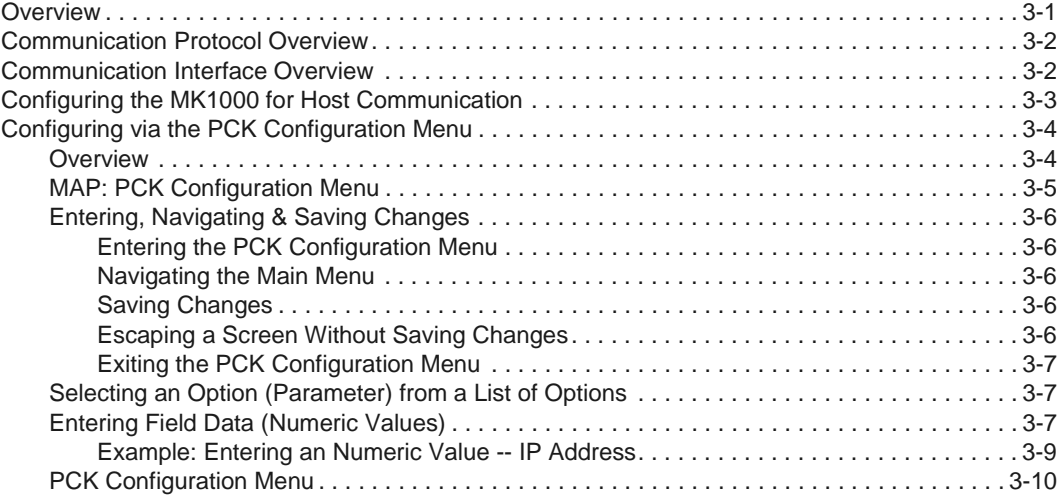

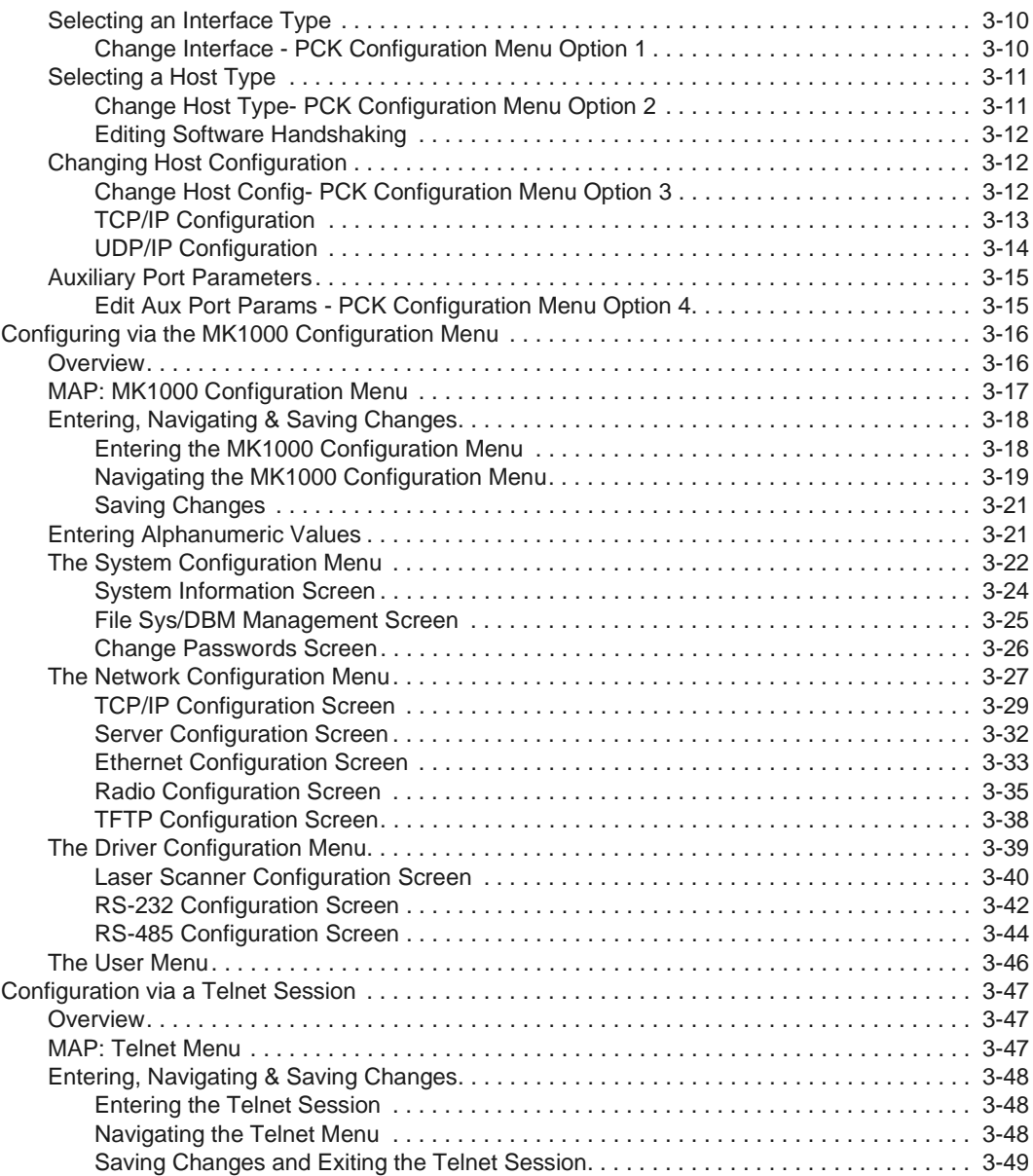

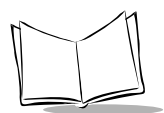

## **[Chapter 4. Software and Applications](#page-98-0)**

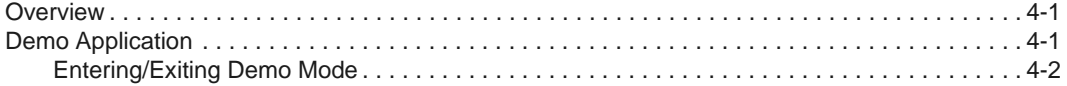

### **[Chapter 5. PCK Emulation](#page-102-0)**

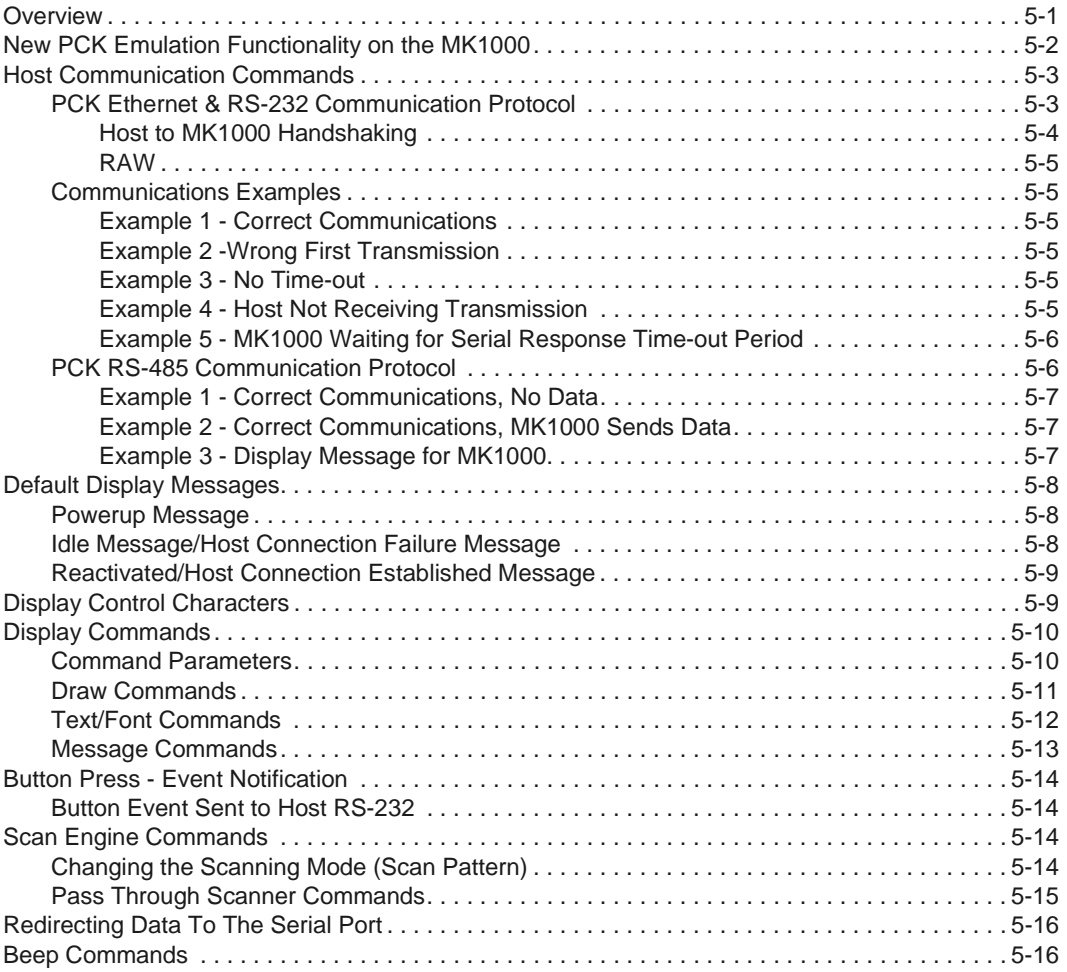

## **[Appendix A. Configuration Menu Programming Bar Codes](#page-120-0)**

**[Appendix B. PCK Configuration Programming Bar Codes](#page-128-0)**

**[Appendix C. Scanning Mode Programming Bar Codes](#page-170-0)**

**[Appendix D. MK1000 Fonts](#page-178-0)**

**[Appendix E. Technical Specifications](#page-180-0)** 

**[Appendix F. Troubleshooting](#page-182-0)**

**[Appendix G. Table of MK1000 Communication Interfaces](#page-198-0)**

**[Glossary](#page-200-0)**

**[Index](#page-206-0)**

**[Feedback](#page-210-0)**

**Quick Startup Instructions**

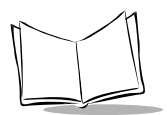

MK 1000 MicroKiosk Product Reference Guide

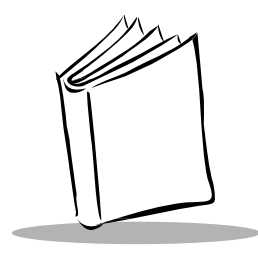

# About This Guide

## <span id="page-10-1"></span><span id="page-10-0"></span>**Introduction**

The MK1000 Product Reference Guide provides information about installing, operating, and programming the MK1000.

**Note:** Unless otherwise noted, the term MK1000 refers to all configurations of the device.

## <span id="page-10-2"></span>**Chapter Descriptions**

Following are brief descriptions of each chapter in this guide.

- Chapter 1, [About Your MK1000](#page-18-3) provides an overview of the MK1000 that includes quick start-up procedures, parts of the MK1000, features, and scanning modes.
- Chapter 2, [Setup and Installation: Mechanical](#page-30-2) describes the hardware setup and installation of the MK1000.
- Chapter 3, [Setup and Installation: Communication](#page-48-2) describes the steps required to establish communication between the MK1000 and a host.
- Chapter 4, [Software and Applications](#page-98-3) describes loading applications and files on to the MK1000.
- Chapter 5, [PCK Emulation](#page-102-2) describes how to use the MK1000 PCK emulation application.
- Appendix A, [Configuration Menu Programming Bar Codes](#page-120-1) provides system navigation bar codes used in system and PCK emulation configuration modes.

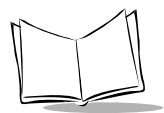

- Appendix B, [PCK Configuration Programming Bar Codes](#page-128-1) provides bar codes used in PCK emulation configuration mode.
- Appendix C, [Scanning Mode Programming Bar Codes](#page-170-1) provides bar codes used to change the laser scan mode.
- Appendix D, [MK1000 Fonts](#page-178-1) provides MK1000 fonts.
- Appendix E, [Technical Specifications](#page-180-1) provides technical information about your MK1000 and troubleshooting information.
- Appendix F, [Troubleshooting](#page-182-1) provides troubleshooting information for your MK1000.
- Appendix G, [Table of MK1000 Communication Interfaces](#page-198-1) provides information about the communication interfaces supported by the MK1000.

## <span id="page-11-0"></span>**Notational Conventions**

- Bullets (•) indicate:
	- action items
	- lists of alternatives
	- lists of required steps that are not necessarily sequential
- Sequential lists (e.g., those that describe step-by-step procedures) appear as numbered lists.

## <span id="page-11-1"></span>**Related Publications**

The following is a list of documents that you may find useful if you want to know more about programming the MK1000.

- MK1000 Quick Reference Guide (p/n 72-52968-xx)
- VT 220 Terminal Emulation Program Programmer's User Guide (p/n SSS-9000-04).

## <span id="page-11-2"></span>**Service Information**

If you have a problem with your equipment, contact the Symbol Support Center. Before calling, have the model number and serial number at hand.

Call the Support Center from a phone near the equipment so that the service person can try to talk you through your problem. If the equipment is found to be working properly and the problem is symbol readability, the Support Center will request samples of your bar codes for analysis at our plant.

If your problem cannot be solved over the phone, you may need to return your equipment for servicing. If that is necessary, you will be given specific directions.

**Note:**Symbol Technologies is not responsible for any damages incurred during shipment if the approved shipping container is not used. Shipping the units improperly can possibly void the warranty. If the original shipping container was not kept, contact Symbol to have another sent to you.

## <span id="page-12-1"></span><span id="page-12-0"></span>**Symbol Support Center**

For service information, warranty information or technical assistance contact or call the Symbol Support Center in:

### **United States** <sup>1</sup>

Symbol Technologies, Inc. One Symbol Plaza Holtsville, New York 11742-1300 1-800-653-5350

#### **United Kingdom**

Symbol Technologies Symbol Place Winnersh Triangle, Berkshire RG41 5TP United Kingdom 0800 328 2424 (Inside UK) +44 118 945 7529 (Outside UK)

#### **Australia**

Symbol Technologies Pty. Ltd. 432 St. Kilda Road Melbourne, Victoria 3004 1-800-672-906 (Inside Australia) +61-3-9866-6044 (Outside Australia)

#### **Canada**

Symbol Technologies Canada, Inc. 2540 Matheson Boulevard East Mississauga, Ontario, Canada L4W 4Z2 905-629-7226

#### **Asia/Pacific**

Symbol Technologies Asia, Inc. 230 Victoria Street #04-05 Bugis Junction Office Tower Singapore 188024 337-6588 (Inside Singapore) +65-337-6588 (Outside Singapore)

#### **Austria/Österreich**

Symbol Technologies Austria GmbH Prinz-Eugen Strasse 70 / 2.Haus 1040 Vienna, Austria 01-5055794-0 (Inside Austria) +43-1-5055794-0 (Outside Austria)

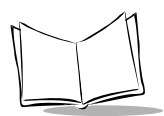

#### **Denmark/Danmark**

Symbol Technologies AS Dr. Neergaardsvej 3 2970 Hørsholm 7020-1718 (Inside Denmark) +45-7020-1718 (Outside Denmark)

#### **Finland/Suomi**

Oy Symbol Technologies Kaupintie 8 A 6 FIN-00440 Helsinki, Finland 9 5407 580 (Inside Finland) +358 9 5407 580 (Outside Finland)

#### **Germany/Deutchland**

Symbol Technologies GmbH Waldstrasse 66 D-63128 Dietzenbach, Germany 6074-49020 (Inside Germany) +49-6074-49020 (Outside Germany)

#### **Latin America Sales Support**

7900 Glades Road Suite 340 Boca Raton, Florida 33434 USA 1-800-347-0178 (Inside United States) +1-561-483-1275 (Outside United States)

#### **Europe/Mid-East Distributor Operations**

Contact your local distributor or call +44 118 945 7360

#### **France**

Symbol Technologies France Centre d'Affaire d'Antony 3 Rue de la Renaissance 92184 Antony Cedex, France 01-40-96-52-21 (Inside France) +33-1-40-96-52-50 (Outside France)

#### **Italy/Italia**

Symbol Technologies Italia S.R.L. Via Cristoforo Columbo, 49 20090 Trezzano S/N Navigilo Milano, Italy 2-484441 (Inside Italy) +39-02-484441 (Outside Italy)

#### **Mexico/México**

Symbol Technologies Mexico Ltd. Torre Picasso Boulevard Manuel Avila Camacho No 88 Lomas de Chapultepec CP 11000 Mexico City, DF, Mexico 5-520-1835 (Inside Mexico) +52-5-520-1835 (Outside Mexico)

#### **Netherlands/Nederland**

Symbol Technologies Kerkplein 2, 7051 CX Postbus 24 7050 AA Varsseveld, Netherlands 315-271700 (Inside Netherlands) +31-315-271700 (Outside Netherlands)

#### **Norway/Norge**

Symbol's registered and mailing address: Symbol Technologies Norway Hoybratenveien 35 C N-1055 OSLO, Norway

Symbol's repair depot and shipping address: Symbol Technologies Norway Enebakkveien 123 N-0680 OSLO, Norway

#### +47 2232 4375

#### **Spain/España**

Symbol Technologies S.L. C/ Peonias, 2 Edificio Piovera Azul 28042 Madrid, Spain 91 324 40 00 (Inside Spain) +34 91 324 40 00 (Outside Spain)

#### **South Africa**

Symbol Technologies Africa Inc. Block B2 Rutherford Estate 1 Scott Street Waverly 2090 Johannesburg Republic of South Africa 11-809 5311 (Inside South Africa) +27-11-809 5311 (Outside South Africa)

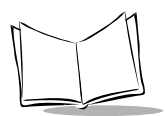

#### **Sweden/Sverige**

"Letter" address: Symbol Technologies AB Box 1354 S-171 26 SOLNA Sweden

Visit/shipping address: Symbol Technologies AB Solna Strandväg 78 S-171 54 SOLNA Sweden

Switchboard: 08 445 29 00 (domestic) Call Center: +46 8 445 29 29 (international) Support E-Mail: Sweden.Support@se.symbol.com

<sup>1</sup>Customer support is available 24 hours a day, 7 days a week.

If you purchased your Symbol product from a Symbol Business Partner, contact that Business Partner for service.

For the latest version of this guide go to:[http://www.symbol.com/manuals.](http://www.symbol.com/manuals)

## <span id="page-15-0"></span>**Warranty**

Symbol Technologies, Inc. ("Symbol") manufactures its hardware products in accordance with industry-standard practices. Symbol warrants that for a period of twelve (12) months from date of shipment, products will be free from defects in materials and workmanship.

This warranty is provided to the original owner only and is not transferable to any third party. It shall not apply to any product (i) which has been repaired or altered unless done or approved by Symbol, (ii) which has not been maintained in accordance with any operating or handling instructions supplied by Symbol, (iii) which has been subjected to unusual physical or electrical stress, misuse, abuse, power shortage, negligence or accident or (iv) which has been used other than in accordance with the product operating and handling instructions. Preventive maintenance is the responsibility of customer and is not covered under this warranty.

Wear items and accessories having a Symbol serial number, will carry a 90-day limited warranty. Nonserialized items will carry a 30-day limited warranty.

## <span id="page-16-0"></span>**Warranty Coverage and Procedure**

During the warranty period, Symbol will repair or replace defective products returned to Symbol's manufacturing plant in the US. For warranty service in North America, call the Symbol Support Center at 1-800-653-5350. International customers should contact the local Symbol office or support center. If warranty service is required, Symbol will issue a Return Material Authorization Number. Products must be shipped in the original or comparable packaging, shipping and insurance charges prepaid. Symbol will ship the repaired or replacement product freight and insurance prepaid in North America. Shipments from the US or other locations will be made F.O.B. Symbol's manufacturing plant.

Symbol will use new or refurbished parts at its discretion and will own all parts removed from repaired products. Customer will pay for the replacement product in case it does not return the replaced product to Symbol within 3 days of receipt of the replacement product. The process for return and customer's charges will be in accordance with Symbol's Exchange Policy in effect at the time of the exchange.

Customer accepts full responsibility for its software and data including the appropriate backup thereof.

Repair or replacement of a product during warranty will not extend the original warranty term. Symbol's Customer Service organization offers an array of service plans, such as on-site, depot, or phone support, that can be implemented to meet customer's special operational requirements and are available at a substantial discount during warranty period.

## <span id="page-16-1"></span>**General**

Except for the warranties stated above, Symbol disclaims all warranties, express or implied, on products furnished hereunder, including without limitation implied warranties of merchantability and fitness for a particular purpose. The stated express warranties are in lieu of all obligations or liabilities on part of Symbol for damages, including without limitation, special, indirect, or consequential damages arising out of or in connection with the use or performance of the product. Seller's liability for damages to buyer or others resulting from the use of any product, shall in no way exceed the purchase price of said product, except in instances of injury to persons or property. Some states (or jurisdictions) do not allow the exclusion or limitation of incidental or consequential damages, so the preceding exclusion or limitation may not apply to you.

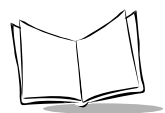

MK1000 MicroKiosk Product Reference Guide

<span id="page-18-3"></span>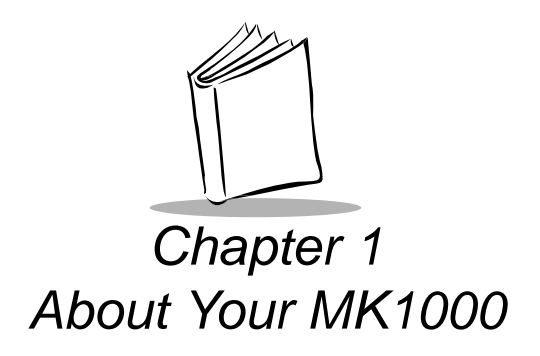

## <span id="page-18-1"></span><span id="page-18-0"></span>**Overview**

The MK1000 is a scanning system that allows retail shoppers to easily verify prices on bar coded merchandise and obtain up-to-the-minute information on in-store promotions -- while they shop.

The MK1000 does more than price verification. Its large easy-to-read display can be used as an electronic billboard for instant in-store merchandising and comes complete with the ability to display graphics and text messages to promote seasonal sales, in-store promotions, and upcoming events. The programmable function buttons can enhance in-store applications and allow for customer interaction.

## <span id="page-18-2"></span>**Unpacking Your MK1000**

Remove the MK1000 from its packing and inspect it for damage. If the device was damaged in transit, call the [Symbol Support Center](#page-12-1) at one of the telephone numbers listed on [page xi](#page-12-1). **KEEP THE PACKING**. It is the approved shipping container and should be used if you ever need to return your equipment for servicing.

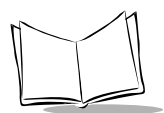

## <span id="page-19-0"></span>**Quick Startup Instructions**

This index of instructions highlights key installation topics. Mandatory steps are noted by an asterisk (\*). If multiple pages are referenced, the key reference is bolded.

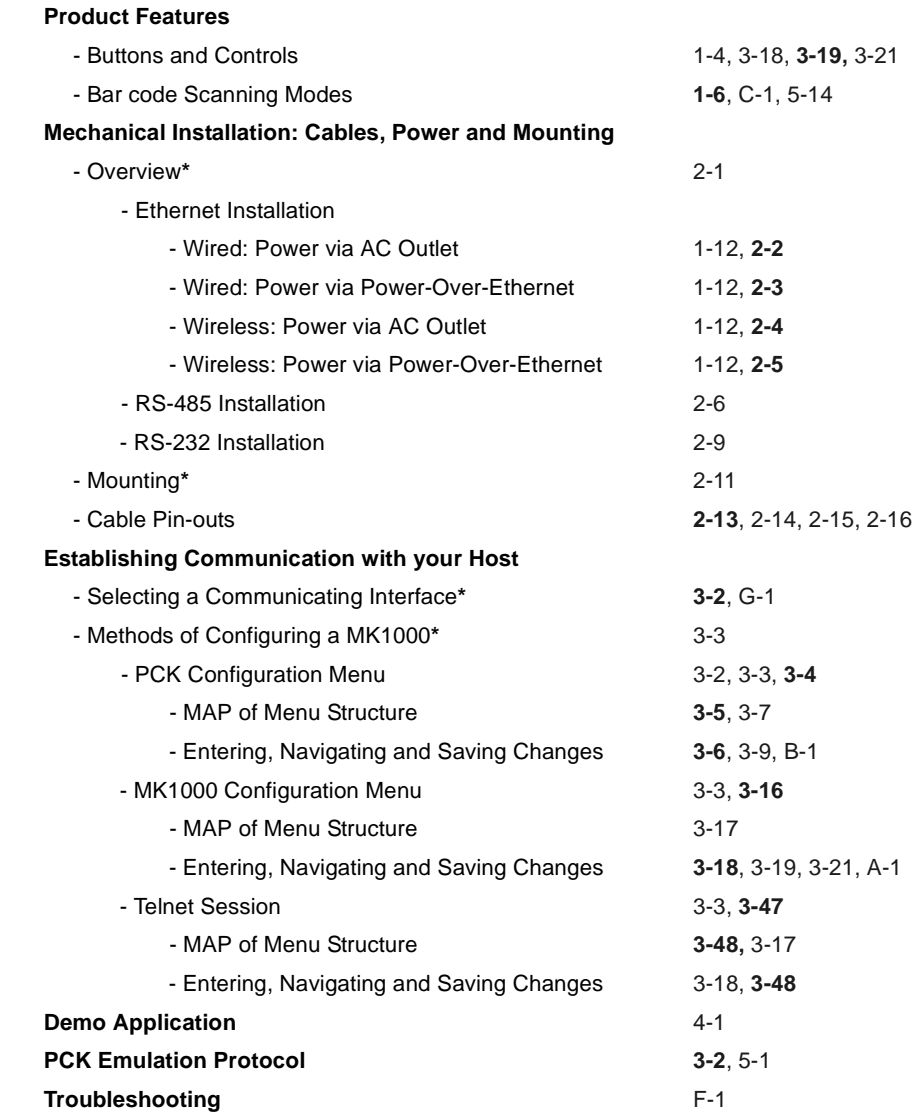

## <span id="page-20-0"></span>**Parts of the MK1000**

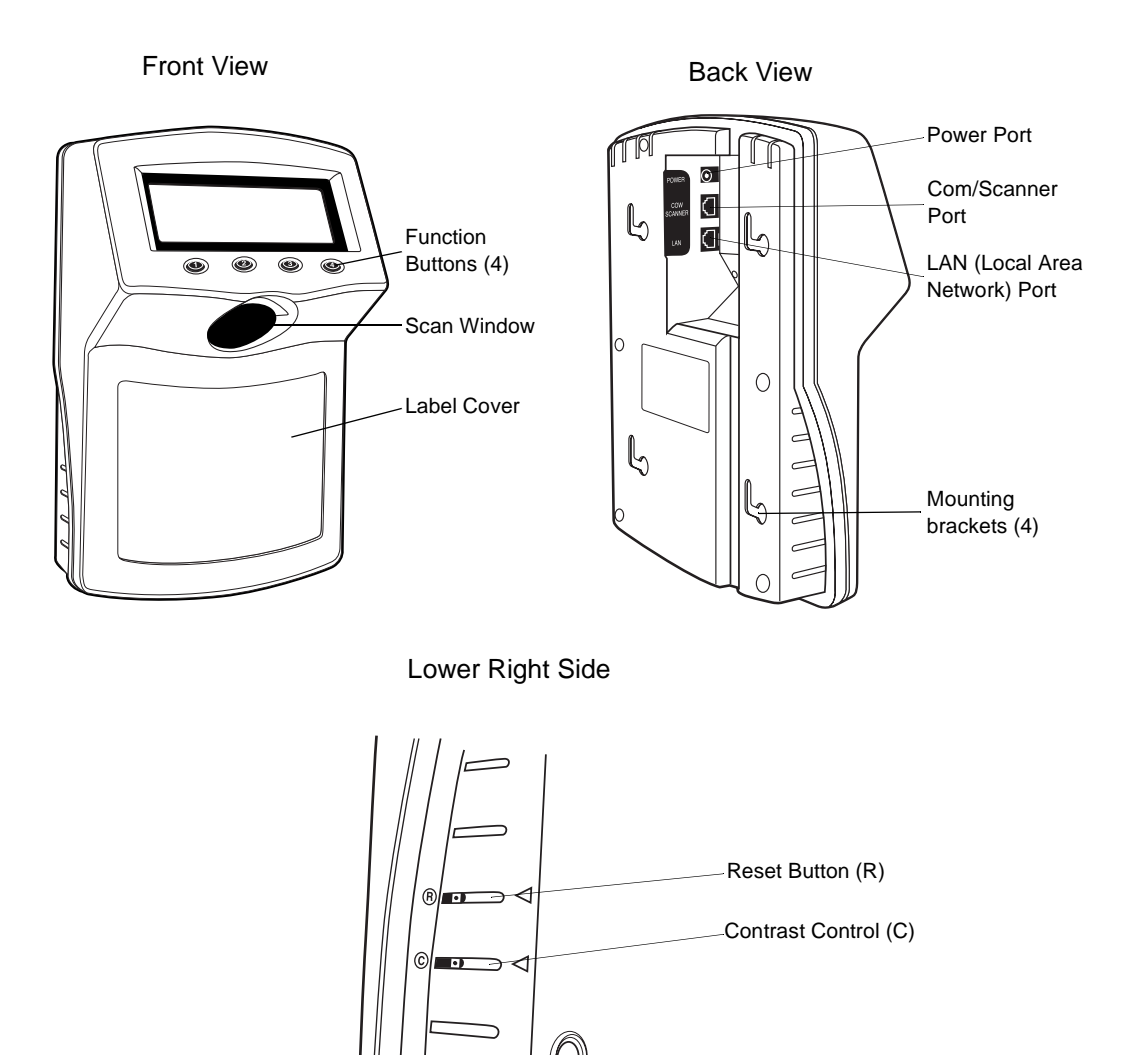

<span id="page-20-2"></span><span id="page-20-1"></span>**Figure 1-1. Parts of the MK1000**

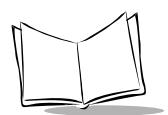

## <span id="page-21-0"></span>**Features of the MK1000**

## <span id="page-21-1"></span>**Buttons and Controls**

### <span id="page-21-2"></span>**Programmable Function Buttons**

The MK1000 has four programmable function buttons (shown in [Figure 1-1 on page 1-3\)](#page-20-1). These buttons can be programmed to allow the user to perform various tasks such as navigating through an application and making decisions when prompted.

**Note:**For details on how to navigate MK1000 screens, see [Navigating the](#page-66-1)  [MK1000 Configuration Menu on page 3-19.](#page-66-1)

For details on how to enter alphanumeric values while in the MK1000 Configuration menu, see [Entering Alphanumeric Values on](#page-68-2)  [page 3-21.](#page-68-2)

### <span id="page-21-3"></span>**Reset Button**

The Reset button (shown in [Figure 1-1 on page 1-3\)](#page-20-1) can be used to reset the system. The Reset button is located on the lower right-hand side of the unit and marked with  $\mathcal{R}$ . Use a paper clip to push the switch.

### <span id="page-21-4"></span>**Contrast Control Button**

The display Contrast Control button is located below the Reset button (shown in [Figure 1-](#page-20-1) [1 on page 1-3\)](#page-20-1) and marked with  $\mathbb{O}$ . Use the tip of a small screwdriver to make contrast adjustments, if required.

## <span id="page-22-0"></span>**Label/Message Window**

You can display labels and messages on the front of the MK1000.

To remove the plastic label cover, press from one side to bow the label cover, then lift off.

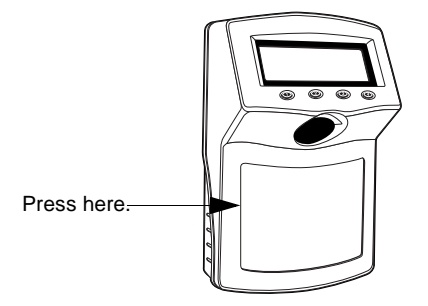

**Figure 1-2. Removing the Label Cover**

To install the plastic label cover:

- 1. Insert the tabs of one end of the label cover into the slots on the front of the MK1000.
- 2. Bow the plastic cover and insert the tabs of the other side of the label cover into the slots on the other end of the MK1000.

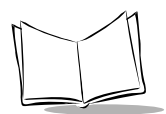

## <span id="page-23-0"></span>**Bar Code Scanning**

The MK1000 automatically decodes a bar code presented in its field of view. It can decode all standard 1-dimensional bar codes plus PDF, micro-PDF, and composite bar codes.

### <span id="page-23-1"></span>**Scanning Modes**

The MK1000 can operate in a number of different scanning modes. Three of the most commonly used modes are described in [Table 1-1](#page-23-2) below.

<span id="page-23-2"></span>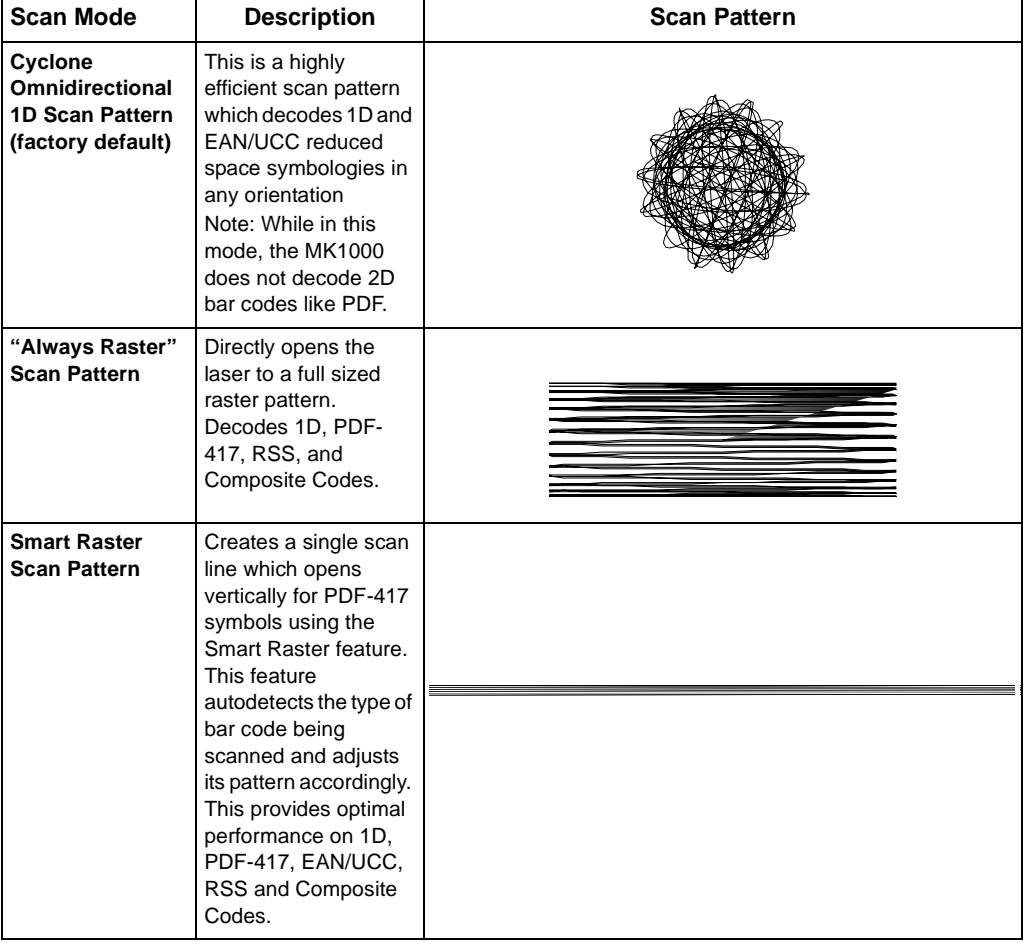

### **Table 1-1. Common Scan Modes**

### <span id="page-24-0"></span>**Changing Scanning Modes**

You can change the scanning mode using any of the following methods.

- Modify the "scan mode" setting via the MK1000's Configuration menu.
- Send a host transmitted SSI (Simple Serial Interface) command, specifying which scan pattern/scanning mode the MK1000 should use. For more information on this, see [Scan Engine Commands](#page-115-5) on page 5-14.
- Scan a programming bar code (refer to Appendix C, [Scanning Mode Programming](#page-170-1)  [Bar Codes](#page-170-1)). Any changes made by scanning a programming bar code are in effect until the unit is powered off. At the unit's next power up, the scanner returns to its default scan mode setting.

### <span id="page-24-1"></span>**Scanning Guidelines**

When scanning a bar code:

- Keep the scan pattern parallel to the bar code's rows.
- Hold the bar coded item as still as possible.
- Hold the bar code at an angle which does not cause specular reflection (see [Specular Reflection](#page-27-0) on page 1-10).
- Hold the bar coded item close for small bar codes, and farther away for large bar codes.

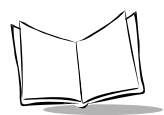

### <span id="page-25-0"></span>**Smart Raster**

In Smart Raster operation, a trigger pull causes a single scan line pattern to appear. If the target is a 1-D bar code, the scanner decodes the symbol. If the target bar code is a 2-D bar code, the scanning patterns open up to a full, optimized raster pattern as soon as the scanner is properly aligned over the bar code.

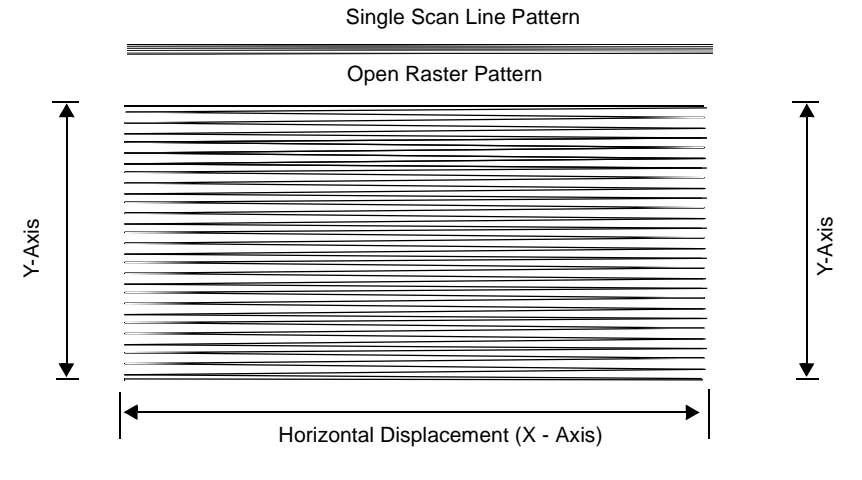

**Figure 1-3. Smart Raster Scanning Pattern**

• When using the raster pattern, if the pattern does not cover the top and bottom of a 2D symbol, pull the scanner back until it does. Make sure the scan pattern extends at least three quarters of an inch beyond the edges of the bar code.

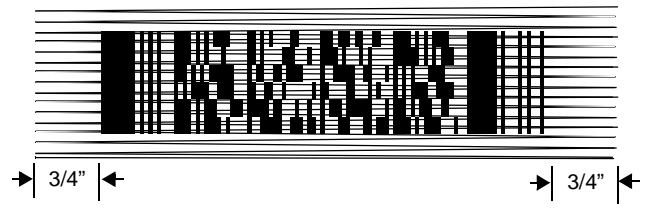

**Figure 1-4. Raster Pattern Expanded Over PDF-417 Symbol**

• If the vertical scan pattern is not high enough to cover a "tall" PDF-417 symbol, move the bar code slowly down toward the bottom of the symbol, keeping the beam horizontal to the rows, and then slowly back upward to the top. Alternatively, move the bar code further away from the scanner until the scan pattern covers a larger portion of the bar code in the vertical direction.

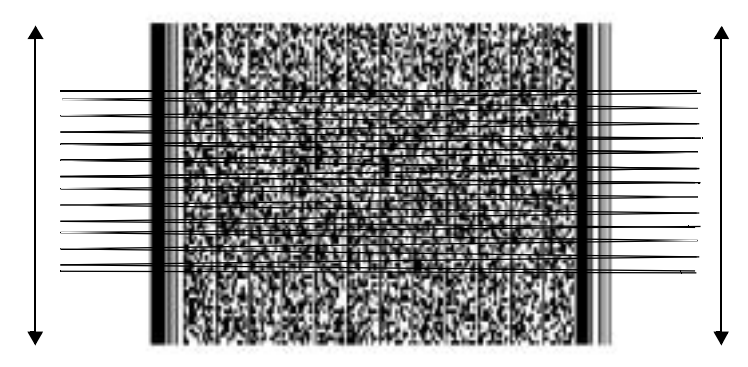

### **Figure 1-5. Moving Scan Pattern Upward and Downward on "Tall" PDF Symbol**

- The scan beam does not have to be *perfectly* parallel with the top and bottom of the symbol (up to a  $4^{\circ}$  tilt is permitted).
- Be sure the symbol is in good condition.

### <span id="page-26-0"></span>**Scanning Composite (2D) Bar Codes**

Composite Code is a combination of a 1D symbol (RSS, UPC/EAN or UPC/EAN-128) and a 2D symbol (CC-A, CC-B or CC-C).

When scanning a bar code:

- Keep the scan pattern parallel to the 2D symbol's rows.
- Hold the bar code as still as possible.
- Hold the bar coded item at an angle which does not cause specular reflection (see [Specular Reflection](#page-27-0) on page 1-10).
- Hold the scanner close for small bar codes, and farther away for large bar codes.
- When using the single scan line pattern, aim the scan line at the middle of the 2D portion. The scan pattern will open up to an optimized raster pattern and decode both the 2D and 1D portion of the Composite Code.

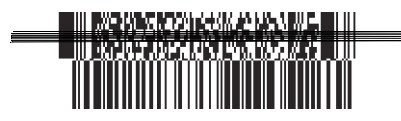

Aim the single scan line at the center of the 2D portion

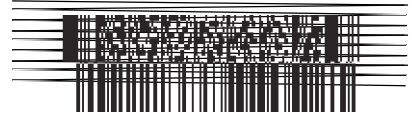

Raster pattern will expand to decode both portions

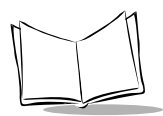

## <span id="page-27-0"></span>**Specular Reflection**

When laser beams reflect directly back into the scanner from the bar code, they can "blind" the scanner and make decoding difficult. This phenomenon is called specular reflection.

To avoid this, scan the bar code so that the beam does not bounce directly back. But don't scan at too oblique an angle; the scanner needs to collect scattered reflections from the scan to make a successful decode. Practice quickly shows what tolerances to work within.

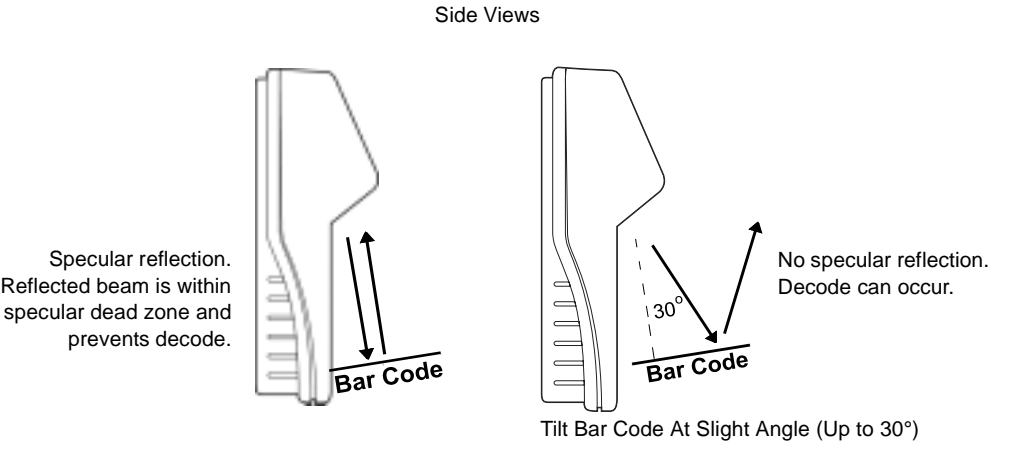

**Figure 1-6. Avoiding Specular Reflection**

When scanning a 1D bar code, there is only a small specular dead zone to avoid  $(+ 2^{\circ})$  from the direct laser beam). The specular dead zone is larger for scanning PDF-417 ( $+9^{\circ}$  from the direct laser beam). However, the scanner is not effective if its beams hit the bar code's surface at an angle greater than  $30^{\circ}$  from the normal to that surface.

## <span id="page-27-1"></span>**Using the Display (LCD)**

The MK1000 has a back lit 240 x 64 pixel Liquid Crystal Display (LCD). The display's colors are white on blue. The MK1000's display can handle both text and graphics. The LCD's contrast is adjustable.

## <span id="page-27-2"></span>**Memory**

## <span id="page-27-3"></span>**Flash Memory**

The MK1000 system contains 1MB of Flash Memory. This non-volatile Flash Memory is responsible for storing the system firmware.

### <span id="page-28-0"></span>**Static Random Access Memory (SRAM)**

The system contains 1MB of SRAM. The SRAM is used for storage of system parameters, user programs and data, and for use by the system as a whole during normal program executions. Items such as bitmaps can also be stored here and easily retrieved for later use.

## <span id="page-28-1"></span>**External Ports**

The MK1000 is equipped with three external ports located at the rear of the unit (see [Figure](#page-20-1)  [1-1 on page 1-3\)](#page-20-1). The external ports are:

- Power
- Com/Scanner
- LAN.

The ports are located in a recessed area to allow for flush mounting of the MK1000 against a flat surface.

### <span id="page-28-2"></span>**Power Port**

The MK1000 can be powered by either an external power supply plugged into an AC outlet or by Power-over-Ethernet. If an external power supply is used, it plugs into the power port on the rear of the MK1000 via a 2.0mm barrel jack. The center pin of the jack is positive and the outer tab is ground.

The universal power supply provided with your MK1000 is compatible with the following power systems:

- 120V 60Hz (North America)
- 230V 50Hz (International excluding Japan)
- 100V 50/60Hz (Japan).

### <span id="page-28-3"></span>**Com/Scanner Port**

The connection to the Com/Scanner port is provided through an RJ-45 jack (10 conductor). This port has dual functionality and can be used for Serial communication with a host, connection of an external device like a decoded scanner, or connection of an undecoded external scanner. It is important to confirm your cable's pin-out before attaching a cable. For cable pin-outs, see [RS-232 Connectors - Com/Scanner Port](#page-45-3) on page 2-16.

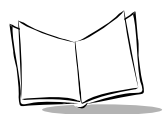

## <span id="page-29-0"></span>**LAN (Local Area Network) Port**

The connection to this port is provided through an RJ-45 jack.

The LAN port supports the following network topologies listed and described below.

- Ethernet (10Base-T)
	- Power via AC Outlet
	- Power via Power-over-Ethernet
- RS-485 (Serial/Cable)

### <span id="page-29-1"></span>**Wired Ethernet: Power via AC Outlet**

The LAN port can be used for an Ethernet data connection., either a 10-conductor RJ-45 plug or 8-conductor RJ-45 plug can be used. With this Ethernet installation the MK1000 receives power via the power supply plugged into an AC outlet.

### <span id="page-29-2"></span>**Wired Ethernet: Power via Power-over-Ethernet**

The MK1000 supports Power-over-Ethernet (Symbol Technologies' Bias-T functionality). When an Ethernet (10Base-T) cable is connected to the LAN port, in addition to being the conduit for data exchange, it can also be used as a conduit to provide power to the MK1000.

### **RS-485**

RS-485 is sometimes termed the Multidrop LAN since it can connect several devices in a LAN network environment. These devices are all connected to a single pair wire (i.e., transmit and receive share the same two wires).

When the LAN port is used as an RS-485 connection, only a 10-conductor RJ-45 plug can be used.

<span id="page-30-2"></span><span id="page-30-0"></span>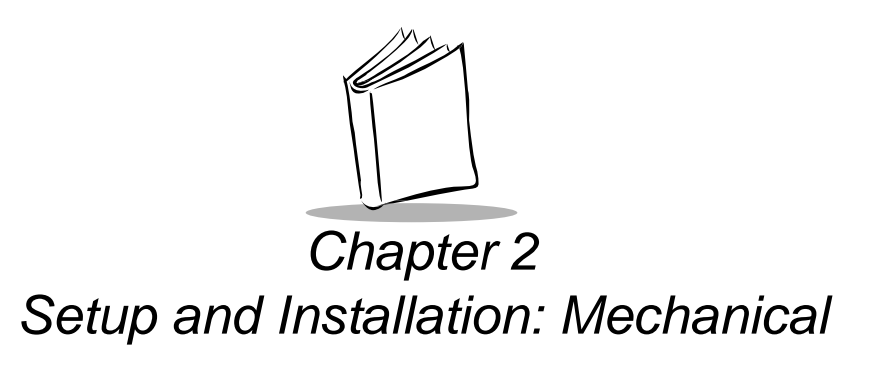

## <span id="page-30-3"></span><span id="page-30-1"></span>**Overview**

This chapter describes the hardware setup and installation of the MK1000.

Topics covered in this chapter include mounting, providing power, and connecting communication cables (if required) for the following four MK1000 communication interfaces:

- Wireless Ethernet (2Mb or 11Mb RF)
	- Power via AC outlet
	- Power via Power-over-Ethernet
- Wired Ethernet (10Base-T cable)
	- Power via AC outlet
	- Power via Power-over-Ethernet
- Wired RS-485 (Serial cable)
- Wired RS-232 (Serial cable).

**Note:**After completing the mechanical installation of the MK1000, refer to [Chapter 3, Setup and Installation: Communication](#page-48-2) to establish communication with the host.

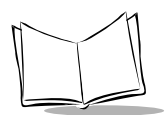

## <span id="page-31-0"></span>**Wired Ethernet Setup**

The MK1000 can communicate with a host via a wired Ethernet connection (10Base-T cable).

When communicating in this manner the MK1000 can be powered either using the MK1000's power supply connected to an AC outlet, or by receiving Power-over-Ethernet through the Ethernet cable.

## <span id="page-31-2"></span><span id="page-31-1"></span>**Wired Ethernet: Power via AC Outlet**

With this installation option, the MK1000 communicates to the host via a 10Base-T Ethernet cable and receives power via a power supply plugged into an AC outlet.

To install the MK1000, follow the instructions below.

- 1. Provide power to the MK1000 using its power supply.
	- Insert the round barrel connector at the end of the power supply cable into the MK1000's Power port. (See [Figure 1-1 on page 1-3](#page-20-2) for port locations.)
	- Plug the power supply into a wall outlet.
- 2. Attach the Ethernet cable.
	- Connect the Ethernet cable to the LAN port on the MK1000. (See [Figure 1-1 on](#page-20-2)  [page 1-3](#page-20-2) for port locations.) Ensure the Ethernet cable is terminated according to the [Ethernet Pin-Outs: Obtaining Power via AC Power Supply](#page-42-2) described in [Table 2-1](#page-42-4) and [Table 2-2](#page-42-5).
	- Plug the other end of the Ethernet cable into the host system's LAN port.
- 3. To mount the MK1000, see [Mounting the MK1000](#page-40-0) on page 2-11.

## <span id="page-32-1"></span><span id="page-32-0"></span>**Wired Ethernet: Power via Power-over-Ethernet**

With this installation option, in addition to the MK1000 communicating to the host via a 10Base-T Ethernet cable, the MK1000 also simultaneously receives its power via the same Ethernet cable.

**Note:**Power-over-Ethernet should NOT be used in conjunction with an external power supply connected to the power port on the MK1000 otherwise damage can occur to the MK1000 and/or network.

To install the MK1000, follow the instructions below.

- 1. Attach the Ethernet cable.
	- Connect the Ethernet cable to the LAN port on the MK1000. (See [Figure 1-1 on](#page-20-2)  [page 1-3](#page-20-2) for port locations.) Ensure the Ethernet cable is terminated according to the [Ethernet Pin-Outs: Obtaining Power via Power-over-Ethernet](#page-43-0) described in [Table 2-3](#page-43-2) and [Table 2-4.](#page-44-2)
	- Plug the other end of the Ethernet cable into the Bias-T (Power-over-Ethernet) module.
- 2. Connect a patch cable from the Bias-T (Power-over-Ethernet) module to your host system's LAN port.
- 3. To mount the MK1000, see [Mounting the MK1000](#page-40-0) on page 2-11.

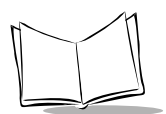

## <span id="page-33-0"></span>**Wireless Ethernet Setup**

The MK1000 can communicate with a host via a wireless (RF) Ethernet connection.

When communicating in this manner the MK1000 can be powered either using the MK1000's power supply connected to an AC outlet, or by receiving Power-over-Ethernet via cable.

## <span id="page-33-2"></span><span id="page-33-1"></span>**Wireless Ethernet: Power via AC Outlet**

With this installation option, the MK1000 communicates to the host via a wireless (RF) connection and receives power via a power supply plugged into an AC outlet.

To install the MK1000, follow the instructions below.

- 1. Provide power to the MK1000 using its power supply.
	- Insert the round barrel connector at the end of the power supply cable into the MK1000's Power port. (See [Figure 1-1 on page 1-3](#page-20-2) for port locations.)
	- Plug the power supply into a wall outlet.
- 2. To mount the MK1000, see [Mounting the MK1000](#page-40-0) on page 2-11.

## <span id="page-34-1"></span><span id="page-34-0"></span>**Wireless Ethernet: Power via Power-over-Ethernet**

With this installation option, the MK1000 communicates to the host via a wireless (RF) connection and receives power via an Ethernet cable.

**Note:**This Ethernet cable does NOT provide data to the MK1000.

To install the MK1000, follow the instructions below.

- 1. Attach the Ethernet cable to provide power to the MK1000.
	- Connect the Ethernet cable to the LAN port on the MK1000. (See [Figure 1-1 on](#page-20-2)  [page 1-3](#page-20-2) for port locations.) Ensure the Ethernet cable is terminated according to the [Ethernet Pin-Outs: Obtaining Power via Power-over-Ethernet](#page-43-0) described in [Table 2-3](#page-43-2) and [Table 2-4.](#page-44-2)
	- Plug the other end of the Ethernet cable in the hub.
- 2. Connect a patch cable from the Bias-T (Power-over-Ethernet) module to your host system's LAN port.
- 3. To mount the MK1000, see [Mounting the MK1000](#page-40-0) on page 2-11.

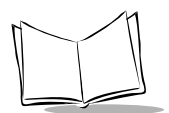

## <span id="page-35-1"></span><span id="page-35-0"></span>**Wired RS-485 Setup**

The MK1000 can communicate with a host via a wired RS-485 Serial connection while receiving power via a power supply plugged into an AC outlet.

For MK1000 devices installed where pre-existing PCK 9100 wiring exists, an RS-485 pinout converter can be used. This pin-out converter maps the PCK 9100 signals into the required MK1000 pin-out and attaches to the existing PCK 9100 wiring, and then into the MK1000.

RS-485 is a two-wire differential signal: RS-485 signal and RS-485 inverted signal. See [Figure 2-2 on page 2-8](#page-37-0) for an illustration of the two-wire differential signal.

When installing an RS-485 configuration, ensure each MK1000 is connected directly to the RS-485 bus (see [Figure 2-1](#page-35-2)).

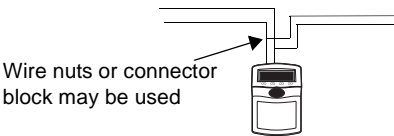

**Figure 2-1. Connector Block**

<span id="page-35-2"></span>The cable required for an RS-485 installation should meet or exceed the following specifications:

- 1 twisted pair 26 AWG (7/34) tinned copper
- twisted pair foil wrapped 100% coverage
- nominal impedance 120 ohms
- capacitance between twisted pair 10-25 pf per foot
- capacitance between conductors & shield 20-35 pf per foot
- DC resistance of each conductor 45 ohms per 1000 feet
- DC resistance of shield 10 ohms per 1000 feet.

If your host does not support RS-485 and you wish to use RS-485 as your communication interface, an RS-232 to RS-485 conversion box is required. The conversion box must be sourced locally and is not available from Symbol Technologies.
To install the MK1000 with a host that does not support RS-485, follow the instructions below.

- 1. Provide power to the MK1000 using its power supply.
	- Insert the round barrel connector at the end of the power supply cable into the MK1000's Power port. (See [Figure 1-1 on page 1-3](#page-20-0) for port locations.)
	- Plug the power supply into a wall outlet.
- 2. Connect the conversion box to the host using an RS-232 cable.
- 3. Attach the RS-485 Serial cable.
	- Connect the RS-485 Serial cable to the LAN port on the MK1000. (See [Figure](#page-20-0)  [1-1 on page 1-3](#page-20-0) for port locations.) Ensure the Serial cable is terminated according to the [RS-485 Connectors - LAN Port](#page-44-0) described in [Table 2-5](#page-44-1).
	- Plug the other end of the RS-485 Serial cable into the converter box.
- 4. To mount the MK1000, see [Mounting the MK1000](#page-40-0) on page 2-11.

After completing the mechanical installation of the MK1000, refer to [Chapter 3,](#page-48-0) Setup and [Installation: Communication](#page-48-0) to establish communication with the host.

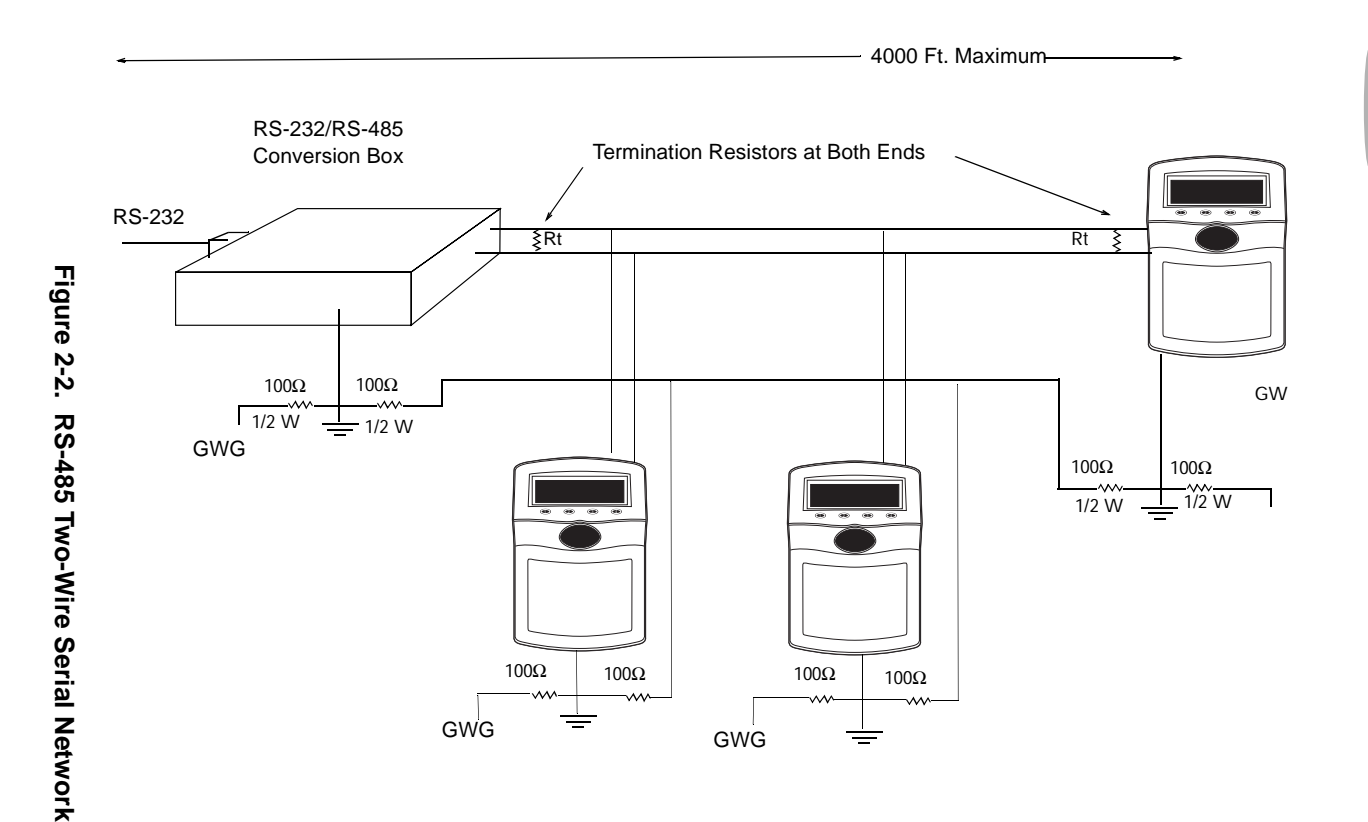

MK1000 MicroKiosk Product Reference Guide

MK1000 MicroKiosk Product Reference Guide

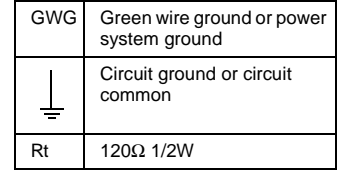

**Recommended RS-485 Two-Wire Multidrop NetWork** 

2-8

# **Wired RS-232 Setup**

The MK1000 can communicate with a host via a Serial cable connected to the Com/ Scanner port while receiving power via a power supply plugged into and AC outlet.

To install the MK1000, follow the instructions below.

- 1. Provide power to the MK1000 using its power supply.
	- Insert the round barrel connector at the end of the power supply cable into the MK1000's Power port. (See [Figure 1-1 on page 1-3](#page-20-0) for port locations.)
	- Plug the power supply into a wall outlet.
- 2. Attach the RS-232 Serial cable.
	- Connect the RS-232 Serial cable to the Com/Scanner port on the MK1000. (See [Figure 1-1 on page 1-3](#page-20-0) for port locations.) Ensure the Serial cable is terminated according to the [Serial/RS-232 Communication](#page-45-0) pin-outs described in [Table 2-6](#page-45-1).
	- Plug the other end of the Serial cable into the host.
- 3. To mount the MK1000, see [Mounting the MK1000](#page-40-0) on page 2-11.

After completing the mechanical installation of the MK1000, refer to [Chapter 3,](#page-48-0) Setup and [Installation: Communication](#page-48-0) to establish communication with the host.

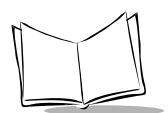

# **Connecting an Auxiliary Device to the Com/Scanner Port**

If the Com/Scanner port is not being used for communication with the host, an external device, such as a scanner (decoded or undecoded), can be attached to the Com/Scanner port. (See [Figure 1-1 on page 1-3](#page-20-0) for port locations.) The auxiliary device can pull power from the MK1000.

To connect an external device, follow the instructions below.

- 1. Attach the auxiliary device's cable to the Com/Scanner port on the MK1000. (See [Figure 1-1 on page 1-3](#page-20-0) for port locations.) Ensure the auxiliary device's cable is terminated properly.
	- For [Serial/RS-232 Communication](#page-45-0) pin-outs see [Table 2-6.](#page-45-1)
	- For [Undecoded Wand/Wand Emulation Communication](#page-45-2) pin-outs see [Table 2-7](#page-45-3).
- 2. Plug the other end of the cable into the auxiliary device.
- 3. To mount the MK1000, see [Mounting the MK1000](#page-40-0) on page 2-11.

After completing the mechanical installation of the MK1000, refer to [Chapter 3,](#page-48-0) Setup and [Installation: Communication](#page-48-0) to establish communication with the host.

# <span id="page-40-0"></span>**Mounting the MK1000**

The MK1000 can be mounted on a wall, pole or counter top. Separately sold mounting accessories are listed below.

- Wall Mount Kit
- Pole Mount Kit
- Counter Top Stand

The MK1000 can also be mounted without the accessories listed above. To mount the MK1000 on a wall without using the wall mount kit, follow the instructions below.

- 1. Determine the MK1000 mounting location.
- 2. Using a pencil, mark the mounting screw location. Refer to the mounting template provided in the MK1000 Quick Reference Guide (p/n 72-52968-xx) included with every MK1000. The screws must be 5 inches (12.7 cm) apart, left to right: and, 6 inches (15.3 cm) apart, top to bottom.

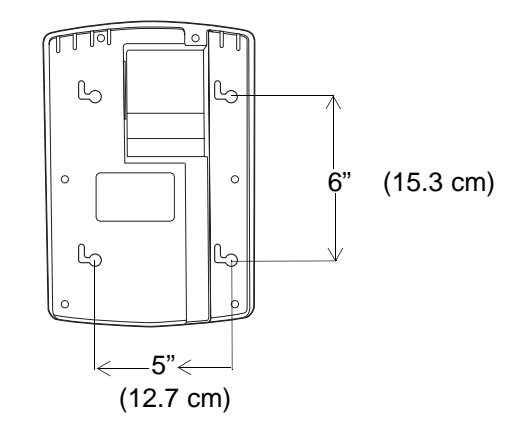

**Figure 2-3. Mounting Dimensions**

There must be a clearance of at least 9/16 of an inch (14.3mm) between the center of the right side mount holes and nearest object.

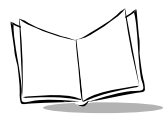

- 1. Install the mounting screws in the markings on the wall, leaving room for the mounting holes on the back of the MK1000 to slide onto. Ensure the screws are securely anchored to the wall.
- 2. Place the MK1000 on the wall, aligning the notches on the back of the unit with the mounting screws. Ensure all cables lie neatly in the channel provided on the back of the unit.
- 3. Slide the MK1000 to the left and down to secure in place.

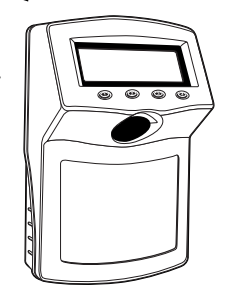

**Figure 2-4. Mounting Directions**

# <span id="page-42-1"></span>**Cable Pin-Outs**

[Table 2-1](#page-42-0) through [Table 2-7](#page-45-3) describe the CABLE termination required for attaching an external cable to the MK1000.

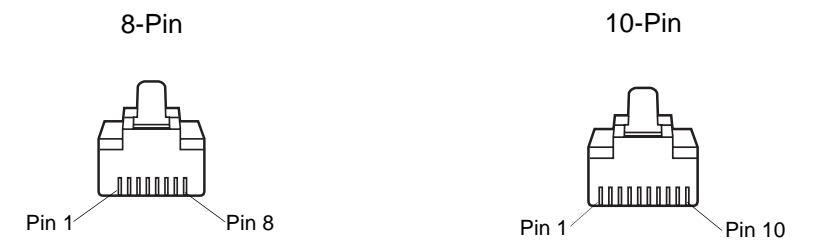

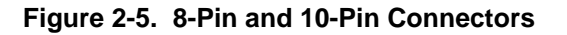

### **Ethernet Connectors - LAN Port**

<span id="page-42-0"></span>**Ethernet Pin-Outs: Obtaining Power via AC Power Supply**

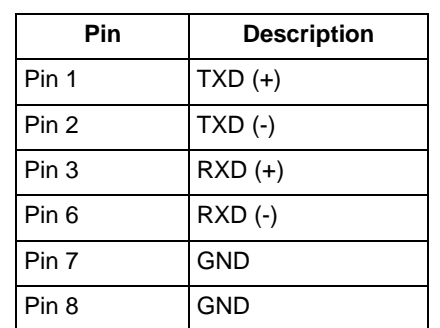

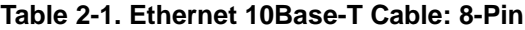

**Table 2-2. Ethernet 10Base-T Cable: 10-Pin** 

| Pin   | <b>Description</b> |
|-------|--------------------|
| Pin 2 | $TXD (+)$          |
| Pin 3 | $TXD$ (-)          |

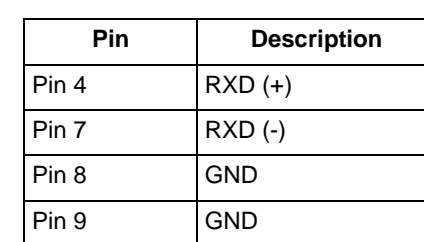

#### **Table 2-2. Ethernet 10Base-T Cable: 10-Pin (Continued)**

#### **Ethernet Pin-Outs: Obtaining Power via Power-over-Ethernet**

Power-over-Ethernet pin-out connectors allow ethernet signals and power supply voltage to be supplied to the MK1000 through a single Ethernet cable.

If power to the MK1000 is being provided via Power-over-Ethernet, do NOT plug the power supply into the MK1000 as well.

| Pin              | <b>Description</b> |
|------------------|--------------------|
| Pin 1            | $TXD (+)$          |
| Pin 2            | $TXD$ (-)          |
| Pin <sub>3</sub> | $RXD (+)$          |
| Pin 4            | Bias-T $(+)$       |
| Pin <sub>5</sub> | Bias-T (-)         |
| Pin 6            | $RXD$ (-)          |
| Pin 7            | <b>GND</b>         |
| Pin <sub>8</sub> | <b>GND</b>         |

**Table 2-3. Power-over-Ethernet Cable: 8-Pin**

| Pin              | <b>Description</b> |
|------------------|--------------------|
| Pin <sub>2</sub> | $TXD (+)$          |
| Pin <sub>3</sub> | $TXD$ (-)          |
| Pin 4            | $RXD (+)$          |
| Pin 5            | Bias-T $(+)$       |
| Pin <sub>6</sub> | Bias-T $(+)$       |
| Pin 7            | $RXD$ (-)          |
| Pin <sub>8</sub> | GND                |
| Pin 9            | GND                |

**Table 2-4. Power-over-Ethernet Cable: 10-Pin**

### <span id="page-44-1"></span><span id="page-44-0"></span>**RS-485 Connectors - LAN Port**

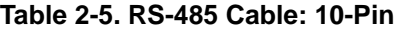

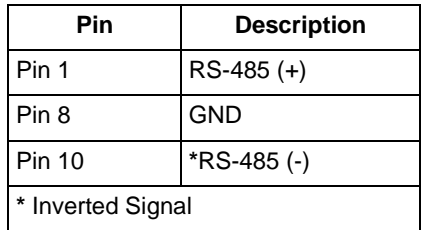

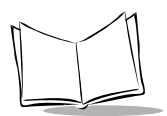

## **RS-232 Connectors - Com/Scanner Port**

#### <span id="page-45-0"></span>**Serial/RS-232 Communication**

<span id="page-45-1"></span>This cable pin-out can be used for both Serial communication from the host to the MK1000 and/or communication between an external hand held decoded scanner and the MK1000.

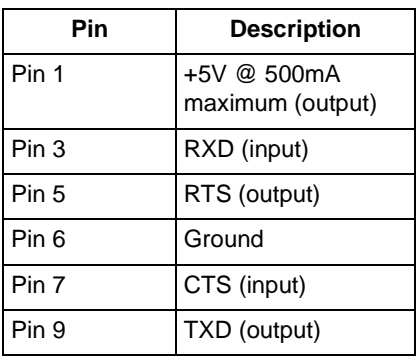

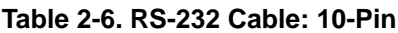

### <span id="page-45-3"></span><span id="page-45-2"></span>**Undecoded Wand/Wand Emulation Communication**

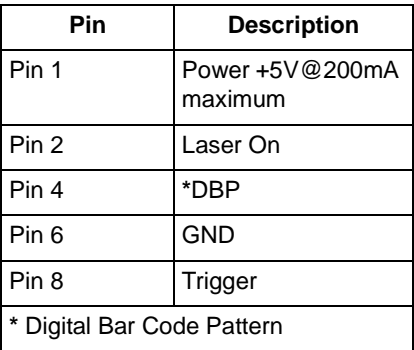

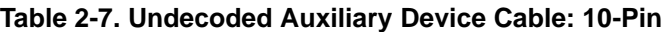

# **MK1000 LAN Port Pin-Outs**

<span id="page-46-0"></span>[Table 2-8](#page-46-0) describes the MK1000's pin-outs for its LAN port and is given for general starting information only. To generate a cable to attach to the MK1000, see [Cable Pin-Outs](#page-42-1) on page [2-13](#page-42-1).

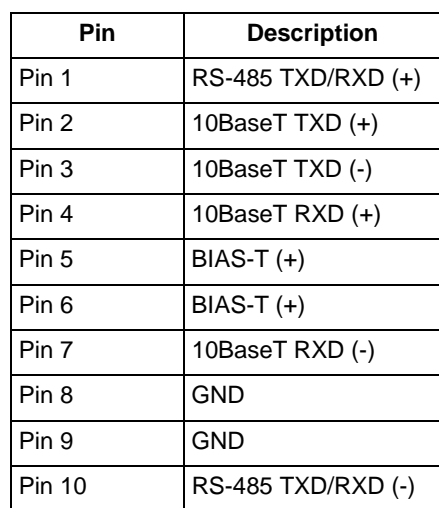

#### **Table 2-8. MK1000 LAN Port: RJ-45 10-Pin**

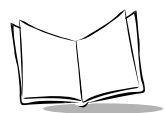

MK1000 MicroKiosk Product Reference Guide

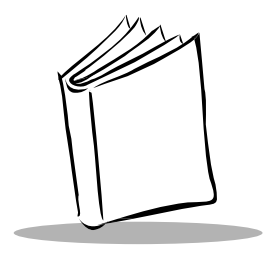

# <span id="page-48-0"></span>Chapter 3 Setup and Installation: Communication

# **Overview**

This chapter describes the steps required to establish communication between the MK1000 and a host.

**Note:**The host must be able to support either the RS-232 or Ethernet communication interface. Common host operating systems that support these interfaces include Windows, Unix, DOS, and IBM 468x/469x.

Topics covered in this chapter include:

- Communication protocol (PCK emulation) overview
- Selecting a communication interface
- Configuring for host communication via the MK1000 Configuration menu
- Configuring for host communication via the PCK Configuration menu
- Configuring for host communication via a Telnet client.

Before communications with the host is established, you must determine which communication interface to use.

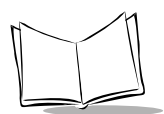

# **Communication Protocol Overview**

The MK1000 is shipped with the PCK emulation communication protocol on-board.

The Symbol PCK emulation application\* is a PCK9100/9140 emulator for the Symbol MK1000. The Symbol PCK emulation application uses a proprietary command set developed by Symbol Technologies for use with its Kiosk Scanning Solutions. The PCK emulation application allows the MK1000 to behave like a Symbol PCK9100/9140 and interact with PCK9100/9140 compatible applications on the host. For more information on the PCK emulation application see Chapter 5, [PCK Emulation](#page-102-0).

**Note:**\*The MK1000's PCK emulation application is not compatible with pre-existing PCK9142/9144/9130 applications.

# **Communication Interface Overview**

**Before establishing communications with the host you must determine which communication interface to use**. Your MK1000 may support up to four communication interfaces. The four types of interfaces are listed in [Table 3-1.](#page-49-0)

The number and type of communication interfaces your unit has is specified in its model number. For a list of MK1000 model numbers and their supported onboard communication interfaces see the Appendix F, [Troubleshooting](#page-182-0).

#### <span id="page-49-0"></span>**Table 3-1. Communication Interfaces Versus Communication Protocols**

**Communication Protocol**

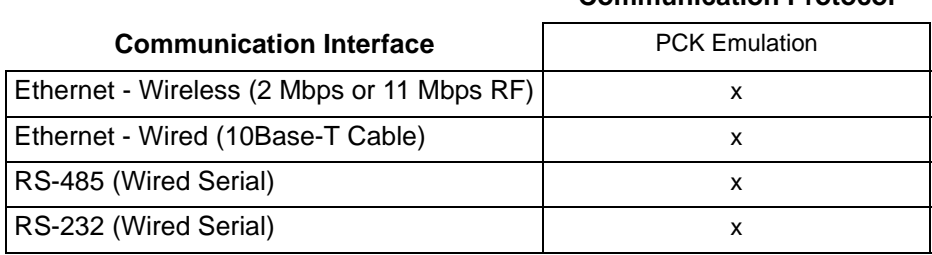

# **Configuring the MK1000 for Host Communication**

Now that the communication interface has been selected, you are ready to configure the MK1000 for communication with your host. [Table 3-2](#page-50-0) shows the different methods available for configuring the MK1000.

<span id="page-50-0"></span>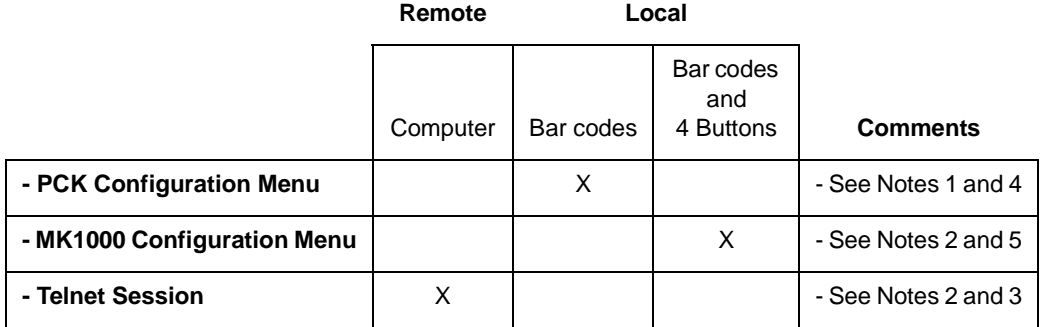

#### **Table 3-2. Methods of Configuring the MK1000**

#### **Notes:**

- 1. From the PCK Configuration menu the following parameters cannot be configured: the RF Settings, ESS ID, Encryption, Key ID, and Key Management. These parameters can be configured from the MK1000 Configuration menu and/or a Telnet Session.
- 2. From the MK1000 Configuration menu and/or a Telnet session the following PCK emulation parameters cannot be configured: the PCK communication interface (Change/Select Host Type), software handshaking, and RS-485 Net ID. These parameters can be configured from the PCK Configuration menu.
- 3. Telnet sessions require an Ethernet connection between the host and the MK1000.
- 4. PCK Configuration programming bar codes are located in [Appendix B,](#page-128-0) PCK [Configuration Programming Bar Codes](#page-128-0).
- 5. MK1000 Configuration menu programming bar codes are available in [Appendix A,](#page-120-0)  [Configuration Menu Programming Bar Codes](#page-120-0).

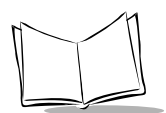

# **Configuring via the PCK Configuration Menu**

## **Overview**

The MK1000 can be configured for operation with PCK based applications using the PCK Configuration menu. The PCK Configuration menu can be accessed locally by scanning programming barcodes, which are available in Appendix B, [PCK Configuration](#page-128-0)  [Programming Bar Codes](#page-128-0).

From the PCK Configuration menu all MK1000 parameters can be accessed except the RF Settings, ESS ID, Encryption, Key ID, and Key Management. These parameters can only be accessed from the MK1000 Configuration menu and/or a Telnet session. For information on alternate methods of configuring the MK1000, see [page 3-3](#page-50-0).

### **MAP: PCK Configuration Menu**

The following map can be used to assist in the navigation of the PCK application.

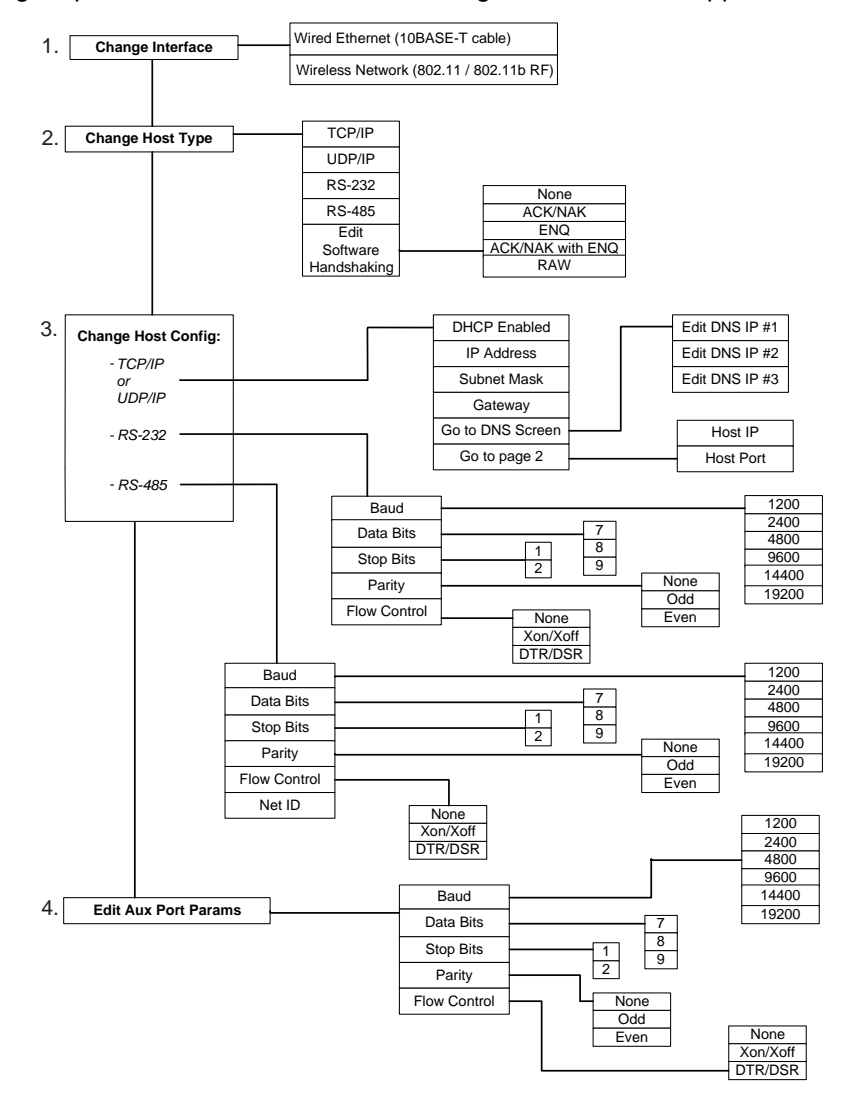

**Figure 3-1. Navigating the PCK Configuration Menus/Screens**

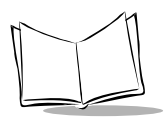

# **Entering, Navigating & Saving Changes**

### **Entering the PCK Configuration Menu**

To access the PCK Configuration menu scan the **Enter PCK Configuration Menu** programming bar code, available in Appendix B, [PCK Configuration Programming Bar](#page-128-0)  [Codes](#page-128-0).

When the bar code is scanned, the following menu displays:

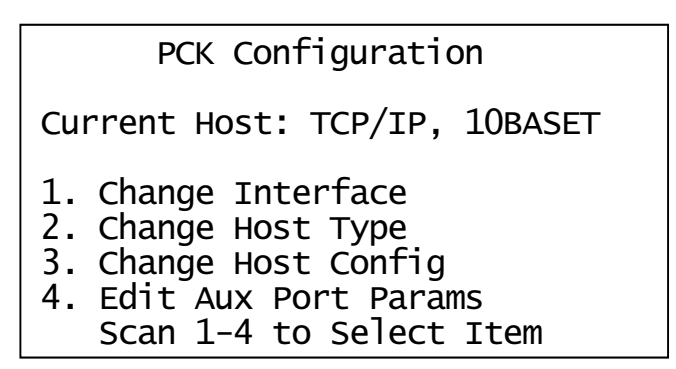

**Figure 3-2. PCK Configuration Menu**

### <span id="page-53-0"></span>**Navigating the Main Menu**

To navigate the main menu, scan the numeric programming bar code in [Appendix B,](#page-128-0) PCK [Configuration Programming Bar Codes](#page-128-0) that corresponds to the menu option (parameter) you wish to review/change. For example, if you wish to change the host type, you can access the Select Host Type screen by scanning the "2" bar code at the PCK Configuration menu.

### **Saving Changes**

After you have navigated through the necessary screens and made your desired changes, you can save the changes by scanning the **Save & Exit** bar code on page [B-4.](#page-131-0)

### **Escaping a Screen Without Saving Changes**

If you have accidentally entered a screen and wish to exit it WITHOUT making ANY changes, scan the **Cancel** bar code on page [B-5](#page-132-0).

### **Exiting the PCK Configuration Menu**

When all desired changes are made, scan the **Exit and Save Changes** bar code on page [B-3](#page-130-0) to exit PCK emulation configuration.

## **Selecting an Option (Parameter) from a List of Options**

To select an parameter from a list, scan the numeric programming bar code in [Appendix B,](#page-128-0)  [PCK Configuration Programming Bar Codes](#page-128-0) that corresponds to the parameter you wish to select.

For example, to change the communication interface to wired Ethernet, navigate the main menu and make your communication interface selection as follows:

- 1. Scan the **Enter PCK Configuration Menu** bar code to access the PCK Configuration menu.
- 2. Scan the number "1" bar code to access the Select Interface Type screen.
- 3. Scan the number "1" bar code to choose Wired Ethernet (10Base T) as your communication interface.
- 4. When the number "1" bar code is scanned and Wired Ethernet (10BaseT) is selected, you are returned to the PCK Configuration menu.
- 5. Continue with additional changes by scanning the appropriate numeric bar code to access another screen, or to initiate operation of the MK1000 in PCK emulation mode, scan the **Save & Exit** bar code.

**Note:**Scan the **Cancel** bar code to exit WITHOUT saving ANY of your changes.

## **Entering Field Data (Numeric Values)**

Data fields, such as IP Address, require the user to enter a combination of numeric values. On the appropriate screen, enter the numeric values by scanning the bar codes that correspond to the data you wish to enter.

For example, to enter a numeric value such as an IP Address:

- 1. Scan the **Enter PCK Configuration Menu** bar code to access the PCK Configuration menu.
- 2. Ensure the communication interface is set to Ethernet. Your "current (communication interface) host setting" is displayed on the second line of the PCK Configuration menu.

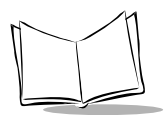

- If your current setting is Ethernet (wired or wireless and TCP/IP or UDP/IP), no change is necessary.
- If your current setting is not Ethernet, scan the "1" bar code to change the interface and scan the "1" bar code again to select Ethernet.
- 3. Once your communication interface is confirmed, check and change the MK1000's IP address by scanning the number "3" bar code (Change Host Config) at the PCK Configuration menu to access the TCP/IP Configuration Page 1.
- 4. Scan the number "1" bar code (TCP/IP) to access TCP/IP Configuration Page 1 screen.
- 5. Scan the number "2" bar code (IP Address) to access the IP address data field. This screen displays the current IP address field (Curr IP Addr) and the new IP address field (New IP Addr).
- 6. To enter a new IP address, scan the numeric bar codes that correspond to the IP address you desire. Note that the IP address field requires you to scan three digits for each segment in the address for the segment separator "dots" to be applied correctly (see [Example: Entering an Numeric Value -- IP Address](#page-56-0) on page 3-9).
- 7. When you have completed scanning the IP address via numeric bar codes, scan the **Save & Exit** bar code to save your changes and exit the current screen. The MK1000 changes its IP address to the new value you entered and returns you to the previous screen.

or

If you do not wish to change the current (IP address) setting, scan the **Cancel** bar code to exit the WITHOUT saving your changes.

#### <span id="page-56-0"></span>**Example: Entering an Numeric Value -- IP Address**

To enter a new IP address of 234.239.5.16, scan the following programming bar codes in this order:

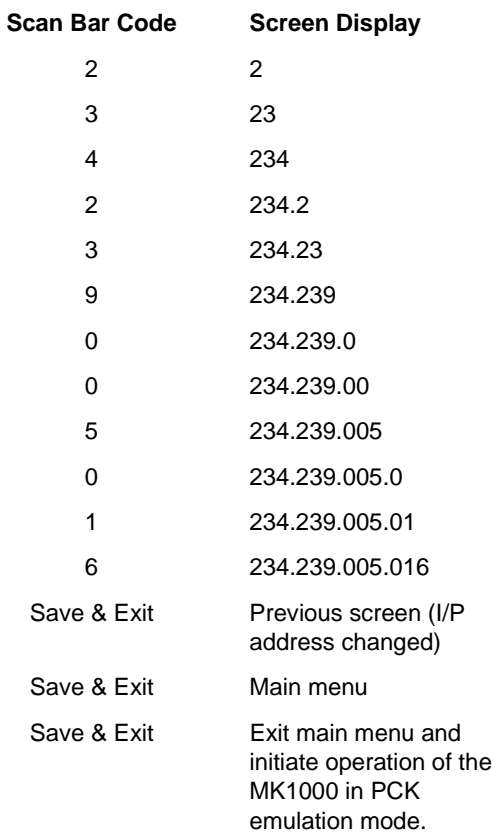

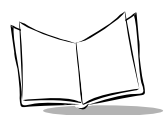

## **PCK Configuration Menu**

The main PCK Configuration menu displays when the **Enter PCK Configuration Menu** programming bar code is scanned (see [Figure 3-2\)](#page-53-0).

## **Selecting an Interface Type**

### **Change Interface - PCK Configuration Menu Option 1**

To select or change the interface type that the MK1000 uses to talk to a host, choose Change Interface at the PCK Configuration menu by scanning the "1" bar code located in the section [Numeric Bar Codes](#page-133-0) on page [B-7](#page-134-0).

The Select Interface Type screen displays.

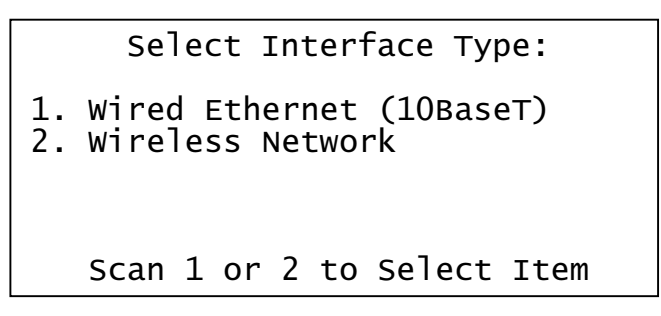

#### **Figure 3-3. Select Interface Type Screen**

Scanning a "1" or "2" bar code sets the type (10BaseT or Wireless) and returns you to the PCK Configuration menu.

## **Selecting a Host Type**

### **Change Host Type- PCK Configuration Menu Option 2**

To select or change the host type, choose Change Host Type at the PCK Configuration menu by scanning the "2" bar code located in the section [Numeric Bar Codes](#page-133-0) beginning on page [B-6](#page-133-0) to display the Select Host Type screen.

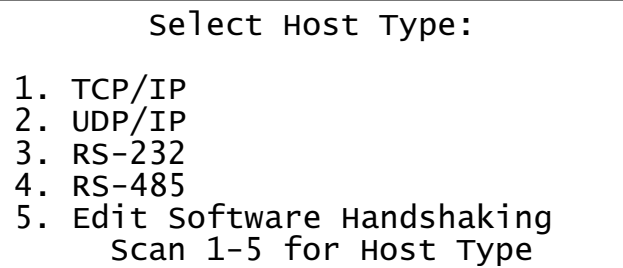

#### **Figure 3-4. Select Host Type Screen**

Scanning a "1", "2", "3", or "4" bar code selects the corresponding host type and returns you to the PCK Configuration menu.

Scan the "5" bar code to edit Software Handshaking.

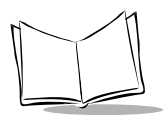

### **Editing Software Handshaking**

**Note:**Software Handshaking configuration supported in PCK emulation versions 1.06 and greater.

When you scan the "5" bar code at the Select Host Type screen, the Software Handshaking Config screen displays.

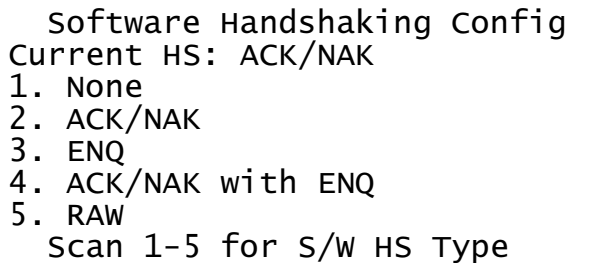

#### **Figure 3-5. Software Handshaking Config Screen**

Scan the numeric bar code corresponding to the type of Software Handshaking desired. Once scanned, you are returned to the Select Host Type screen.

### **Changing Host Configuration**

### **Change Host Config- PCK Configuration Menu Option 3**

To select or change the settings for a particular host type, choose Change Host Config at the PCK Configuration menu by scanning the "3" bar code located in the section [Numeric](#page-133-0)  [Bar Codes](#page-133-0) on page [B-7](#page-134-0).

This system displays a host configuration screen that matches the host type currently selected. If it is inappropriate, scan the **Cancel** bar code to return to the main PCK Configuration menu and scan the "2" bar code (Change Host Type) to set the correct host type.

The host configuration screen displayed can be a Serial type (RS-232 or RS-485), or an Ethernet host. If an Ethernet host, either a TCP/IP configuration or UDP/IP configuration screen displays. Ensure this setting is correct. If not, correct it before you proceed. Both host types (Serial and Ethernet) have two pages of parameters to set, and both are handled similarly.

### **TCP/IP Configuration**

When the TCP/IP option is scanned for TCP/IP configuration, the following screen displays:

```
TCP/IP Configuration Page 1
1.DHCP Enabled: No
2.IP Address: 192.168.0.1
3.Subnet Mask:255.255.255.0
4. Gateway: 255.255.255.255
5.Go to DNS Screen
6.Go to Page 2
Scan item number to edit
```
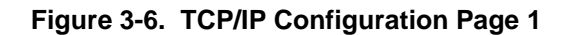

Scan the number "6" bar code to display the second TCP/IP screen.

```
TCP/IP Configuration Page 2
1.Host IP: 0.0.0.02.Host Port: 0
3.Go Back to Page 1
Scan item number to edit
```
**Figure 3-7. TCP/IP Configuration Page 2**

Scan the required numeric bar code(s) to enter data in any field, as necessary. For Host IP addresses, you must enter three digits for each segment for "dots" to be supplied correctly. For example, if you want to set the address 10.10.1.2, you must enter 010.010.001.002. Remember to scan the **Save & Exit** bar code when you are finished, or scan **Cancel** to escape WITHOUT completing the entry.

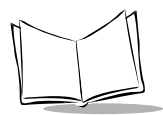

### **UDP/IP Configuration**

When the UDP/IP option is scanned for UDP/IP configuration, the following screen displays (scan the number "6" bar code to display the second UDP/IP screen):

```
UDP/IP Configuration Page 1
1.DHCP Enabled: No
2.IP Address: 192.168.0.1
3.Subnet Mask:255.255.255.0
4. Gateway: 255.255.255.255
5. Go to DNS Screen
6.Go to Page 2
Scan item number to edit
```

```
UCP/IP Configuration Page 2
1.Host IP:
            0.0.0.02.Host Port: 0
3.Go Back to Page 1
Scan item number to edit
```
#### **Figure 3-8. UDP/IP Configuration Pages 1 & 2**

Scan the required numeric bar code(s) to enter data in any field, as necessary. For Host IP addresses, you must enter three digits for each segment for "dots" to be supplied correctly. For example, if you want to set the address 10.10.1.2, you must enter 010.010.001.002. Remember to scan the **Save & Exit** bar code when you are finished, or scan **Cancel** to escape WITHOUT completing the entry.

### **Auxiliary Port Parameters**

#### **Edit Aux Port Params - PCK Configuration Menu Option 4**

To select or change the auxiliary port parameters, choose Edit Aux Port Params at the PCK Configuration menu by scanning the "4" bar code located in the section [Numeric Bar Codes](#page-133-0) beginning on page [B-6.](#page-133-0)

The following RS-232 Configuration screen displays:

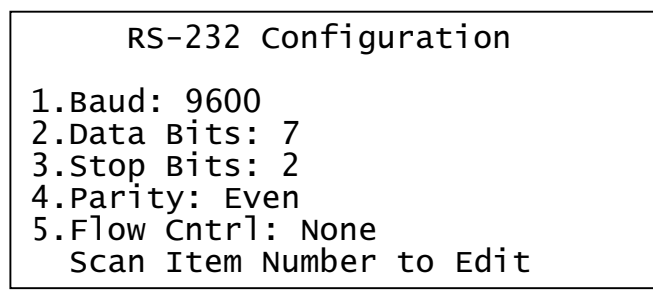

#### **Figure 3-9. RS-232 Configuration Screen**

Scan the numeric bar code that matches the selection you wish to edit.

**Note:**When you have completed entering numeric values on any screen, scan the "Enter" bar code. Successive scans of the "Enter" bar code return you to the main PCK Configuration menu where you must scan "Exit PCK Config" to save changes.

If you wish to exit any screen without completing your entries, scan the **Cancel** bar code to return to the parent screen. Any changes made in the present screen are discarded.

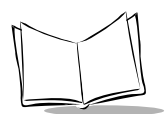

# **Configuring via the MK1000 Configuration Menu**

### **Overview**

The MK1000 can be configured for operation with PCK based applications using the MK1000 Configuration menu. In addition, if running a custom application not based on PCK emulation, the MK1000 Configuration menu is the only method for configuring the unit.

The MK1000 Configuration menu can be accessed locally using the MK1000 function buttons, locally by scanning programming bar codes, or remotely via a Telnet client.

From the MK1000 Configuration menu all MK1000 parameters can be accessed except the PCK communication interface (Change/Select Host Type), software handshaking, and RS-485 Net ID. These parameters can only be accessed from the PCK Configuration menu. For information on alternate methods of configuring the MK1000, see [page 3-3.](#page-50-0)

### **MAP: MK1000 Configuration Menu**

Upon entering the menu system, [Figure 3-10](#page-64-0) is used for navigation.

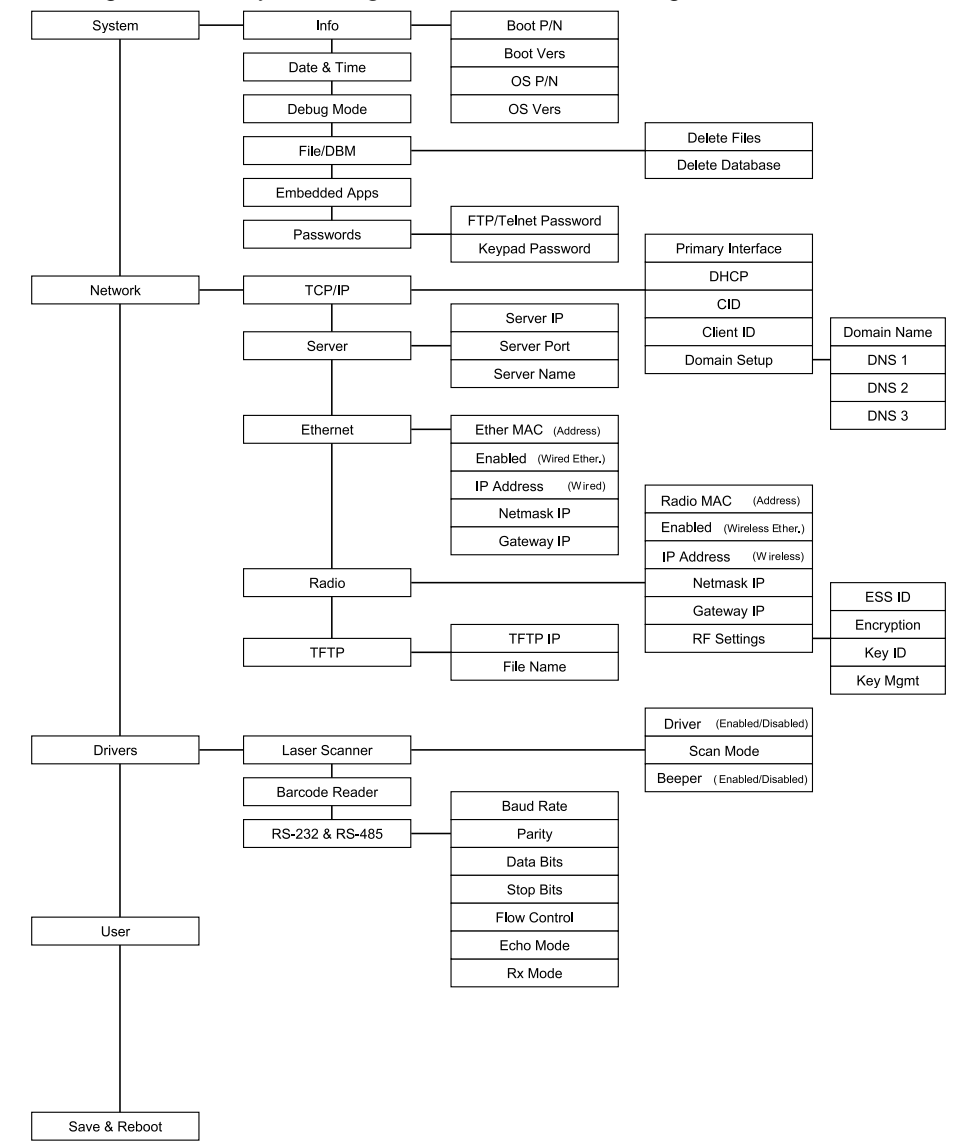

<span id="page-64-0"></span>**Figure 3-10. MK1000 Configuration Menus/Screens**

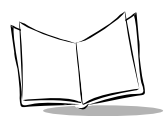

# **Entering, Navigating & Saving Changes**

### **Entering the MK1000 Configuration Menu**

There are three ways to access the MK1000 Configuration menu:

- locally using the MK1000 function buttons
- locally by scanning bar codes
- remotely via Telnet.

For information about accessing Configuration menus/screens remotely via Telnet, refer to [Configuration via a Telnet Session](#page-94-0) on page 3-47.

To use the MK1000 function buttons to access the first configuration menu:

1. Press the '1' and '4' buttons simultaneously to display the Password screen.

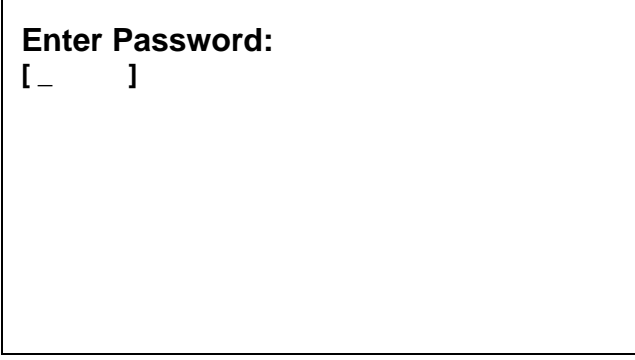

**Figure 3-11. Password Screen**

2. Using the four function buttons, enter the password '44213'.

**Note:**If you enter the wrong 5-digit password, the system returns to the Out of Service screen. Press the '1' and '4' buttons simultaneously to start over.

If you enter less than 5-digits and want to start over, enter five random digits to fill the buffer and return to the Out of Service screen. 3. When the password is entered successfully, the MK1000 Configuration menu displays:

```
MK1000 Configuration
System
<
Network
Drivers
User
Save & Reboot
```
**Figure 3-12. MK1000 Configuration Menu**

When the MK1000 Configuration menu displays, other system activity related to application programs is suspended. Also, while the menus and screens are active, a timeout mechanism is in effect. If no button is pressed for two minutes, the menu system automatically terminates and resumes the application process(es) that was/were previously active.

### **Navigating the MK1000 Configuration Menu**

The MK1000 has four function buttons located on the front panel. (See [Parts of the MK1000](#page-20-1) [on page 1-3](#page-20-1) for button locations.) These buttons can be used to navigate the configuration menu and configure system parameters.

**Note:**In addition to the four function buttons, the bar codes in [Appendix A,](#page-120-0)  [Configuration Menu Programming Bar Codes](#page-120-0) can be used for menu navigation.

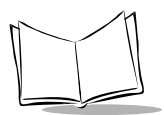

The use of the four buttons are described below.

<span id="page-67-0"></span>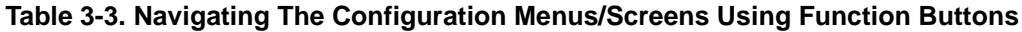

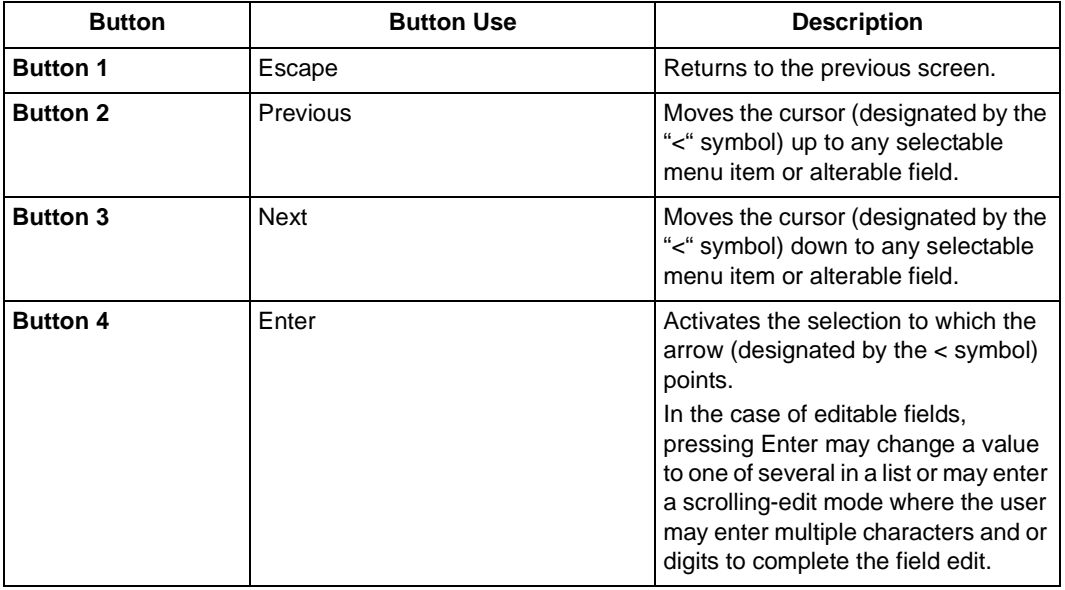

In addition to the button functions described in [Table 3-3,](#page-67-0) the buttons also allow you to enter alphanumeric values in data entry fields on the configuration screens. For more information, refer to [Entering Alphanumeric Values](#page-68-0).

### **Saving Changes**

Exiting the MK1000 Configuration menu via the Save & Reboot option saves any changes made. Changes made while navigating the MK1000 Configuration screens are NOT saved or applied UNLESS the MK1000 Configuration menu is exited through its Save & Reboot option. Upon exiting in this manner, the unit reboots and applies the changes.

If the MK1000 Configuration menu is exited by pressing the '1' button (Escape), changes will NOT be saved and the original settings are retained.

To save changes:

- 1. Access the MK1000 Configuration menu.
- 2. Press the Previous or Next buttons to move the "<" cursor to the Save & Reboot option.
- 3. Press the Enter button to save changes and reboot.

### <span id="page-68-0"></span>**Entering Alphanumeric Values**

To enter alphanumeric values when you want to change the contents of a field, such as an IP address:

- 1. Select the field using Previous and Next buttons.
- 2. Press the Enter button (i.e., button '4') to enter "scroll-edit" mode. The field clears, and the first character of the field displays. For instance, when changing an IP address, the field is cleared and a zero ("0") displays at the first position with a blinking line under it.
- 3. Press the Previous and Next buttons to rotate through all possible values (0-9, ".").
- 4. When you reach the desired value, press the Enter button to lock it in and move to the next position.
- 5. If the desired value is entered into a position and you are finished data entry, press the Escape button to leave scroll-edit mode.
- 6. Press Enter to make the change permanent. The "<" cursor points to the field you just changed.
- 7. Press the Escape button to return to the main menu.
- 8. Select Save & Reboot to save your changes.

**Note:**If you enter an incorrect value in a numeric data field (e.g., IP address) and want to start over, press the '1' button (Escape) twice to replace the original data.

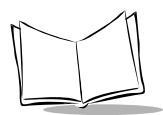

## **The System Configuration Menu**

From the MK1000 Configuration menu (see [Figure 3-10 on page 3-17](#page-64-0)), press the Previous or Next buttons to move the "<" cursor to the System option and press the Enter button.

The System Configuration menu displays:

```
System Configuration
Info
<
Date & Time
Debug Mode
= DISABLED
File/DBM
Embedded Apps = ENABLED
Passwords
```
#### **Figure 3-13. System Configuration Menu**

<span id="page-69-0"></span>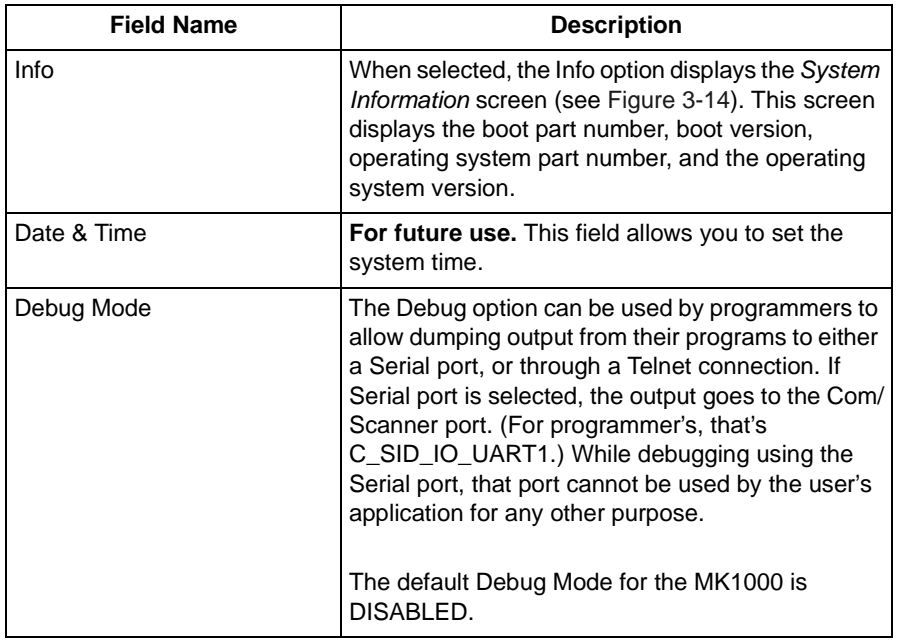

#### **Table 3-4. System Configuration Menu Definitions**

| <b>Field Name</b> | <b>Description</b>                                                                                                    |
|-------------------|----------------------------------------------------------------------------------------------------|
| File/DBM          | When selected, the File/DBM option displays the<br>File Sys/DBM Management screen (see Figure 3-<br>15). From this screen it is possible to delete files<br>located in RAM, or delete database memory which<br>constitutes user stored values in the system DBM<br>or GL. Deleting the database also returns all driver<br>configuration settings to their defaults.                                    |
| Embedded Apps     | Toggle this field by pressing the Enter button.<br>Enabling Embedded Apps allows the PCK<br>emulation to run or, if configured, the built in Demo<br>and Factory Test programs. Disabling Embedded<br>Apps allows a downloaded user application to<br>operate without interference from any application<br>programs that are embedded.<br>The default Embedded Apps value for the MK1000<br>is ENABLED. |
| Passwords         | When selected, the Passwords option displays the<br>Change Passwords screen (see Figure 3-16).<br>From this screen you can set and change the FTP/<br>Telnet and keypad passwords.                                                                                                    |

**Table 3-4. System Configuration Menu Definitions (Continued)**

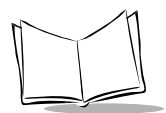

### **System Information Screen**

From the System Configuration menu (see [Figure 3-13 on page 3-22](#page-69-0)), press the Previous or Next buttons to move the "<" cursor to the Info option and press the Enter button. To return to the System Configuration menu, press the '1' button to escape.

The System Information screen displays:

```
System Information
Boot P/N : S-14-00D-0N-09
<
Boot Vers : V01.12.09
OS P/N : S-14-001-11-0Fx
OS Vers : V4.06.08
```
#### **Figure 3-14. System Information Screen**

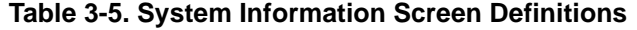

<span id="page-71-0"></span>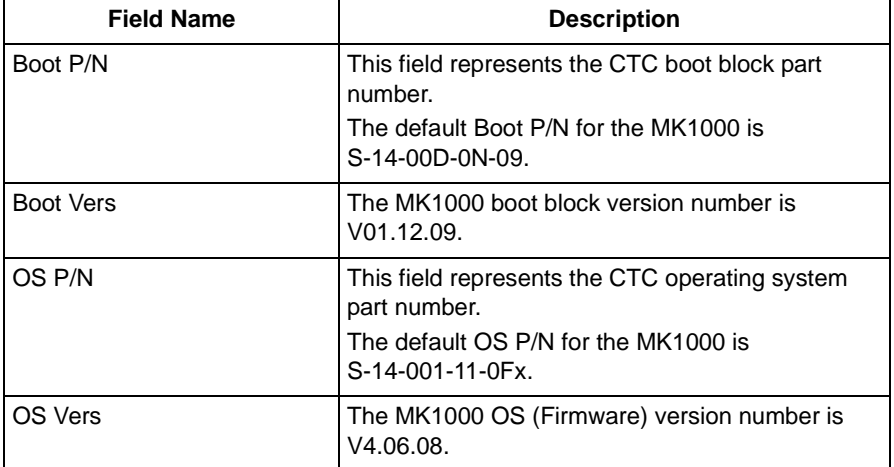
### **File Sys/DBM Management Screen**

From the System Configuration menu (see [Figure 3-13 on page 3-22](#page-69-0)), press the Previous or Next buttons to move the "<" cursor to the File/DBM option and press the Enter button. To return to the System Configuration menu, press the '1' button to escape.

The File Sys/DBM Management screen displays:

```
File Sys/DBM Management
Delete Files
<
Delete Database
```
#### **Figure 3-15. File Sys/DBM Management Screen**

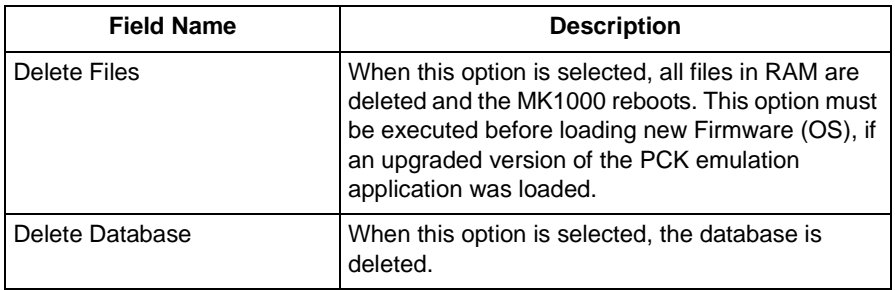

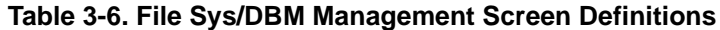

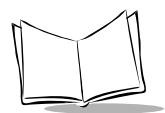

### **Change Passwords Screen**

From the System Configuration menu (see [Figure 3-13 on page 3-22](#page-69-0)), press the Previous or Next buttons to move the "<" cursor to the Passwords option and press the Enter button. To return to the System Configuration menu, press the '1' button to escape.

The Change Passwords screen displays:

```
Change Passwords
FTP/Telnet Password = 
\ltKeypad Password =
```
#### **Figure 3-16. Change Passwords Screen**

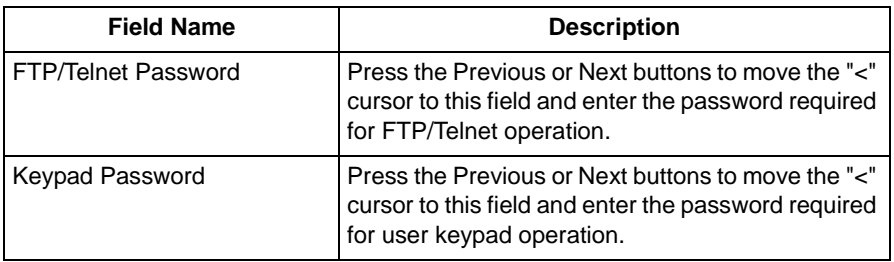

#### **Table 3-7. Change Passwords Screen Definitions**

# **The Network Configuration Menu**

From the MK1000 Configuration menu (see [Figure 3-10 on page 3-17](#page-64-0)), press the Previous or Next buttons to move the "<" cursor to the Network option and press the Enter button.

The Network Configuration menu displays:

```
Network Configuration
TCP/IP
<
Server
Ethernet
Radio
TFTP
```
#### **Figure 3-17. Network Configuration Menu**

<span id="page-74-0"></span>**Note:**If DHCP mode is disabled and the IP address for either Ethernet or Radio is set to 0.0.0.0 (all zeros), then that interface attempts a BOOTP operation to obtain its IP address, Netmask and Gateway IP. Once a DHCP or BOOTP operation is successfully performed, the appropriate fields for the requesting device are filled in with the obtained values.

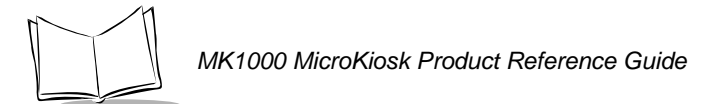

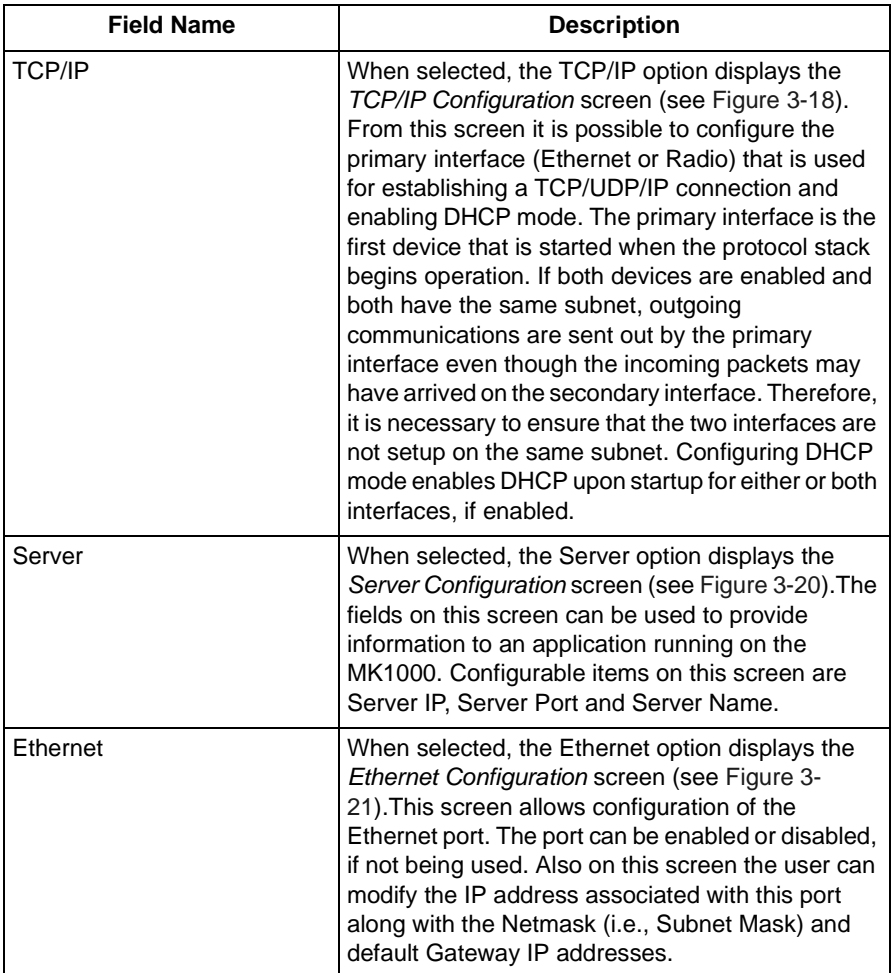

### **Table 3-8. Network Configuration Menu Definitions**

| <b>Field Name</b> | <b>Description</b>                                                                                                    |
|-------------------|----------------------------------------------------------------------------------------------------|
| Radio             | When selected, the Radio option displays the<br>Radio Configuration screen (see Figure 3-22). The<br>configuration screen for the Radio is nearly<br>identical in function to that of the Ethernet port. The<br>MAC address of the Radio (if present) is displayed<br>at the top of the configuration screen (also factory<br>assigned). Also on this screen is a link to RF<br>Settings (see Figure 3-23) that allows configuration<br>of Radio specific parameters such as ESS ID,<br>Encryption type, Key ID and Key Management.<br>From the Key Management screen it is possible to<br>enter the various key (button) values in<br>Hexadecimal form. |
| TFTP              | <b>Not implemented.</b> In the future, this option will be<br>used to specify a host system from which OS<br>Firmware updates may be obtained.                                                                                                    |

**Table 3-8. Network Configuration Menu Definitions (Continued)**

## **TCP/IP Configuration Screen**

From the Network Configuration menu (see [Figure 3-17 on page 3-27](#page-74-0)), press the Previous or Next buttons to move the "<" cursor to the TCP/IP option and press the Enter button. To return to the Network Configuration menu, press the '1' button to escape.

The TCP/IP Configuration screen displays:

```
TCP/IP Configuration
Primary Interface = RADIO
DHCP
= DISABLED CID = DISABLED 
Client ID = 
\langleDomain Setup
                                \,<
```
<span id="page-76-0"></span>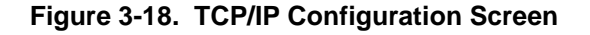

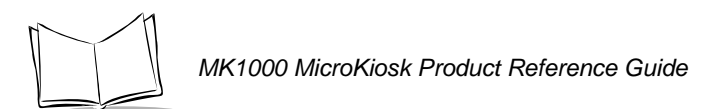

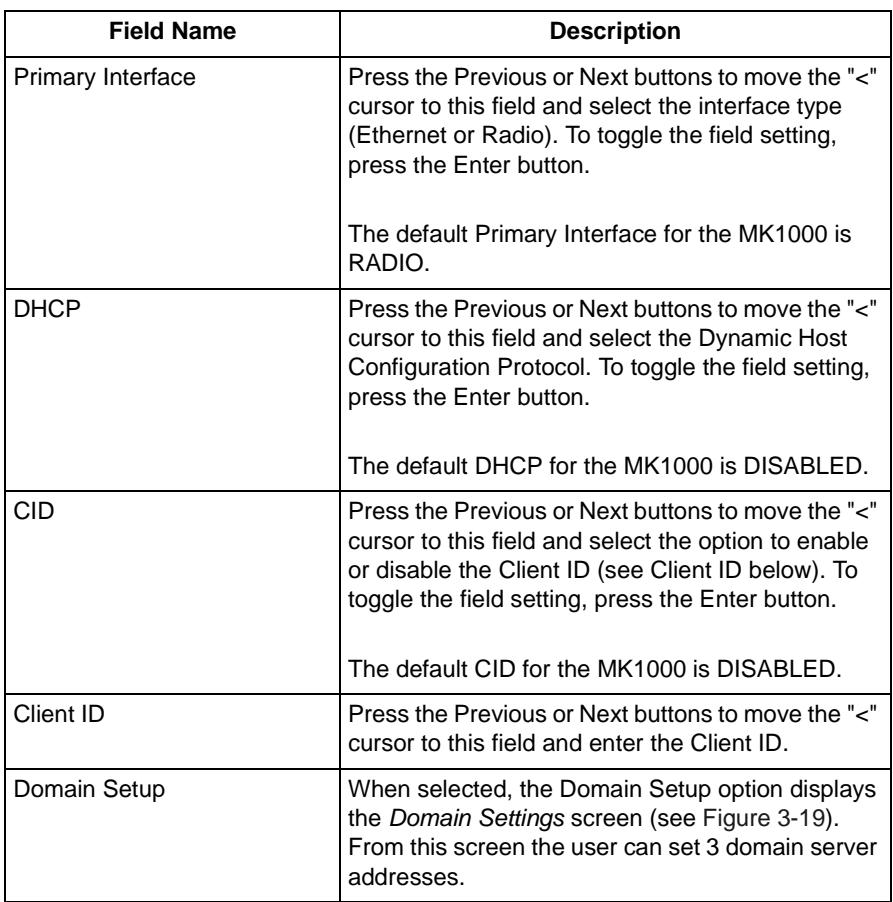

### **Table 3-9. TCP/IP Configuration Screen Definitions**

### **Domain Settings**

From the TCP/IP Configuration screen (see [Figure 3-18 on page 3-29](#page-76-0)), press the Previous or Next buttons to move the "<" cursor to the Domain Setup option and press the Enter button. To return to the TCP/IP Configuration screen, press the '1' button to escape.

The Domain Settings screen displays:

Domain Settings Domain Name =  $\lt$ DNS #1 = 255.255.255.255 DNS #2 = 255.255.255.255 DNS #3 = 255.255.255.255

#### **Figure 3-19. Domain Settings Screen**

<span id="page-78-0"></span>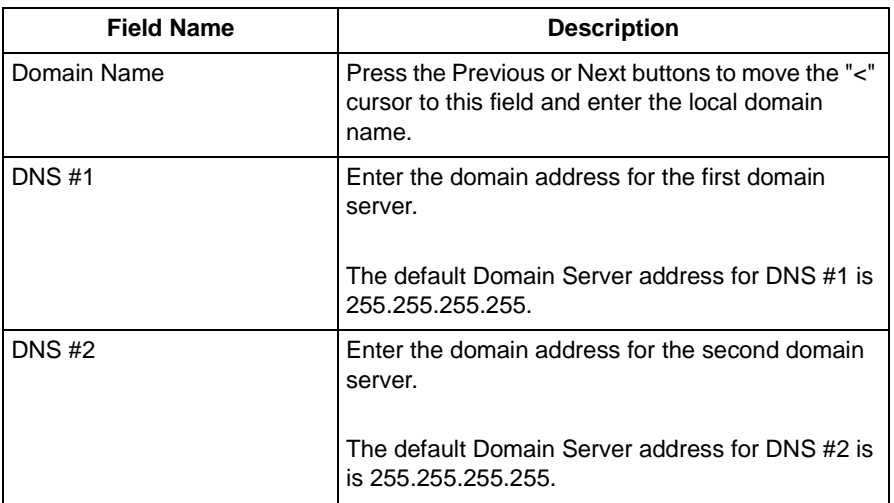

#### **Table 3-10. Domain Settings Screen Definitions**

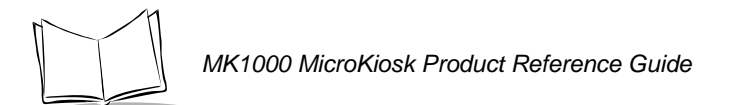

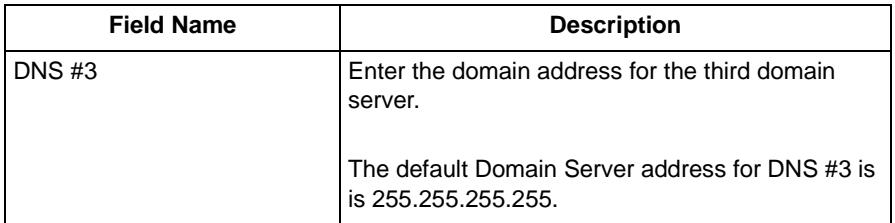

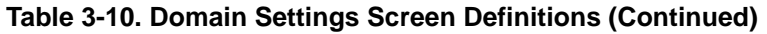

## **Server Configuration Screen**

From the Network Configuration menu (see [Figure 3-17 on page 3-27](#page-74-0)), press the Previous or Next buttons to move the "<" cursor to the Server option and press the Enter button. To return to the Network Configuration menu, press the '1' button to escape.

The Server Configuration Screen displays:

```
Server Configuration
Server IP = 192.168. 1. 1
Server Port = 4050

Server Name = 
                              \,<
```
**Figure 3-20. Server Configuration Screen**

<span id="page-79-0"></span>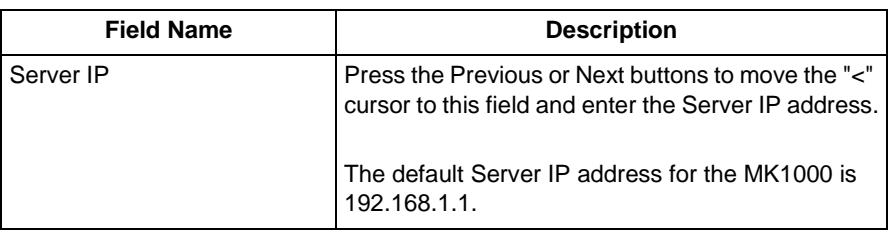

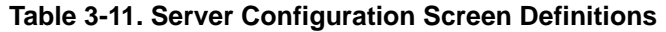

| <b>Field Name</b> | <b>Description</b>                                                                                                    |
|-------------------|----------------------------------------------------------------------------------------------------|
| Server Port       | Press the Previous or Next buttons to move the "<"<br>cursor to this field and enter the Server port.<br>The default Server Port for the MK1000 is 4050. |
|                   |                                                                                                    |
| Server Name       | Press the Previous or Next buttons to move the "<"<br>cursor to this field and enter the Server name.                                                    |

**Table 3-11. Server Configuration Screen Definitions (Continued)**

# **Ethernet Configuration Screen**

From the Network Configuration menu (see [Figure 3-17 on page 3-27](#page-74-0)), press the Previous or Next buttons to move the "<" cursor to the Ethernet option and press the Enter button. To return to the Network Configuration menu, press the '1' button to escape.

The wired Ethernet Config screen displays:

```
Ethernet Config
Ether Mac = 00:60:A3:00:2D:BD
<
Enabled = NO
IP Address = 192.168.0.1

Netmask IP = 255.255.255.0
Gateway IP = 255.255.255.255
```
<span id="page-80-0"></span>**Figure 3-21. Ethernet Config Screen**

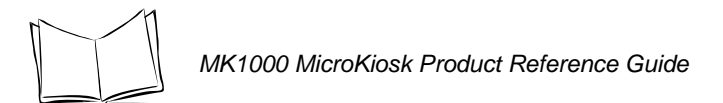

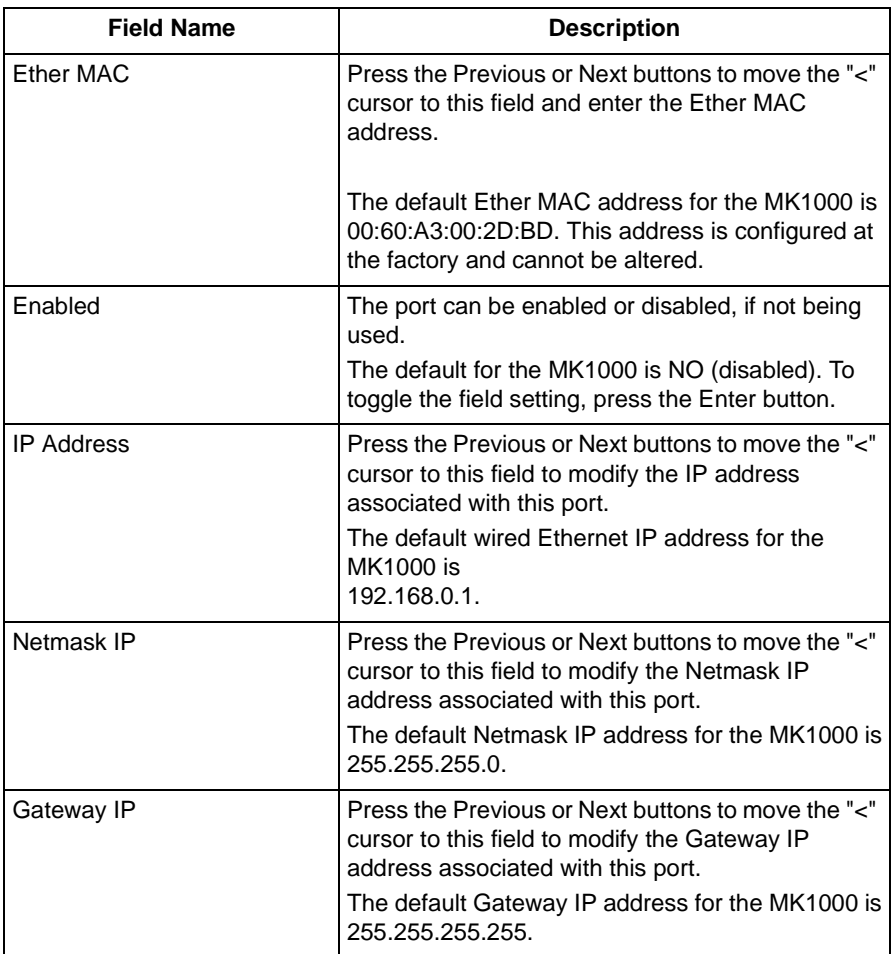

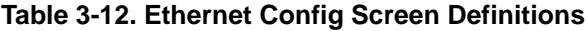

# **Radio Configuration Screen**

From the Network Configuration menu (see [Figure 3-17 on page 3-27](#page-74-0)), press the Previous or Next buttons to move the "<" cursor to the Radio option and press the Enter button. To return to the Network Configuration menu, press the '1' button to escape.

The (wireless Ethernet) Radio Config screen displays:

```
Radio Config
Radio Mac = 00:A0:F8:2A:A6:37
<
Enabled = YES
IP Address = 192.168.0.2

Netmask IP = 255.255.255.0
Gateway IP = 255.255.255.255
RF Settings =
```
**Figure 3-22. Radio Config Screen**

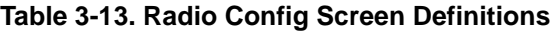

<span id="page-82-0"></span>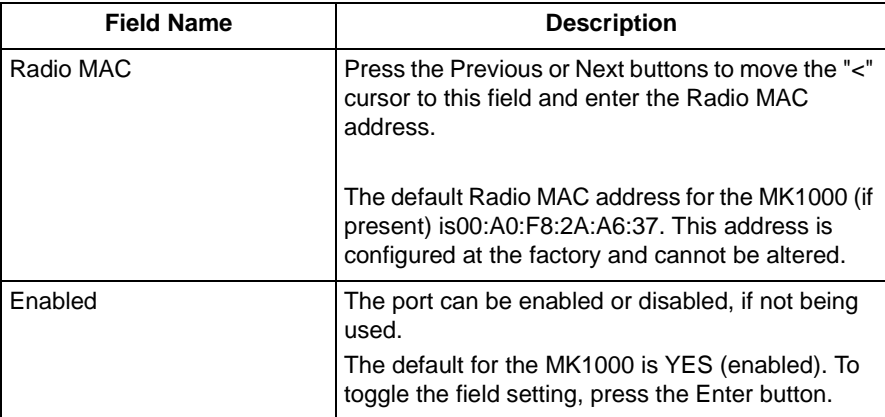

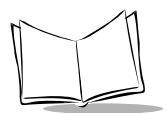

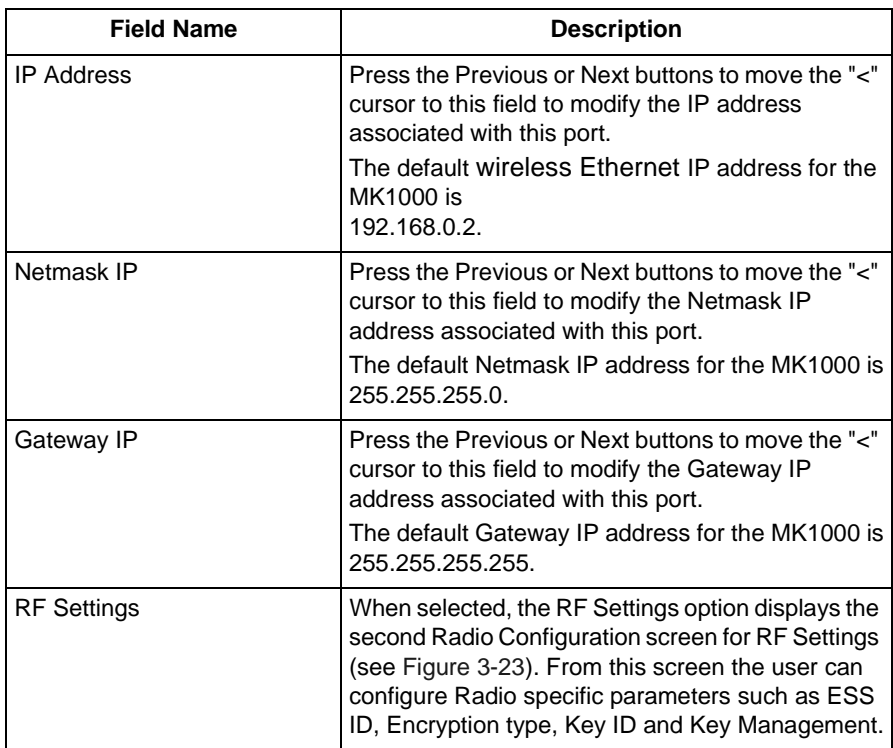

### **Table 3-13. Radio Config Screen Definitions (Continued)**

### **RF Settings**

From the Radio Configuration screen (see [Figure 3-22 on page 3-35\)](#page-82-0), press the Previous or Next buttons to move the "<" cursor to the RF Settings option and press the Enter button. To return to the Radio Configuration screen, press the '1' button to escape.

The Radio Config screen (for RF settings) displays:

```
Radio Config
ESS ID = 
101
 <
Encryption = DISABLED
Key ID = 1
Key Management
```
#### **Figure 3-23. Radio Config 'RF Settings' Screen**

<span id="page-84-0"></span>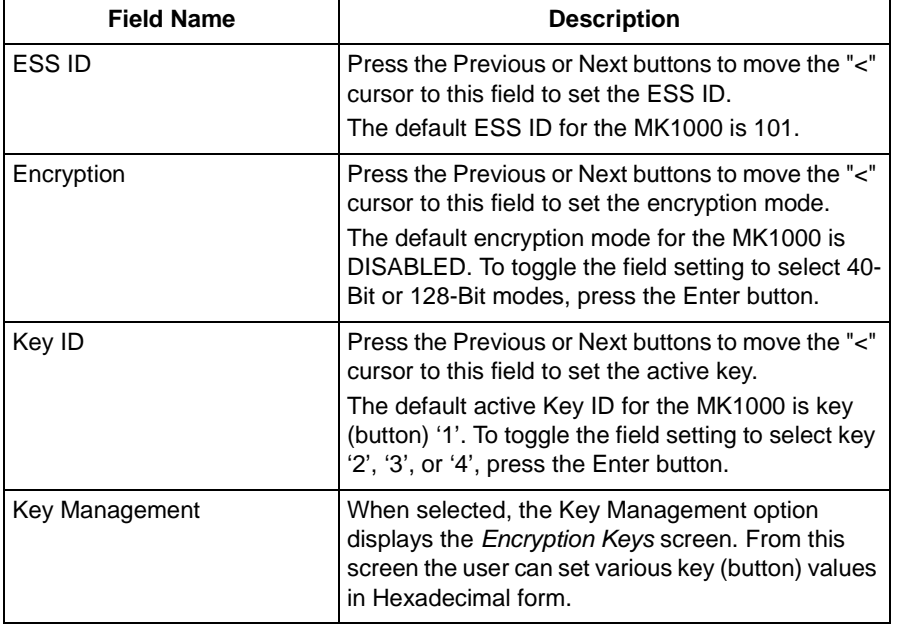

#### **Table 3-14. RF Settings Screen Definitions**

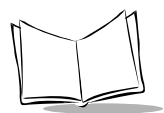

# **TFTP Configuration Screen**

From the Network Configuration menu (see [Figure 3-17 on page 3-27](#page-74-0)), press the Previous or Next buttons to move the "<" cursor to the TFTP option and press the Enter button. To return to the Network Configuration menu, press the '1' button to escape.

The TFTP Configuration screen displays:

```
TFTP Configuration
TFTPIP = 0.0.0.0 
File Name =
\prec
```
### **Figure 3-24. TFTP Configuration Screen**

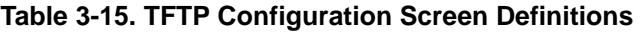

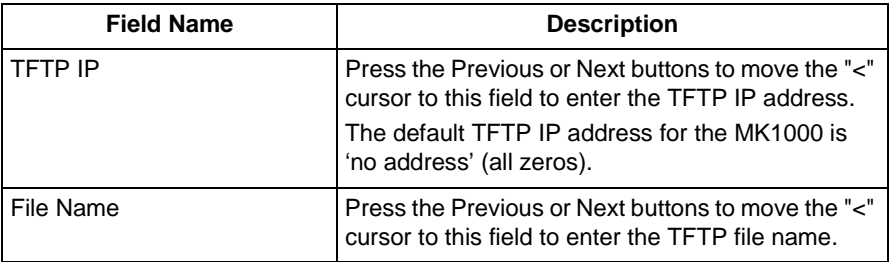

# **The Driver Configuration Menu**

From the MK1000 Configuration menu (see [Figure 3-10 on page 3-17](#page-64-0)), press the Previous or Next buttons to move the "<" cursor to the Drivers option and press the Enter button.

The Driver Configuration menu displays:

```
Driver Configuration
Laser Scanner
<
Barcode Reader
RS-232 Port
RS-485 Port
```
#### **Figure 3-25. Driver Configuration Menu**

<span id="page-86-0"></span>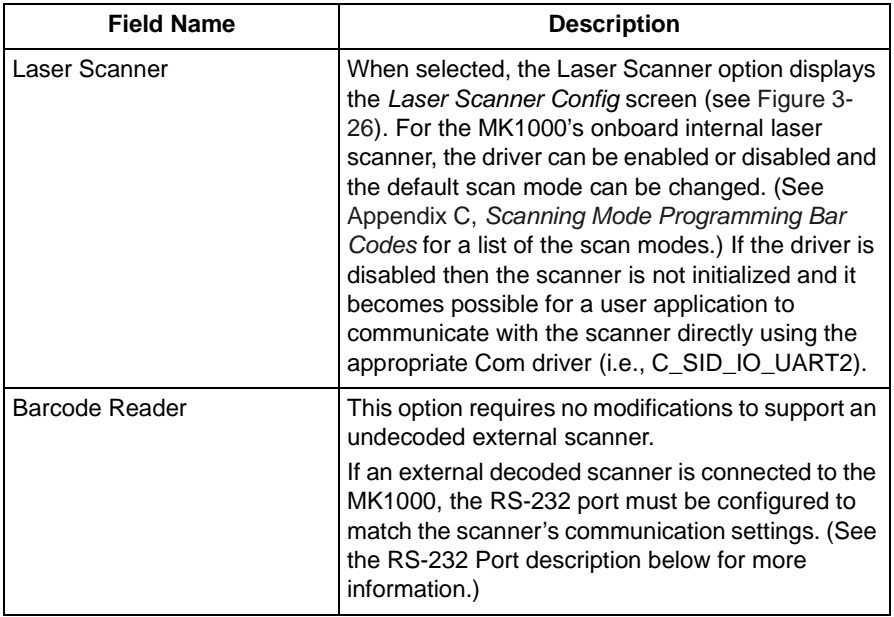

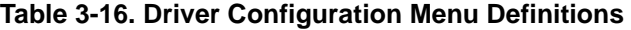

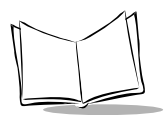

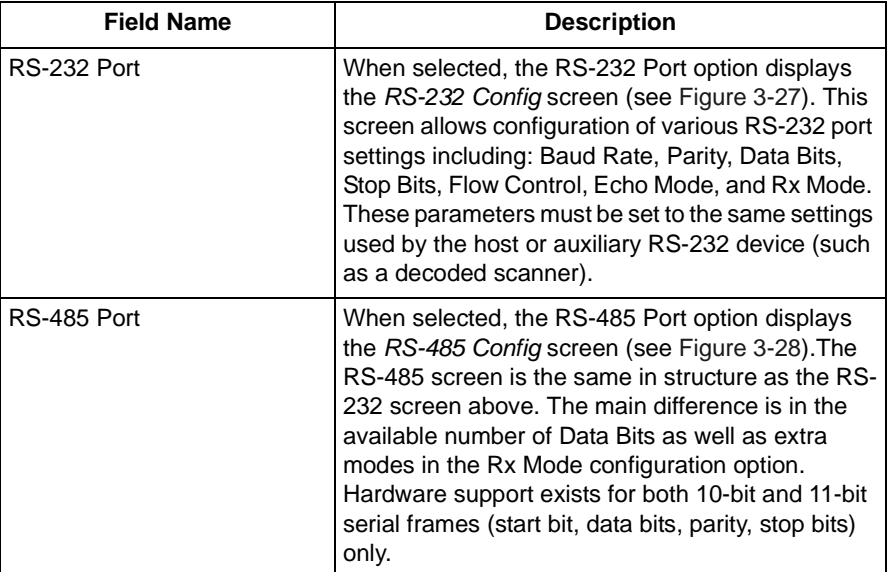

### **Table 3-16. Driver Configuration Menu Definitions (Continued)**

### **Laser Scanner Configuration Screen**

From the Driver Configuration menu (see [Figure 3-25 on page 3-39](#page-86-0)), press the Previous or Next buttons to move the "<" cursor to the Laser Scanner option and press the Enter button. To return to the Driver Configuration menu, press the '1' button to escape.

The Laser Scanner Config screen displays:

```
Laser Scanner Config
Driver = ENABLED 
Scan Mode = CYCLONE
Beeper = DISABLED
                 \langle
```
<span id="page-87-0"></span>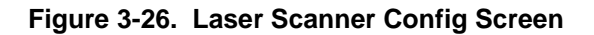

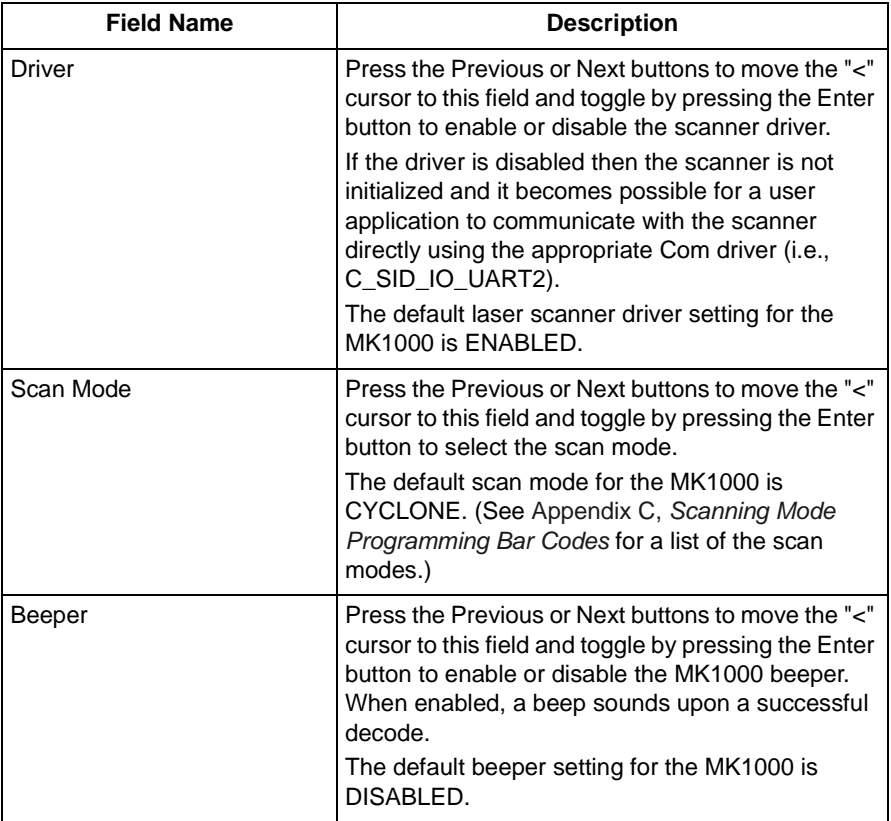

### **Table 3-17. Laser Scanner Config Screen Definitions**

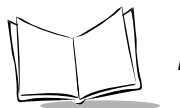

# **RS-232 Configuration Screen**

From the Driver Configuration menu (see [Figure 3-25 on page 3-39](#page-86-0)), press the Previous or Next buttons to move the "<" cursor to either the RS-232 Port option and press the Enter button. To return to the Driver Configuration menu, press the '1' button to escape.

The RS-232 Config screen displays:

```
RS-232 Config
Baud = 9600 <Parity = NONE 
Data = 8 BITS
Stops = 1 BIT
Flow = DTR/DSR 
                    Echo = OFF<br>Rx = XPT= XPT
```
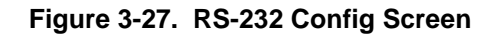

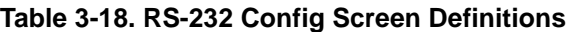

<span id="page-89-0"></span>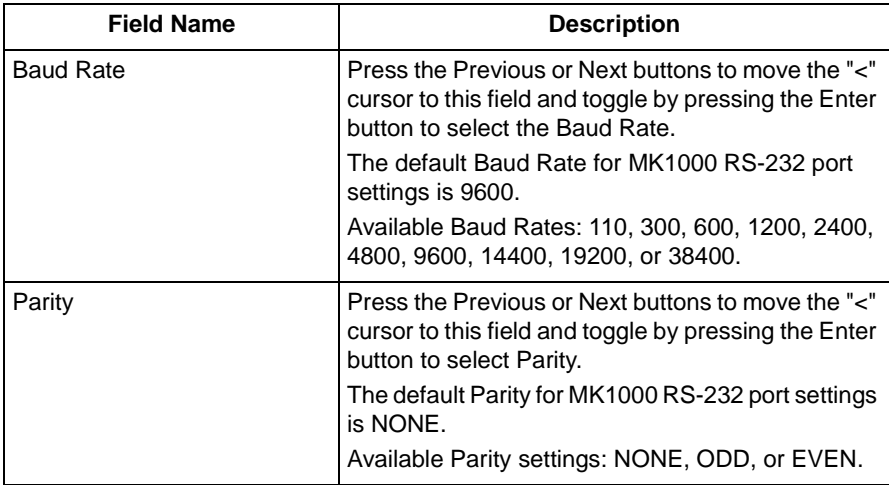

| <b>Field Name</b>   | <b>Description</b>                                                                                                    |
|---------------------|----------------------------------------------------------------------------------------------------|
| Data Bits           | Press the Previous or Next buttons to move the "<"<br>cursor to this field and toggle by pressing the Enter<br>button to select the Data Bits.                                                       |
|                     | The default Data Bits setting for MK1000 RS-232<br>port settings is 8 BITS.                                                                                                    |
|                     | Available Data Bits settings: 7 BITS or 8 BITS.                                                                                                    |
| Stop Bits           | Press the Previous or Next buttons to move the "<"<br>cursor to this field and toggle by pressing the Enter<br>button to select the Stop Bits.                                                       |
|                     | The default Stop Bits setting for MK1000 RS-232<br>port settings is 1 BIT.                                                                                                    |
|                     | Available Stop Bits settings: 1 BIT or 2 BITS.                                                                                                    |
| <b>Flow Control</b> | Press the Previous or Next buttons to move the "<"<br>cursor to this field and toggle by pressing the Enter<br>button to select the Flow Control.<br>The default Flow Control setting for MK1000 RS- |
|                     | 232 port settings is DTR/DSR.                                                                                                    |
|                     | Available Flow Control settings: DTR/DSR, BUSY,<br>NONE, or XON/OFF.                                                                                                    |
| Echo Mode           | Press the Previous or Next buttons to move the "<"<br>cursor to this field and toggle by pressing the Enter<br>button to select the Echo Mode.                                                       |
|                     | The default Echo Mode setting for MK1000 RS-232<br>port settings is OFF.                                                                                                    |
|                     | Available Echo Mode settings: ON or OFF.                                                                                                    |
| Rx Mode             | Press the Previous or Next buttons to move the "<"<br>cursor to this field and toggle by pressing the Enter<br>button to select the Rx Mode.                                                         |
|                     | The default Rx Mode setting for MK1000 RS-232<br>port settings is XPT.                                                                                                    |
|                     | Available Rx Mode settings: PRTR, CMDL, or XPT.                                                                                                    |

**Table 3-18. RS-232 Config Screen Definitions (Continued)**

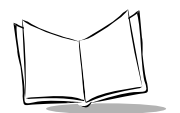

# **RS-485 Configuration Screen**

From the Driver Configuration menu (see [Figure 3-25 on page 3-39](#page-86-0)), press the Previous or Next buttons to move the "<" cursor to either the RS-485 Port option and press the Enter button. To return to the Driver Configuration menu, press the '1' button to escape.

The RS-485 Config screen displays:

```
RS-485 Config
Baud = 9600 <Parity = NONE 
Data = 8 BITS
Stops = 1 BIT
Flow = DTR/DSR 
                         \text{Echo} = \text{OFF}<br>\text{Rx} = \text{XPT}= XPT
```
#### **Figure 3-28. RS-485 Config Screen**

<span id="page-91-0"></span>The RS-485 Config screen includes the same structure and field definitions as the RS-232 Config screen with a slight difference: RS-485 includes extra Rx modes, and hardware support exists for 10-bit and 11-bit serial frames (start bit, data bits, parity, stop bits) only.

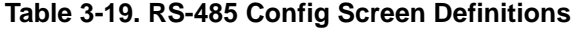

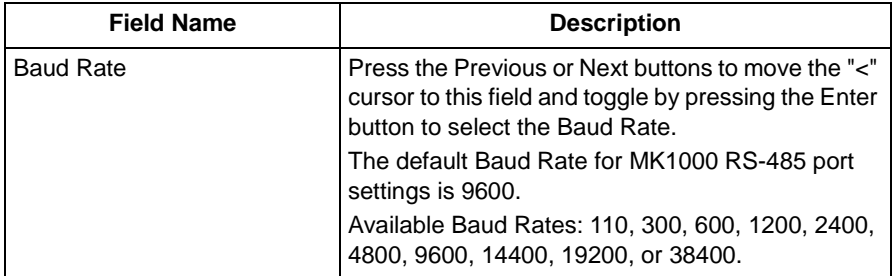

| <b>Field Name</b>   | <b>Description</b>                                                                                                    |
|---------------------|----------------------------------------------------------------------------------------------------|
| Parity              | Press the Previous or Next buttons to move the "<"<br>cursor to this field and toggle by pressing the Enter<br>button to select Parity.                                                                                      |
|                     | The default Parity for MK1000 RS-485 port settings<br>is NONE.                                                                                                    |
|                     | Available Parity settings: NONE, ODD, or EVEN.                                                                                                    |
| Data Bits           | Press the Previous or Next buttons to move the "<"<br>cursor to this field and toggle by pressing the Enter<br>button to select the Data Bits.                                                                               |
|                     | The default Data Bits setting for MK1000 RS-485<br>port settings is 8 BITS.                                                                                                    |
|                     | Available Data Bits settings: 7 BITS or 8 BITS.                                                                                                    |
| Stop Bits           | Press the Previous or Next buttons to move the "<"<br>cursor to this field and toggle by pressing the Enter<br>button to select the Stop Bits.<br>The default Stop Bits setting for MK1000 RS-485<br>port settings is 1 BIT. |
|                     | Available Stop Bits settings: 1 BIT or 2 BITS.                                                                                                    |
| <b>Flow Control</b> | Press the Previous or Next buttons to move the "<"<br>cursor to this field and toggle by pressing the Enter<br>button to select the Flow Control.                                                                            |
|                     | The default Flow Control setting for MK1000 RS-<br>485 port settings is DTR/DSR.                                                                                                    |
|                     | Available Flow Control settings: DTR/DSR, BUSY,<br>NONE, or XON/OFF.                                                                                                    |
| Echo Mode           | Press the Previous or Next buttons to move the "<"<br>cursor to this field and toggle by pressing the Enter<br>button to select the Echo Mode.                                                                               |
|                     | The default Echo Mode setting for MK1000 RS-485<br>port settings is OFF.                                                                                                    |
|                     | Available Echo Mode settings: ON or OFF.                                                                                                    |

**Table 3-19. RS-485 Config Screen Definitions (Continued)**

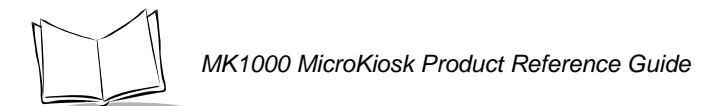

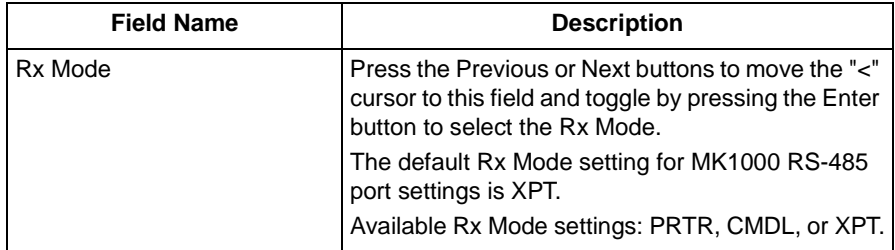

### **Table 3-19. RS-485 Config Screen Definitions (Continued)**

# **The User Menu**

This menu will (in a future version) allow the user to use the same menu-interface for configuring options available within the user application.

# **Configuration via a Telnet Session**

# **Overview**

A Telnet client can be used to remotely connect to the MK1000 and remotely access the MK1000 Configuration menu. And, as mentioned in the MK1000 Configuration menu overview, the MK1000 Configuration menu is used to configure the unit for operation with PCK based applications. The MK1000 Configuration menu can also be used to configure the unit for operation with a custom application not based on PCK emulation.

From the MK1000 Configuration menu, all MK1000 parameters can be accessed except the PCK communication interface (Change/Select Host Type), software handshaking, and RS-485 Net ID. These parameters can only be accessed from the PCK Configuration menu. For information on alternate methods of configuring the MK1000, see [page 3-3.](#page-50-0)

# **MAP: Telnet Menu**

Upon initiating the Telnet session, the following screen appears.

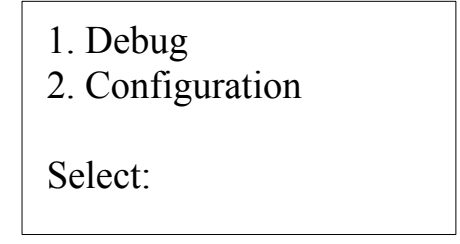

**Figure 3-29. Telnet Session Menu**

Press the '2' button to enter the MK1000 Configuration menu.

From this point on, screens appear as they do when navigating the MK1000 Configuration menu as shown on page [3-16.](#page-63-0)

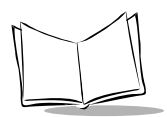

# **Entering, Navigating & Saving Changes**

### **Entering the Telnet Session**

To a initiate a Telnet session with the MK1000 from a computer running a Window's operating system, type the following command (using your MK1000's IP address) from a DOS/Command prompt and press Enter:

telnet 192.168.0.1

In the example above, 192.168.0.1 represents the MK1000's IP address. If you need assistance determining your MK1000's IP address see the troubleshooting section.

Next, you may be asked to "ENTER PASSWORD". Type in '44213' and press Enter\*. Note while typing in the password, the cursor remains stationary while continuing to blink.

\*Some Telnet clients may require a simultaneous Ctrl Enter.

### **Navigating the Telnet Menu**

To navigate within the Telnet session, use the following buttons.

| <b>Button</b> | <b>Description</b>                                                                                             |
|---------------|----------------------------------------------------------------------------------------------------|
|               | - Moves the cursor up.                                                                                         |
|               |                                                                                                    |
|               | - Moves the cursor down.                                                                                       |
|               |                                                                                                    |
| <b>Enter</b>  | - Selects the highlighted item.<br>- Enters a value that has been typed in.                                    |
| Esc           | - Exits the current screen and returns to the<br>previously displayed screen.<br>- Escapes a data entry field. |
| Ctrl-D        | Exits the Telnet session, WITHOUT saving<br>any changes.                                                       |

**Table 3-20. Telnet Navigation Buttons**

To properly navigate the MK1000 Configuration screens, the Telnet client must be configured to Keyboard Mapping = VT100 / ANSI terminal emulation.

If running a Telnet session from a laptop, you may need to turn off the "Num Lock" key.

### **Saving Changes and Exiting the Telnet Session**

After you have navigated through the necessary screens and made your desired changes, you can save these changes by highlighting the "Save & Reboot" option from the MK1000 Configuration menu and then pressing the Enter key.

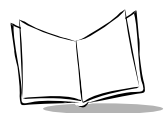

MK1000 MicroKiosk Product Reference Guide

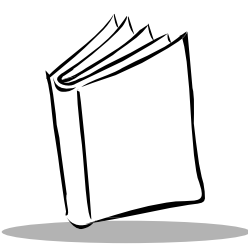

# Chapter 4 Software and Applications

# **Overview**

This chapter describes loading applications and files on to the MK1000. Topics covered include:

• The MK1000 on-board Demo application

# **Demo Application**

The demo application mode is useful when there is a desire is to demonstrate the basic functionality of the MK1000 without connecting to a network and host.

Several aspects of the MK1000 can be demonstrated, including button functions and bar code lookups.

- Button '1' puts the scanner into smart raster mode for reading PDF and composite codes.
- Button '2' puts the scanner into 1 Dimension bar code omni-direction decode mode.
- Buttons '3' and '4' displays custom developed messages on the screen.

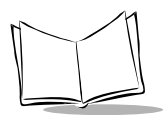

MK1000 MicroKiosk Product Reference Guide

# **Entering/Exiting Demo Mode**

With the communication protocol set to PCK emulation application, scan the **Enter/Exit Demo Mode** bar code below to enter or exit demo mode.

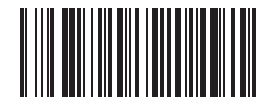

**Enter/Exit Demo Mode**

While in demo mode, scan a demonstration bar code below to emulate a product look up.

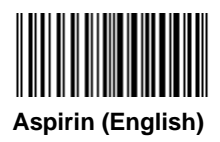

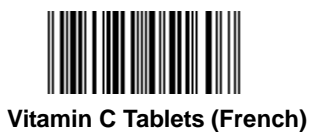

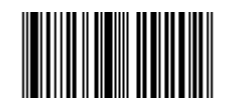

**Halls Cough Drops (Spanish)**

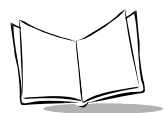

MK1000 MicroKiosk Product Reference Guide

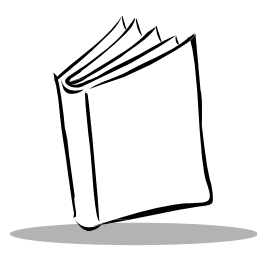

# Chapter 5 PCK Emulation

# **Overview**

This chapter describes how to use the MK1000 PCK emulation application.

The Symbol PCK emulation application\* is a PCK9100/9140 emulator for the Symbol MK1000. The application allows the MK1000 (wired or wireless) to connect to a host computer and behave like a Symbol PCK9100/9140. The Symbol PCK emulation application uses a proprietary command set developed by Symbol Technologies for use with its Kiosk Scanning Solutions.

While running this application, the MK1000 can interact with PCK9100/9140 compatible applications on the host. It receives commands and data from the host and displays them on the MK1000's screen.

The PCK emulation application has operating parameters that can be modified by the user. The user can set these parameters using menu screens displayed on the MK1000, or they can be preset in an "ini" style configuration file that can be loaded via FTP transfer.

**Note:\*** The MK1000's PCK emulation application is not compatible with pre-existing PCK9142/9144/9130 applications.

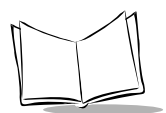

# **New PCK Emulation Functionality on the MK1000**

The differences between the MK1000 PCK emulation and Symbol's PCK9100/9140 architecture are listed in [Table 5-1](#page-103-0).

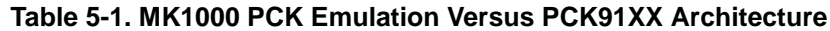

<span id="page-103-0"></span>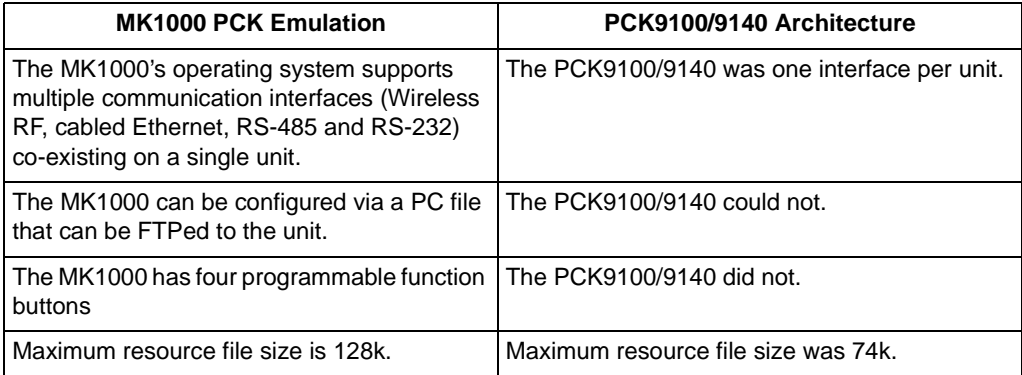

# **Host Communication Commands**

[Table 5-2](#page-104-0) lists the commands used in host communications.

<span id="page-104-0"></span>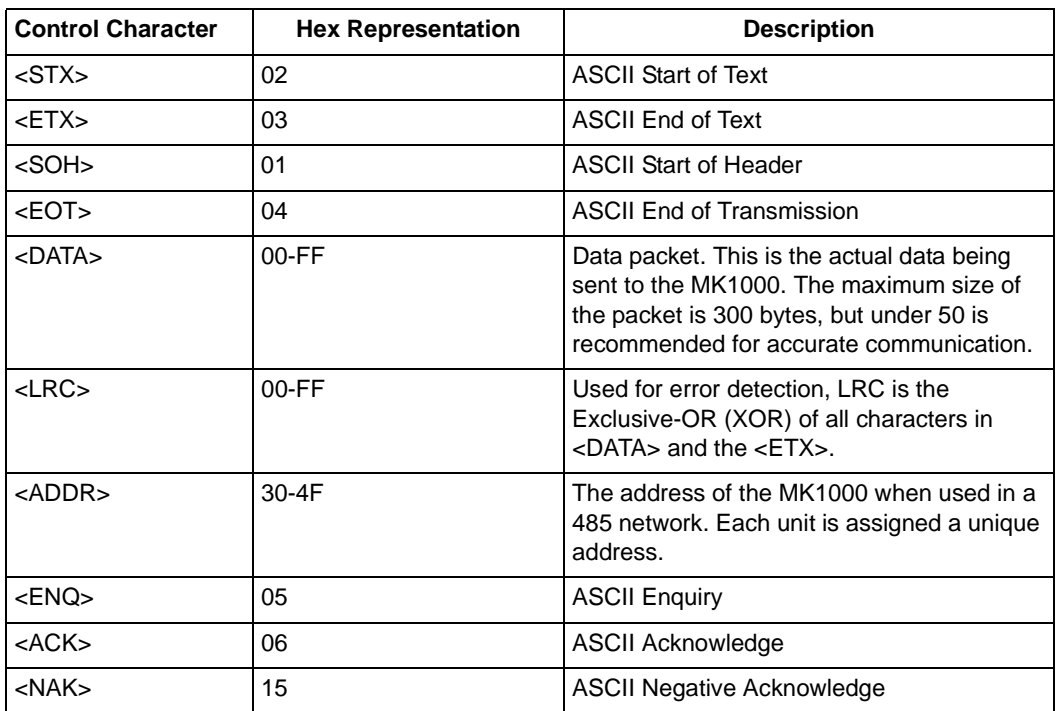

#### **Table 5-2. Host Communication Commands**

# **PCK Ethernet & RS-232 Communication Protocol**

When communicating to the host terminal via Ethernet or RS-232, MK1000 data is formatted as follows:

<STX> <DATA> <ETX> <LRC>

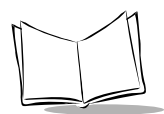

# **Host to MK1000 Handshaking**

ACK/NAK handshaking is supported for data sent from the host to the MK1000. If enabled, the MK1000 ACKs or NAKs a data packet based on its format and the LRC being correct. Because no error checking is performed on the data in the packet, the MK1000 ignores invalid display commands within the packet and sends an ACK.

This increases the throughput of the system. The MK1000 can store incoming packets in memory while performing commands in packets already received. This frees up the host to do other things after sending a sequence of complex commands to the MK1000. The MK1000 can store up to 25 packets (totaling up to 600 bytes) in memory before the queue is full. When full, incoming packets are NAKed until space is available (if host to MK1000 ACK/NAK handshaking is enabled).

When the MK1000 is responding to a packet from the host, it waits a programmable Turnaround Time after the last character is received before transmitting back to the host.

### **None**

The MK1000 transmits data to the host without software handshaking and assumes an ACK. The EOT character is sent immediately after the LRC. Host handshaking is ignored.

### **ACK/NAK**

ACK/NAK is the default software handshaking. The host verifies the LRC and responds with an ACK or NAK. If no response is received within the Serial Response Time-out period (2.0 seconds), a NAK is assumed and the MK1000 retransmits (see Example 4 - Host Not [Receiving Transmission](#page-106-0) on page 5-5.) Retransmission occurs up to three times. If a NAK is received from the host, the MK1000 re-transmits immediately.

If ACK/NAK is disabled, the MK1000 transmits the data and assumes an ACK. The EOT is sent immediately after LRC.

### **ENQ (RS-232 Only)**

ENQ software handshaking is also supported for data sent to the host. The MK1000 waits for an ENQ from the host before sending data. If the ENQ is not received within the Serial Response Time-out period (2.0 seconds), the data is discarded.

### **ACK/NAK with ENQ**

The MK1000 uses ACK/NAK handshaking to communicate with the host but does not respond to the host until an ENQ is received.

## **RAW**

Allows binary data communication, no software handshaking is used. Data packets contain no control characters.

# **Communications Examples**

### **Example 1 - Correct Communications**

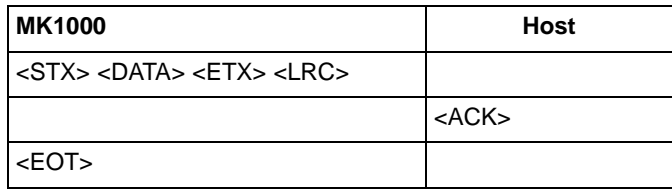

### **Example 2 -Wrong First Transmission**

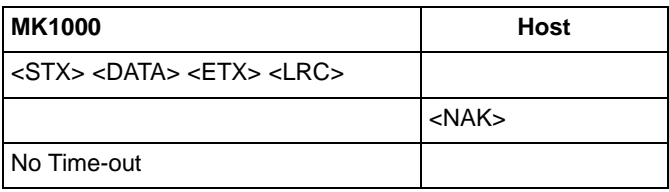

### **Example 3 - No Time-out**

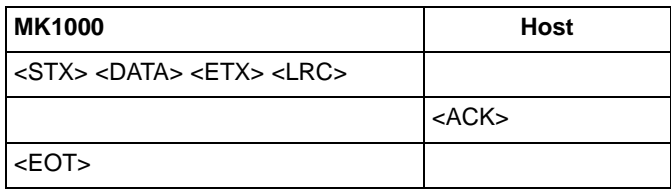

### <span id="page-106-0"></span>**Example 4 - Host Not Receiving Transmission**

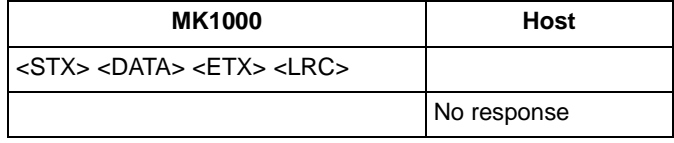

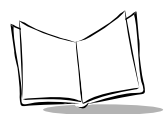

# **Example 5 - MK1000 Waiting for Serial Response Time-out Period**

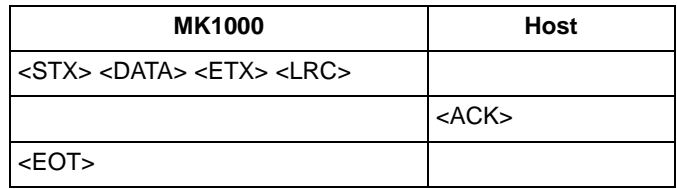

# **PCK RS-485 Communication Protocol**

When communicating via RS-485, the host computer must poll each MK1000 individually. Therefore, each MK1000 has a unique address programmable by bar code menus. The value of the address ranges from hex 30 (48 decimal) to hex 4F (79 decimal).

The poll command format is:

<EOT> <ADDR> <ENQ>

The host and the MK1000 communicate with each other using the following packet format:

<SOH> <ADDR> <STX> <DATA> <ETX> <LRC>

If the MK1000 is polled and has no data, it responds with an EOT character.

The same ACK/NAK protocol used for RS-232 is used for RS-485 communication.
#### **Example 1 - Correct Communications, No Data**

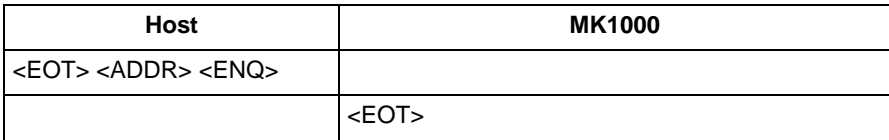

#### **Example 2 - Correct Communications, MK1000 Sends Data**

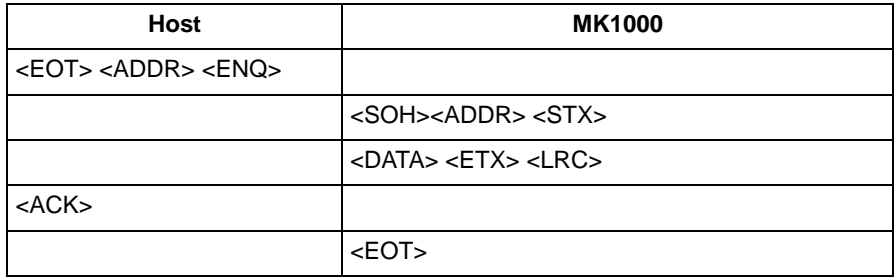

#### **Example 3 - Display Message for MK1000**

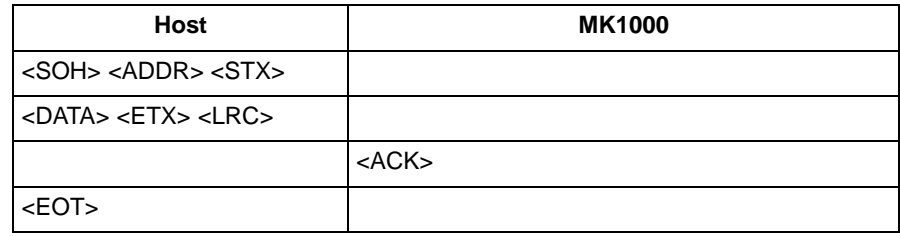

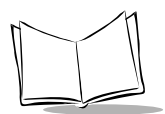

## **Default Display Messages**

There are three default display messages that can be overridden by downloading a resource file, or through host commands. Downloaded resource file messages are retained until a new resource file is sent, while messages sent through host commands are lost when the unit is powered down, and must be resent when the unit is powered up again.

### **Powerup Message**

This default message displays when the unit powers up.

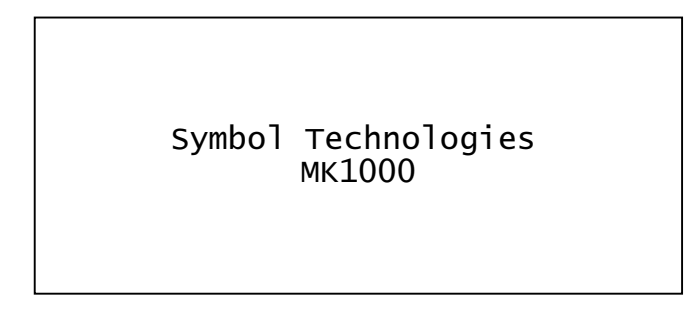

**Figure 5-1. Powerup Default Message**

### **Idle Message/Host Connection Failure Message**

This default message displays if the MK1000 is not polled by the host for more than one minute, or if a connection fails to the host.

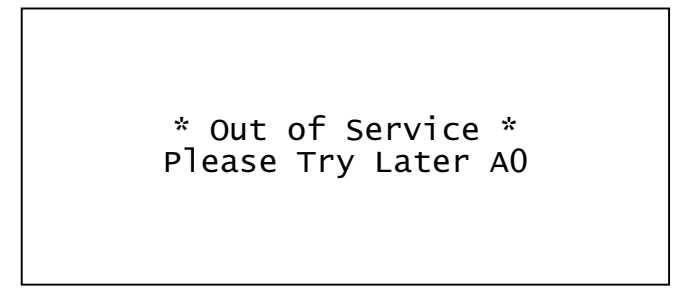

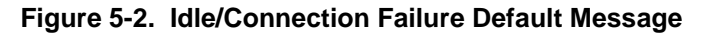

### **Reactivated/Host Connection Established Message**

This default message displays once the station has received polls from the host, or if a host connection is established after being out of service.

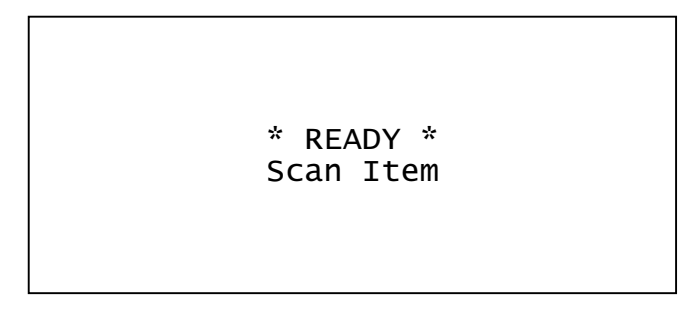

**Figure 5-3. Reactivated/Connection Established Message**

## **Display Control Characters**

The following control characters are supported within display messages. Note that the exact position of the cursor after a VT, FF, or CR depends on the size of the currently selected font.

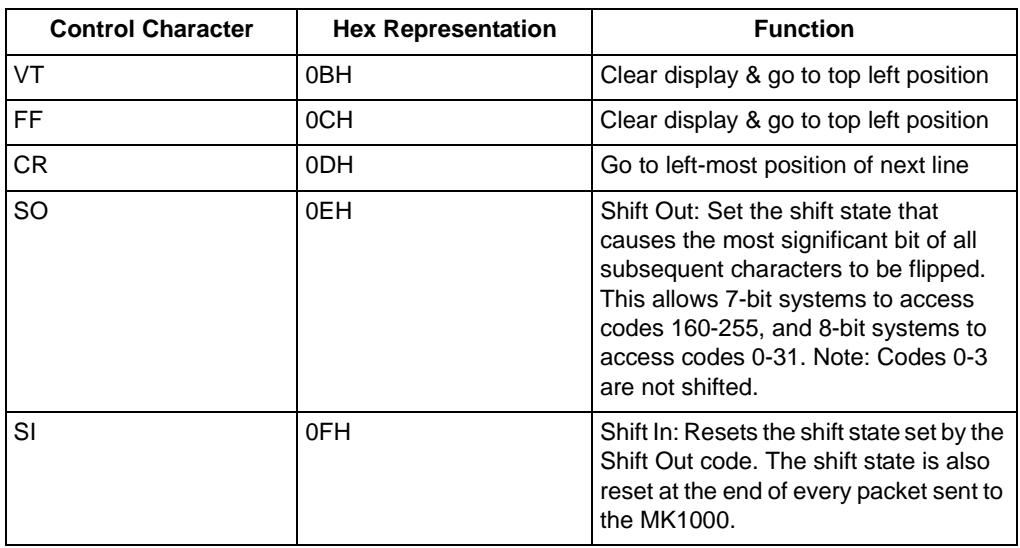

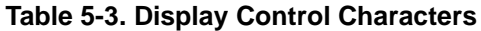

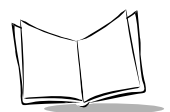

## **Display Commands**

Several commands display text and bit mapped graphics, control data sent to and from the second Serial port, or interface to the scanner. Display commands view the LCD display as an array of points 240 across by 64 high. Point 0,0 is in the top left corner and point 239,63 is in the bottom right.

### **Command Parameters**

<span id="page-111-0"></span>[Table 5-4](#page-111-0) lists the display command parameters.

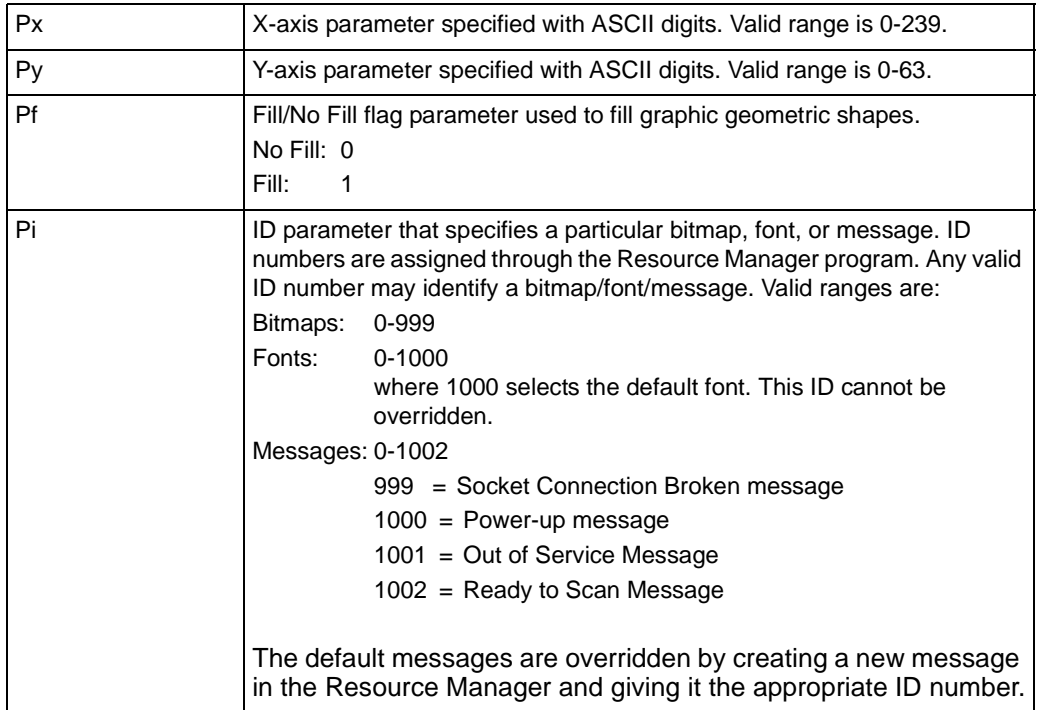

#### **Table 5-4. Command Parameters**

## **Draw Commands**

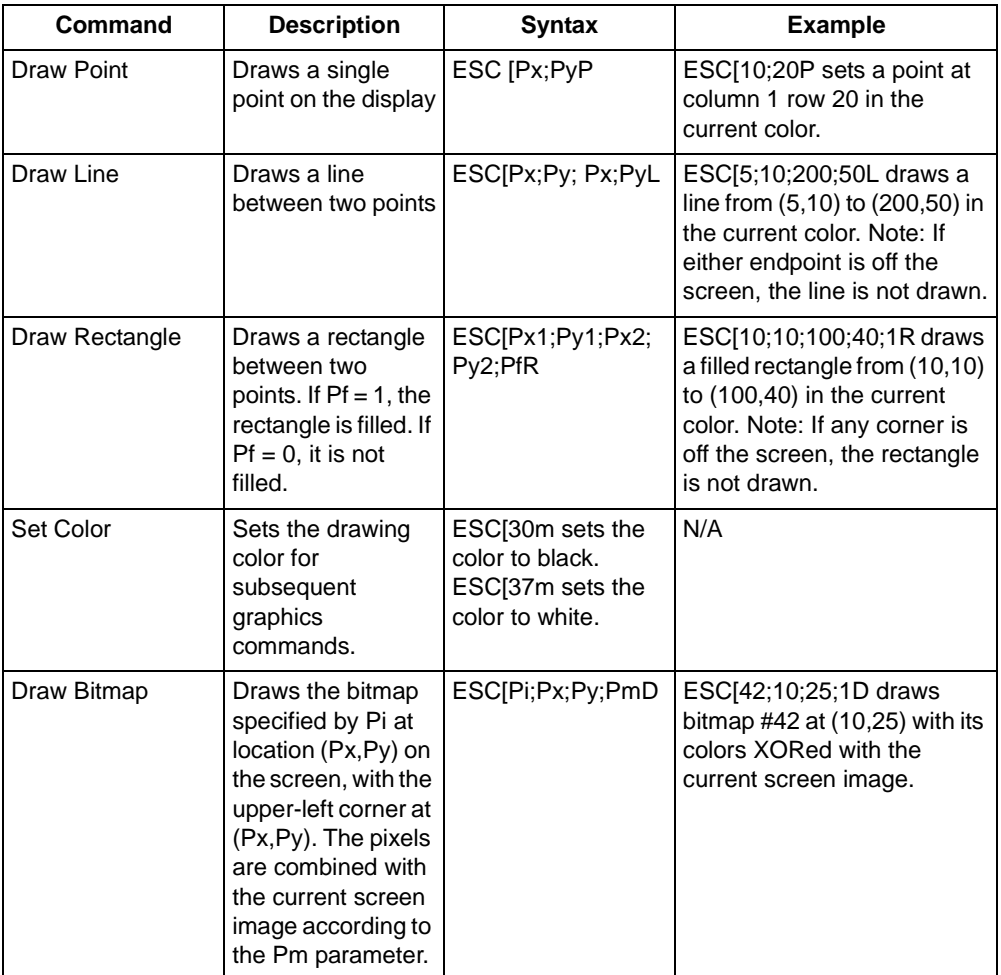

#### **Table 5-5. Draw Commands**

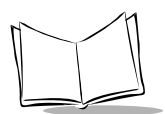

### **Text/Font Commands**

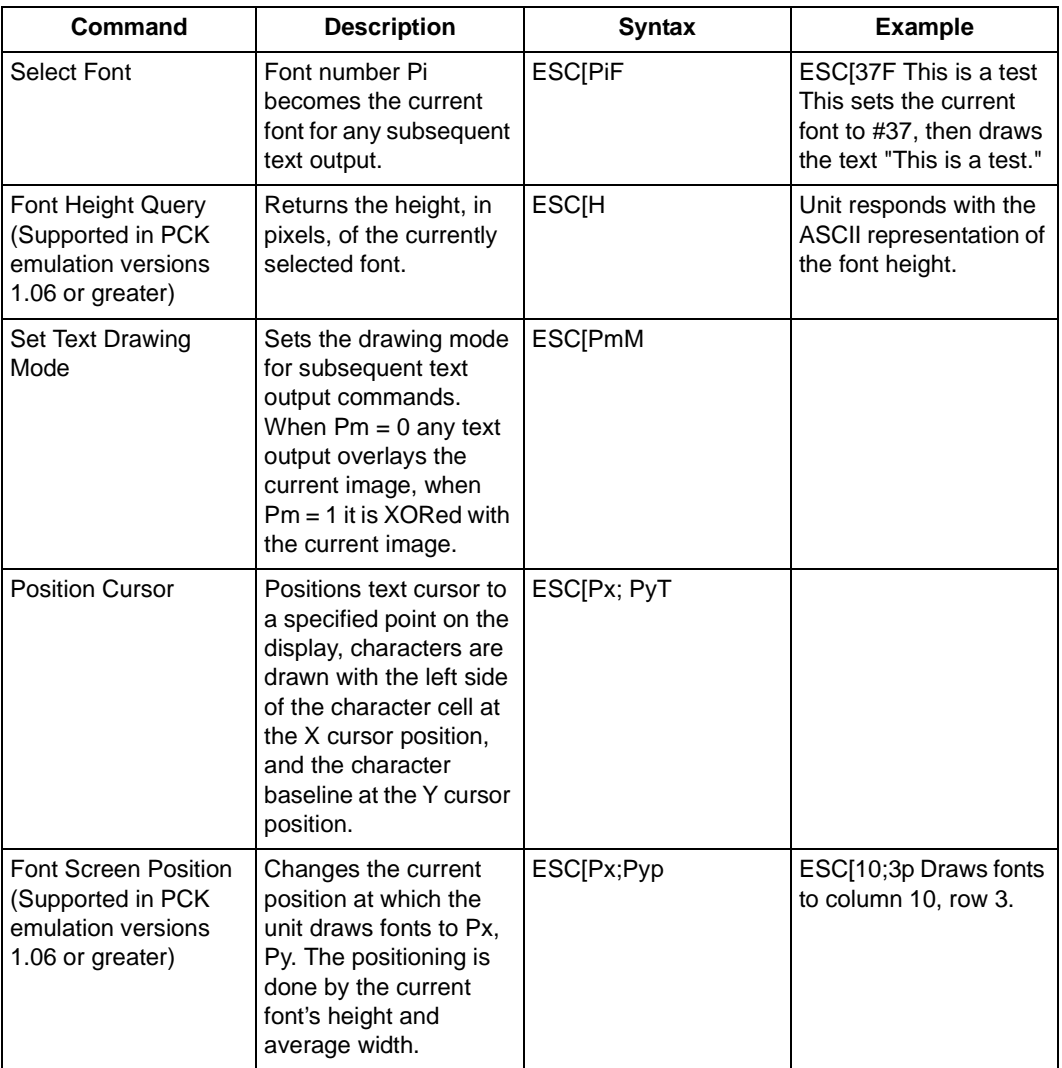

#### **Table 5-6. Text/Font Commands**

## **Message Commands**

A message is composed of display commands and text to be displayed. Commands are executed in the same manner as host commands. The MK1000 has four default messages (see [Table 5-4 on page 5-10\)](#page-111-0) that can be replaced using the Resource Manager to create messages with the same ID numbers.

The following commands display user-defined messages, and send messages to store in RAM.

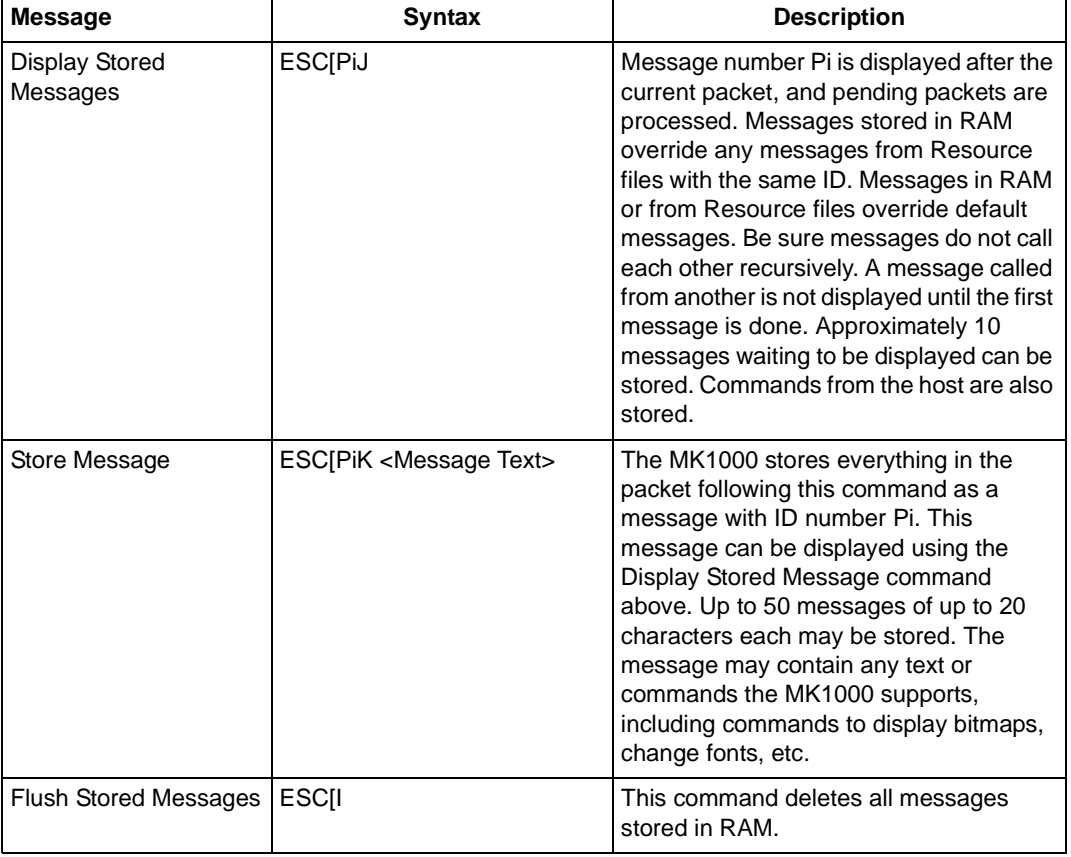

#### **Table 5-7. Message Commands**

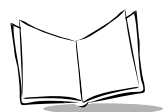

## **Button Press - Event Notification**

When one of the MK1000 function buttons is depressed, a string is sent to the host where <Keypad digit, 1 through 4> is the number of the button pressed. For example, "BTN4" is sent to the host when the right most button, '4', is pressed. This event notification must be surrounded by the normal framing characters used by the PCK emulation firmware (which are dependent on communications type described in [Table 5-2 on page 5-3\)](#page-104-0).

### **Button Event Sent to Host RS-232**

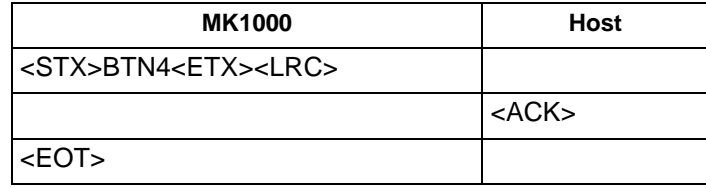

## **Scan Engine Commands**

## **Changing the Scanning Mode (Scan Pattern)**

To change the scanning mode, the host sends the MK1000 the following command sequence:

<Esc> [ <scanning mode number> s

The following is a list of scanning mode numbers:

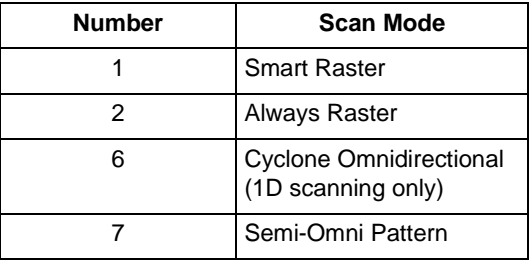

To change the scanning mode to Smart Raster, the scanning mode number 1 would be used.

To change the scanning mode from Cyclone (factory default) to Smart Raster, use the following syntax:

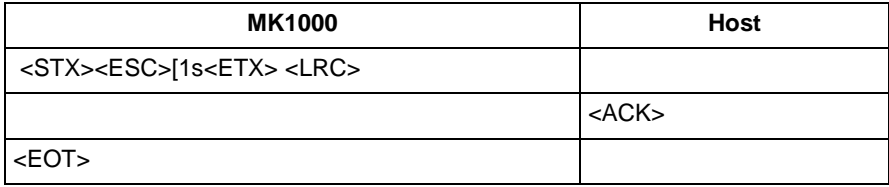

### **Pass Through Scanner Commands**

A special "ParamSend" escape sequence is available in the PCK emulation application to allow "pass through" scanner programming commands. These scanner commands consist of the "PARAM\_SEND" programming group as defined in the Simple Serial Interface (SSI) Programmer's Guide, 72-40451-xx, along with the SE3223 scanner parameter values as defined in the SE 2223/3223 Scan Engine Integration Guide, 70-36636-xx. The MK1000 "ParamSend" escape sequence, along with the scanner parameter data, allows complete customization of the scanner's operational behavior.

**Note:**Parameter changes can be issued singly or in groups. Group changes are recommended.

The general format of the ParamSend message is:

<ESC>[255s<0xC6><0x04><0x00><0xFF><Parameter><ParamData>

Where:

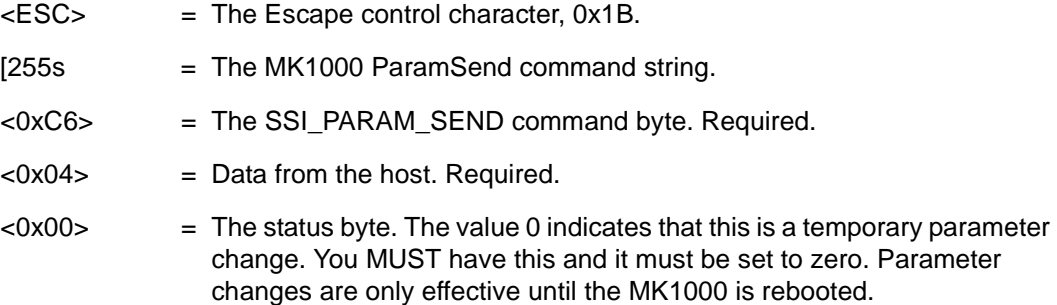

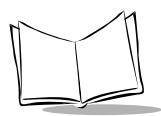

- <0xFF> = The beep code. The scanner's beeper output is not monitored. 0xFF indicates no beep, and it should be set to 0xFF.
- $\epsilon$ Parameter $>$  = Any valid SSI ParamSend value.
- <ParamData> = Any valid SSI ParamSend data value.

## **Redirecting Data To The Serial Port**

ESC[B<Data For Auxiliary Port> redirects data to the Serial port. All data following this command up to the end of the current packet is sent out the auxiliary port. Data is sent "as is" without processing, except for the Shift Out/In control codes, to allow the host to send all 256 possible codes to the auxiliary port.

**Note:**When the MK1000 is running in PCK emulation mode, data received on the Auxiliary port is sent to the host. It is sent in packets, up to a maximum of 128 bytes, as the data is received. It is framed according to the current Software Handshaking Type setup in the unit.

## **Beep Commands**

ESC[PbS sounds the beeper.

Pb is the beep code parameter that is, the beep code value specified in ASCII digits (see the table below).

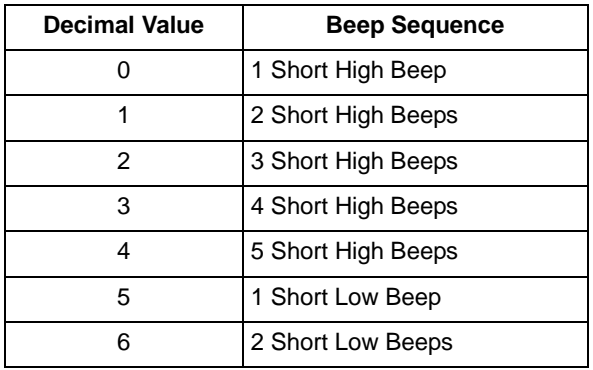

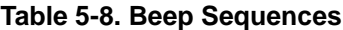

| <b>Decimal Value</b> | <b>Beep Sequence</b>    |
|----------------------|-------------------------|
| $\overline{7}$       | 3 Short Low Beeps       |
| 8                    | 4 Short Low Beeps       |
| 9                    | 5 Short Low Beeps       |
| 10                   | 1 Long High Beep        |
| 11                   | 2 Long High Beeps       |
| 12                   | 3 Long High Beeps       |
| 13                   | 5 Long High Beeps       |
| 14                   | 2 Long High Beeps       |
| 15                   | 1 Long Low Beep         |
| 16                   | 2 Long Low Beeps        |
| 17                   | 3 Long Low Beeps        |
| 18                   | 4 Long Low Beeps        |
| 19                   | 5 Long Low Beeps        |
| 20                   | Fast Hi-Lo-Hi-Lo Warble |
| 21                   | Slow Hi-Lo-Hi-Lo Warble |
| 22                   | Hi-Low Beep             |
| 23                   | Low-High Beep           |
| 24                   | Hi-Lo-Hi Beep           |
| 25                   | Lo-Hi-Lo Beep           |

**Table 5-8. Beep Sequences (Continued)**

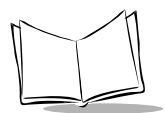

MK1000 MicroKiosk Product Reference Guide

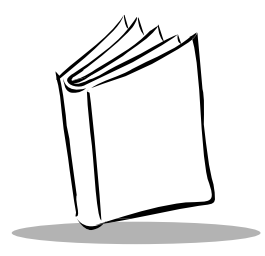

# Appendix A Configuration Menu Programming Bar Codes

## **Overview**

These programming bar codes (**Setup**, **Enter**, **Prev**, **Escape** and **Next**) can be used to navigate the MK1000 Configuration menus. However, you must use the four function buttons on the front panel for data entry on each screen as described in Entering [Alphanumeric Values](#page-68-0) on page 3-21.

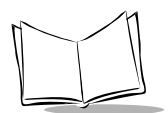

## **Bar Codes**

## **Setup**

Scan the bar code below to enter the MK1000 Configuration menu.

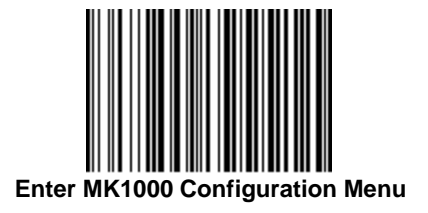

### **Save and Reboot**

Scan the bar code below to save your changes and exit the MK1000 Configuration menu.

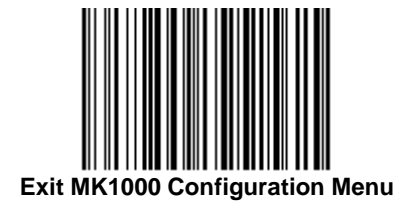

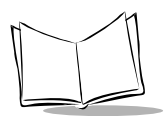

#### **Next**

Scan the **Next** bar code below to move the cursor down to any selectable field. This bar code is equivalent to button '3' on the MK1000 front panel. See [Table 3-3 on page 3-20](#page-67-0) for more information about button functions.

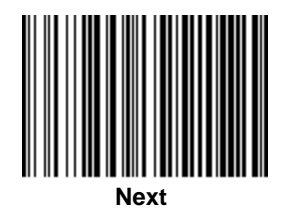

### **Prev**

Scan the **Prev** bar code below to move the cursor up to any selectable field. This bar code is equivalent to button '2' on the MK1000 front panel. See [Table 3-3 on page 3-20](#page-67-0) for more information about button functions.

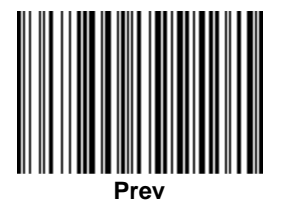

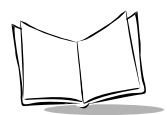

### **Enter**

Scan the **Enter** bar code below to activate the selected field. This bar code is equivalent to button '4' on the MK1000 front panel. See [Table 3-3 on page 3-20](#page-67-0) for more information about button functions.

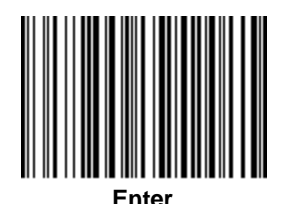

### **Escape**

Scan the **Escape** bar code below to return to the previous screen. This bar code is equivalent to button '1' on the MK1000 front panel. See [Table 3-3 on page 3-20](#page-67-0) for more information about button functions.

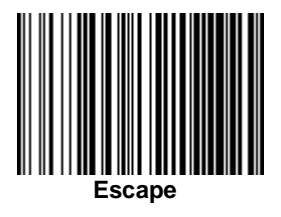

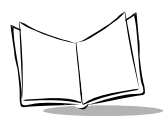

MK1000 MicroKiosk Product Reference Guide

### **Save**

Scan the **Save** bar code below to save changes.

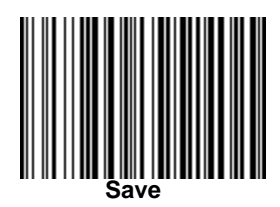

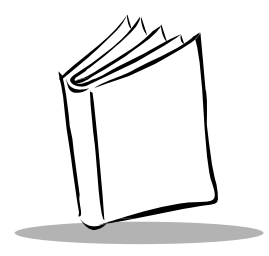

# Appendix B PCK Configuration Programming Bar Codes

## **Overview**

This appendix provides the programming bar codes used to enter, save changes in, and exit the PCK Configuration Menu.

Also included are alphanumeric programming bar codes used to enter values, such as an IP address, or select an item from a menu list.

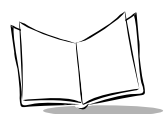

## **Bar Codes**

## **Enter PCK Configuration**

Scan the bar code below to enter PCK application's main menu.

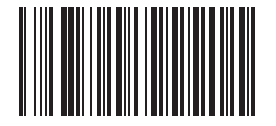

**Enter PCK Configuration Menu**

## **Exit PCK Configuration**

When all desired changes are made, scan the **Exit PCK Configuration Menu** bar code below to exit PCK configuration.

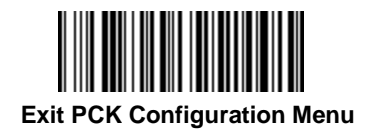

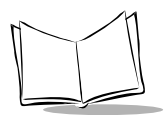

## **Save Changes**

To save your changes and exit the current menu screen, scan the **Save & Exit** bar code below. This bar code also allows you to exit the PCK application's main menu.

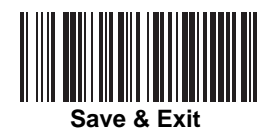

## **Escaping a Screen WITHOUT Saving Changes**

If you have accidentally entered a screen and wish to exit it WITHOUT making ANY changes, scan the **Cancel** bar code below.

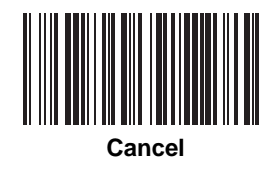

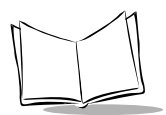

## **Numeric Bar Codes**

The following pages provide the digits 0-9. They are on separate pages here to make it easier to scan without scanning adjacent bar codes.

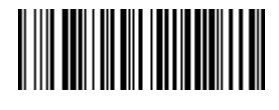

**0**

PCK Configuration Programming Bar Codes

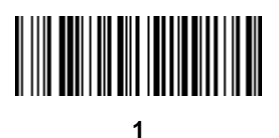

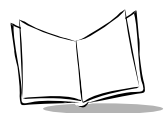

MK1000 MicroKiosk Product Reference Guide

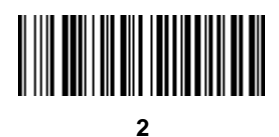

PCK Configuration Programming Bar Codes

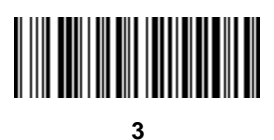

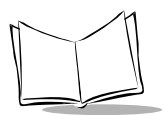

MK1000 MicroKiosk Product Reference Guide

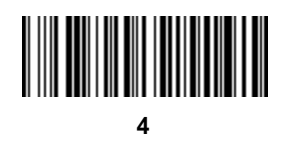

PCK Configuration Programming Bar Codes

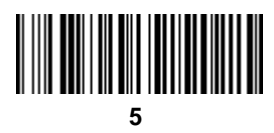

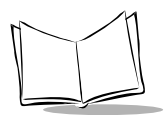

MK1000 MicroKiosk Product Reference Guide

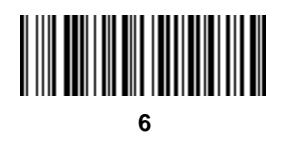

PCK Configuration Programming Bar Codes

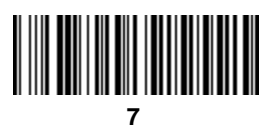

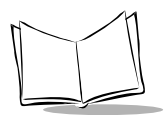

MK1000 MicroKiosk Product Reference Guide

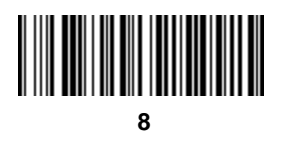

PCK Configuration Programming Bar Codes

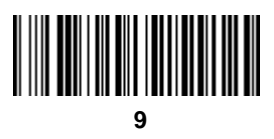

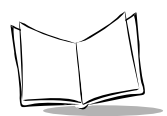

## **Alphabetic Character Bar Codes**

The following pages provide the uppercase alphabetic characters A-Z. They are on separate pages here to make it easier to scan without scanning adjacent bar codes

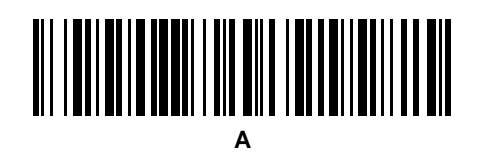
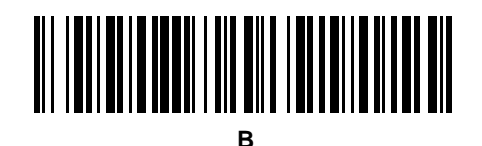

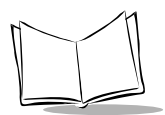

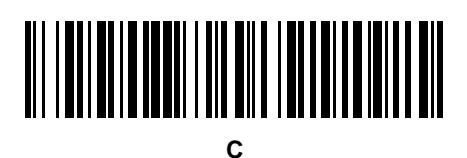

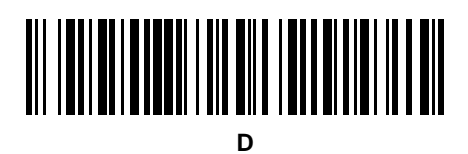

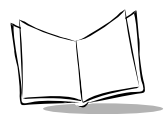

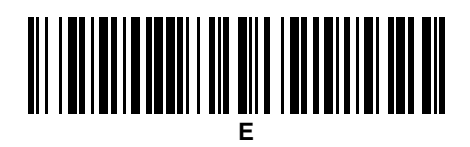

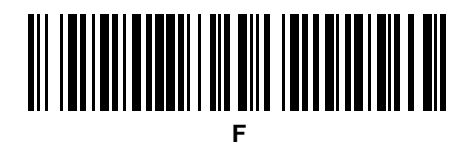

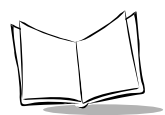

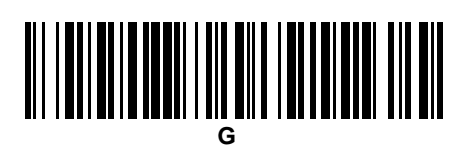

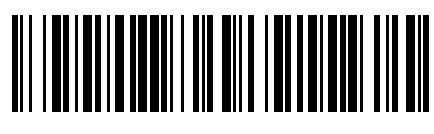

**H**

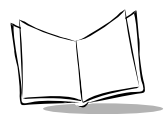

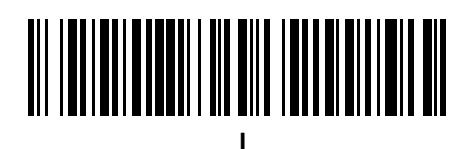

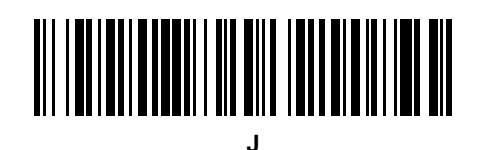

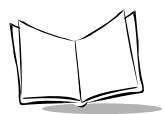

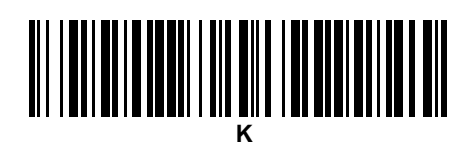

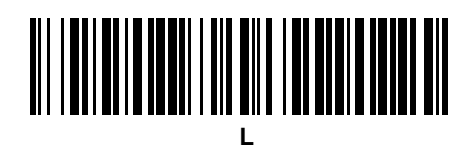

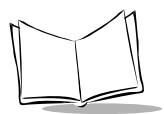

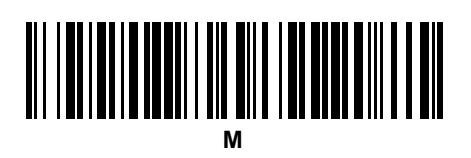

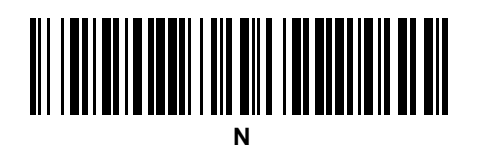

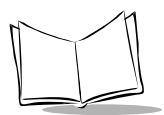

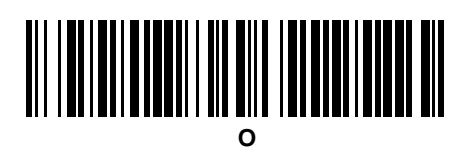

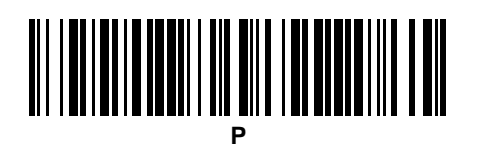

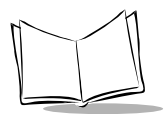

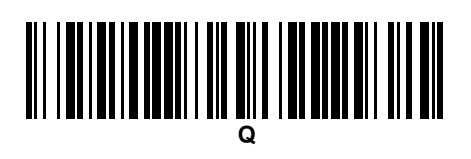

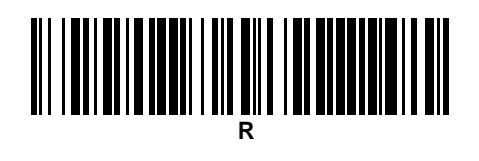

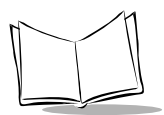

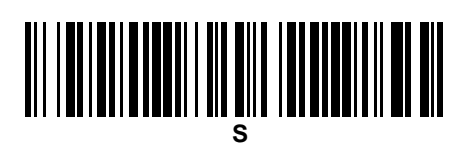

# **T**

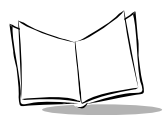

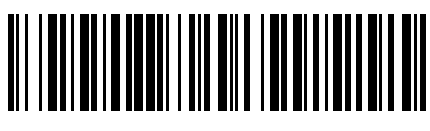

**U**

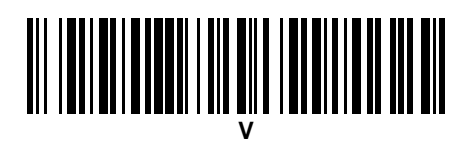

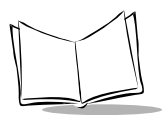

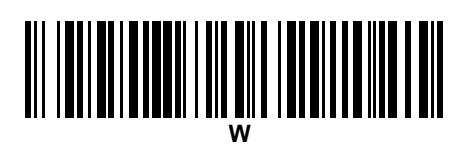

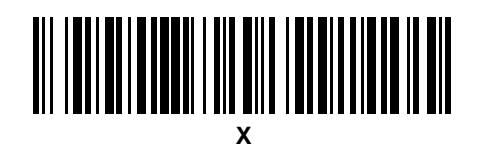

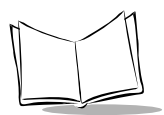

# **Y**

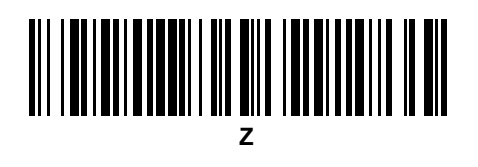

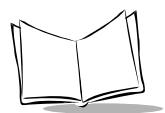

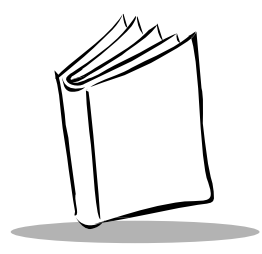

## Appendix C Scanning Mode Programming Bar Codes

### **Scanning Mode**

Select one of the following scanning modes:

- 
- Smart Raster Always Raster
- 
- Slab Only Raster Programmable Raster
- Omnidirectional (Cyclone) Semi-Omnidirectional
- 

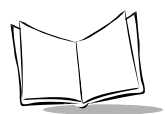

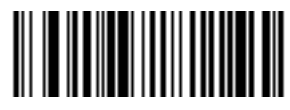

 **Smart Raster**

**(01h)**

Scanning Mode Programming Bar Codes

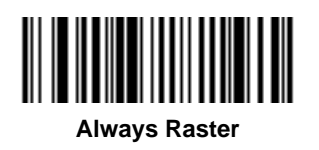

**(02h)**

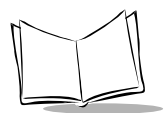

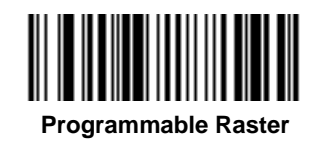

**(03h)**

Scanning Mode Programming Bar Codes

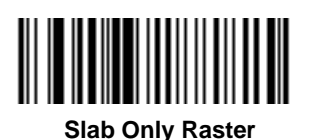

**(04h)**

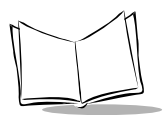

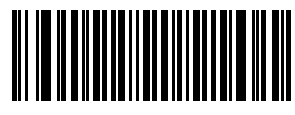

 **Cyclone Pattern**

**(06h)**

Scanning Mode Programming Bar Codes

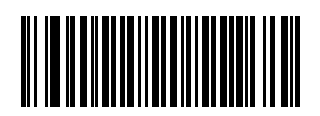

#### **Semi-Omni Pattern**

**(07h)**

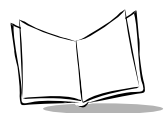

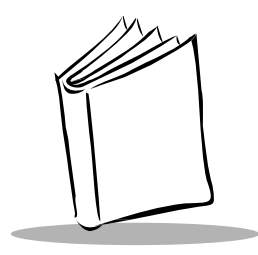

### Appendix D MK1000 Fonts

Three onboard fonts can be used by a PCK application.

- System Default 8 pt
- OEM 8 pt Embedded in the OS, loaded into LCD RAM on demand **\***
- Courier New 8 pt Embedded in the OS, loaded into LCD RAM on demand **\***

To utilize additional Windows based fonts within a PCK application, a resource file specifying the desired fonts must be downloaded to the MK1000.

**\*** These fonts display faster than OS based fonts as they are stored in and displayed directly from LCD memory.

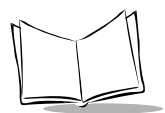

D-2
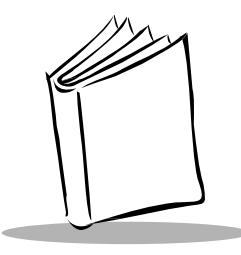

# Appendix E Technical Specifications

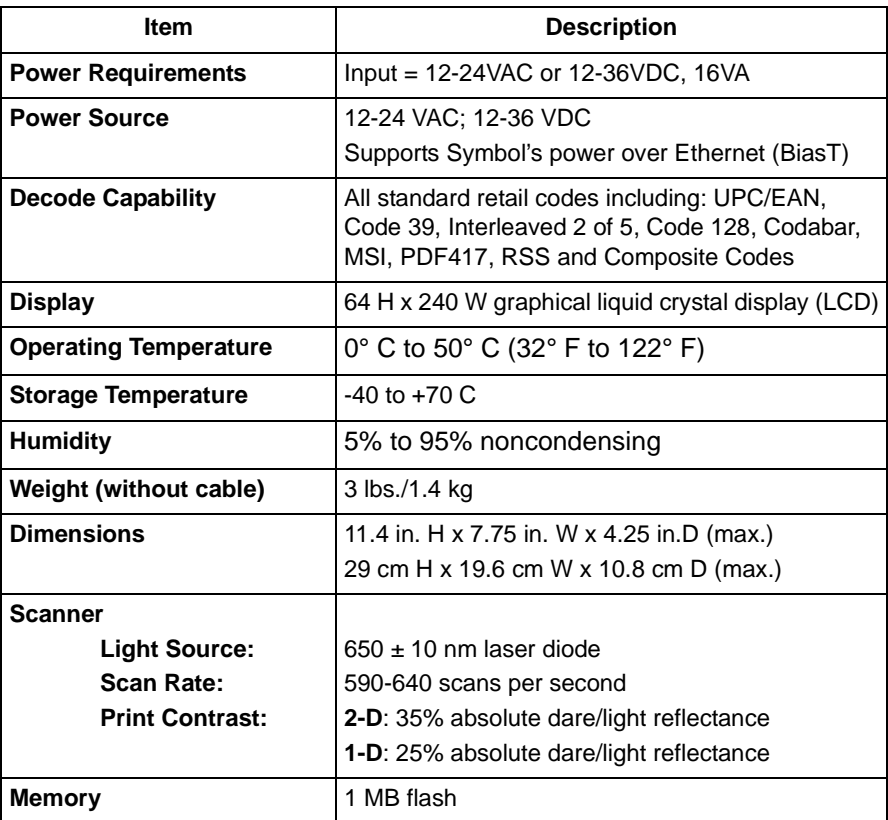

#### **Table E-1. Technical Specifications**

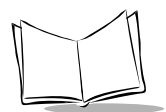

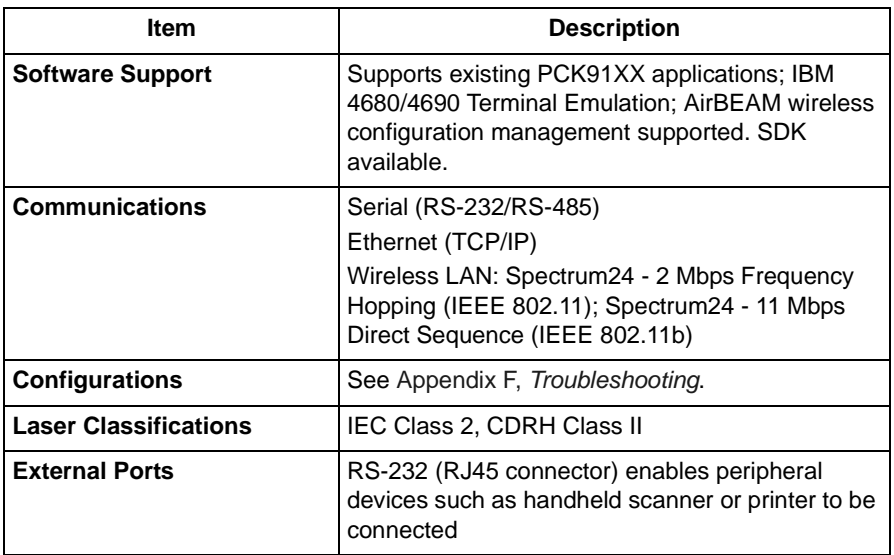

#### **Table E-1. Technical Specifications (Continued)**

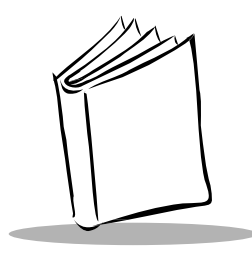

## <span id="page-182-0"></span>Appendix F **Troubleshooting**

Troubleshooting topics covered in this appendix include:

- 1. Unit does not turn on.
- 2. Unit does not respond to polls from the host computer (RS-485 only).
- 3. Unit does not send data to host computer (RS-232 only).
- 4. Can't PING (Packet InterNet Groper) the MK1000.
- 5. "Loader Activated...Stand By" message displays.
- 6. Determining the MK1000's current OS version.
- 7. Confirming communication with host computer.
- 8. Restoring factory default settings.
- 9. Determining the MK1000's IP Address.
- 10. Unit does not communicate over a wired-Ethernet connection.
- 11. Unit does not communicate over a wireless-Ethernet connection.
- 12. Parameter changes made to the MK1000 are not saved/retained after exiting the menu screens.

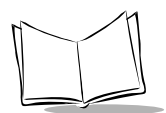

<span id="page-183-0"></span>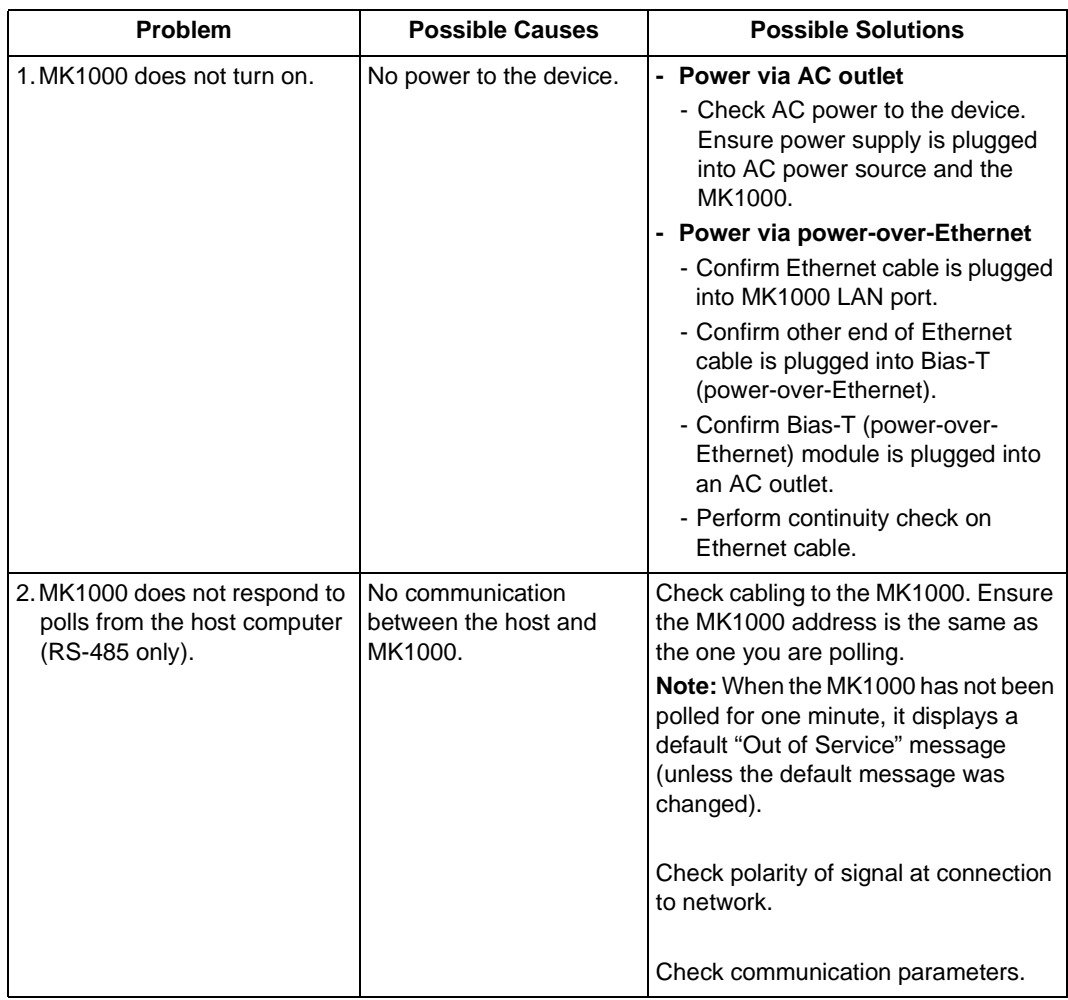

#### **Table F-1. Troubleshooting**

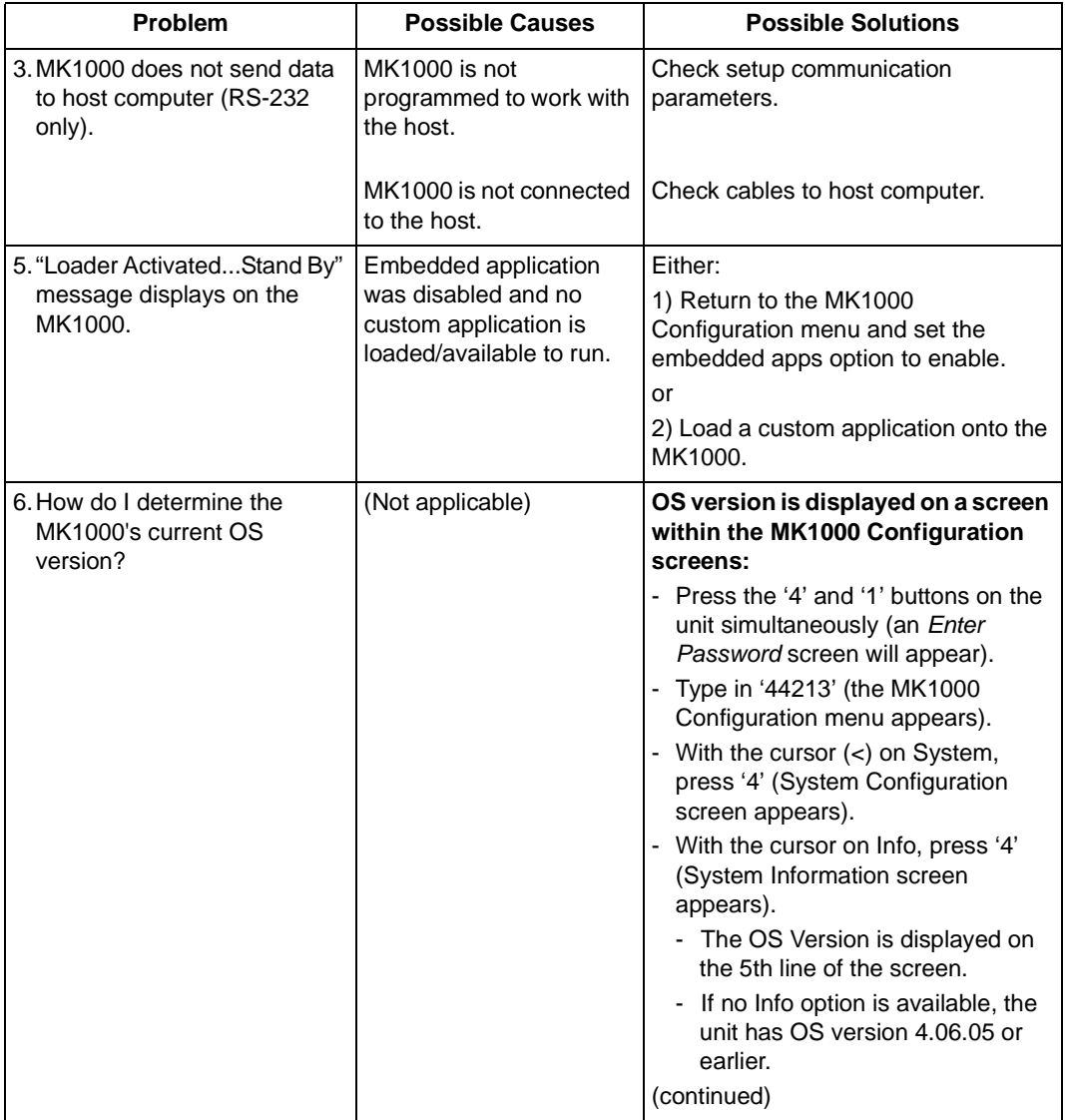

<span id="page-184-0"></span>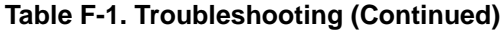

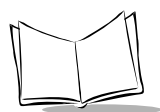

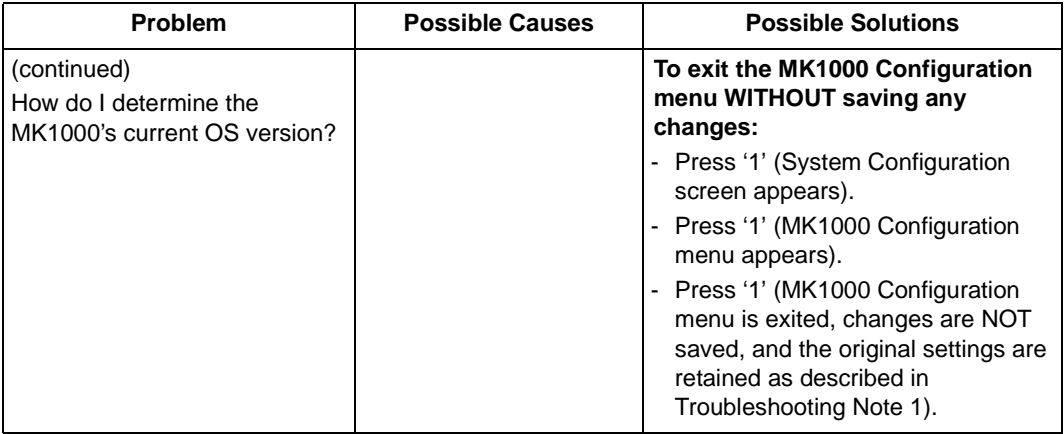

<span id="page-186-0"></span>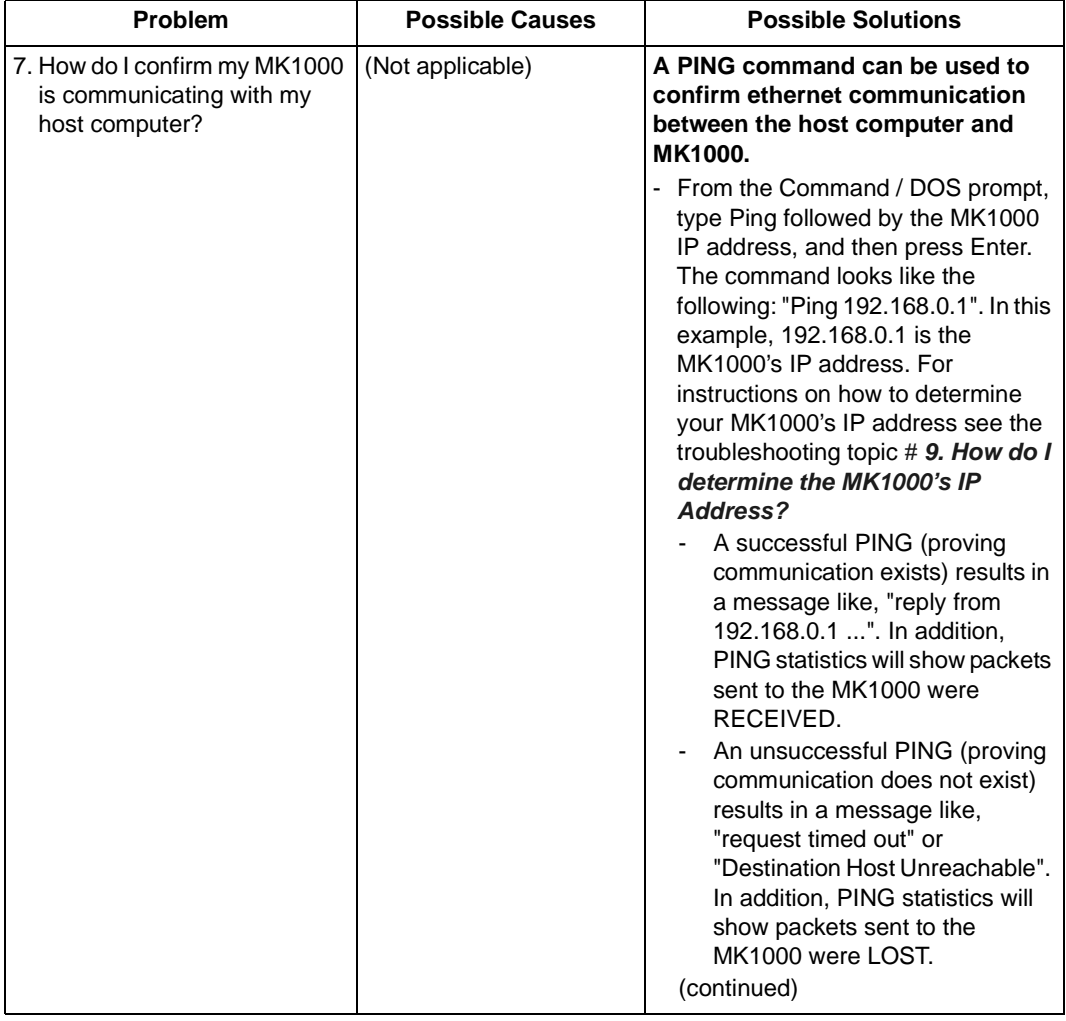

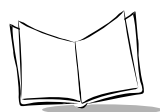

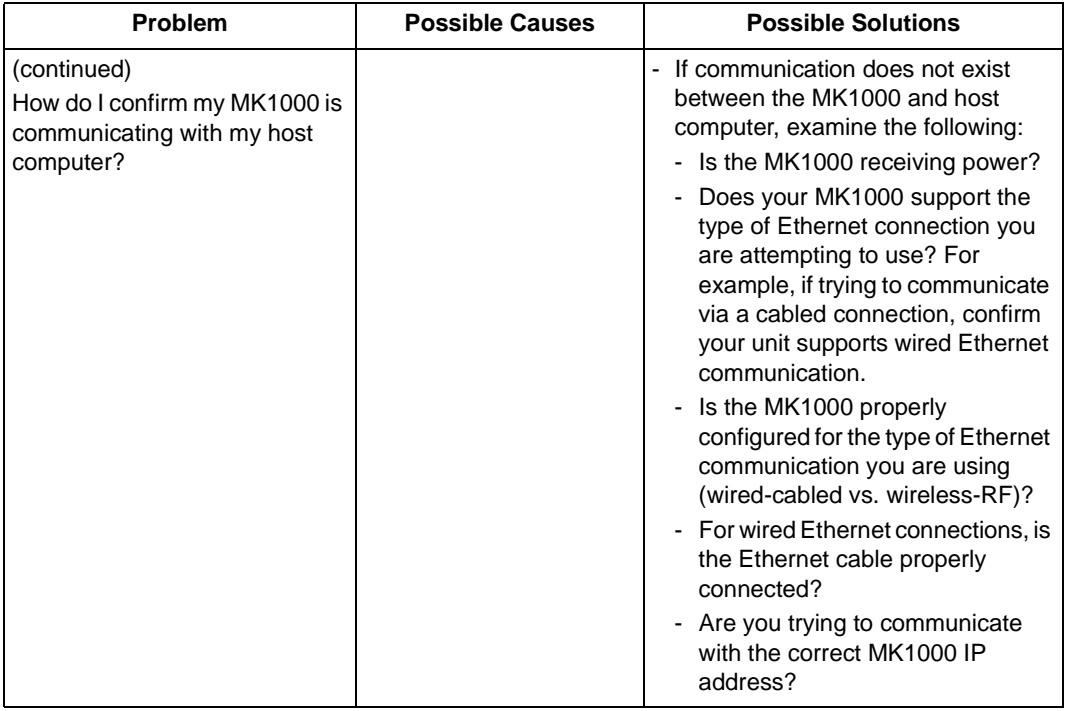

<span id="page-188-0"></span>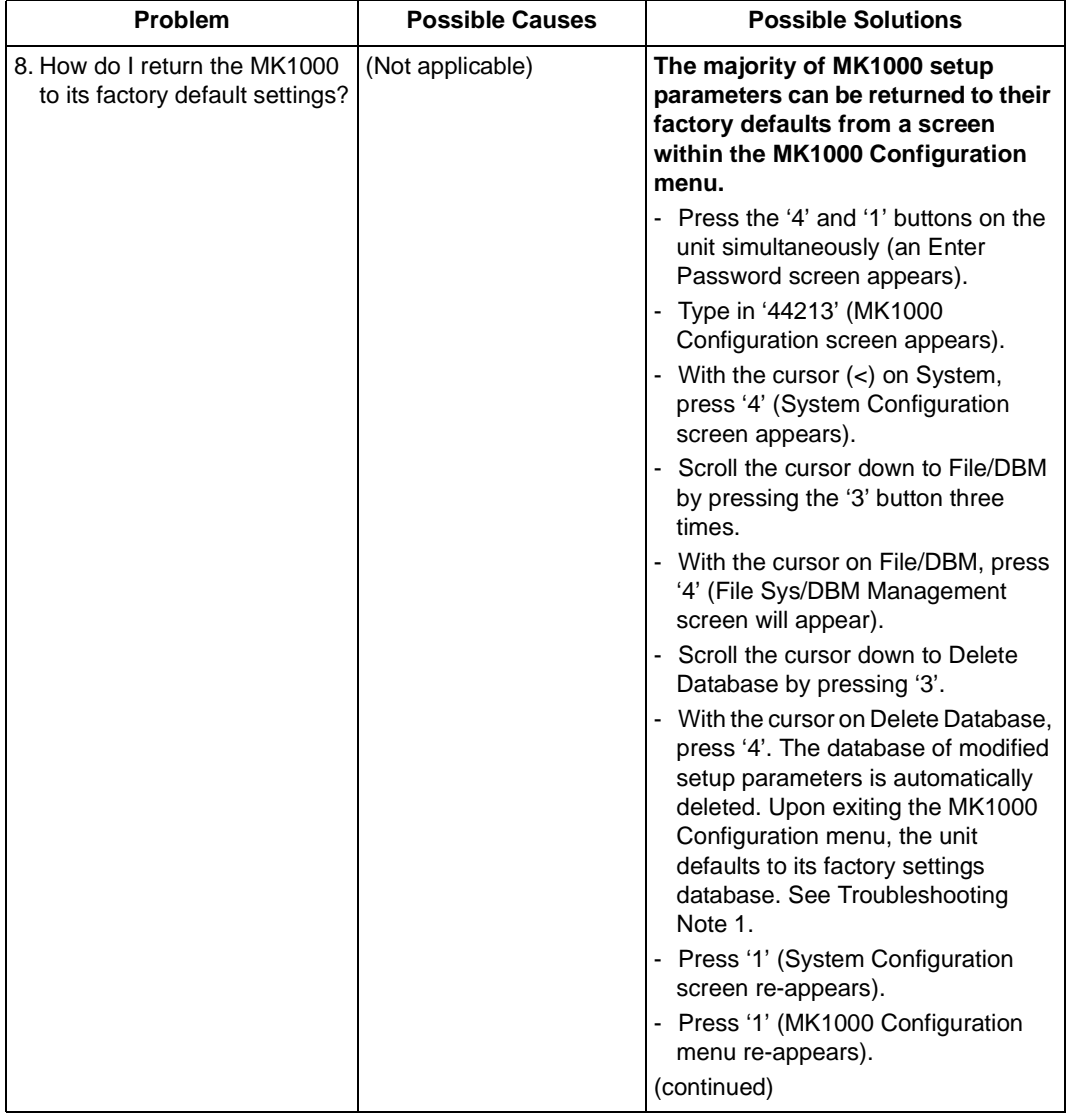

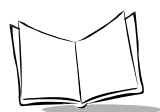

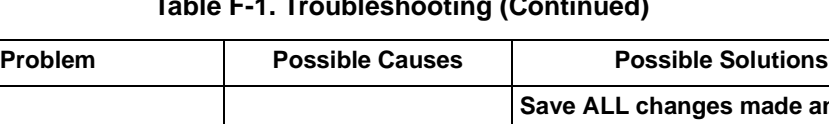

<span id="page-189-1"></span>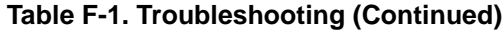

<span id="page-189-0"></span>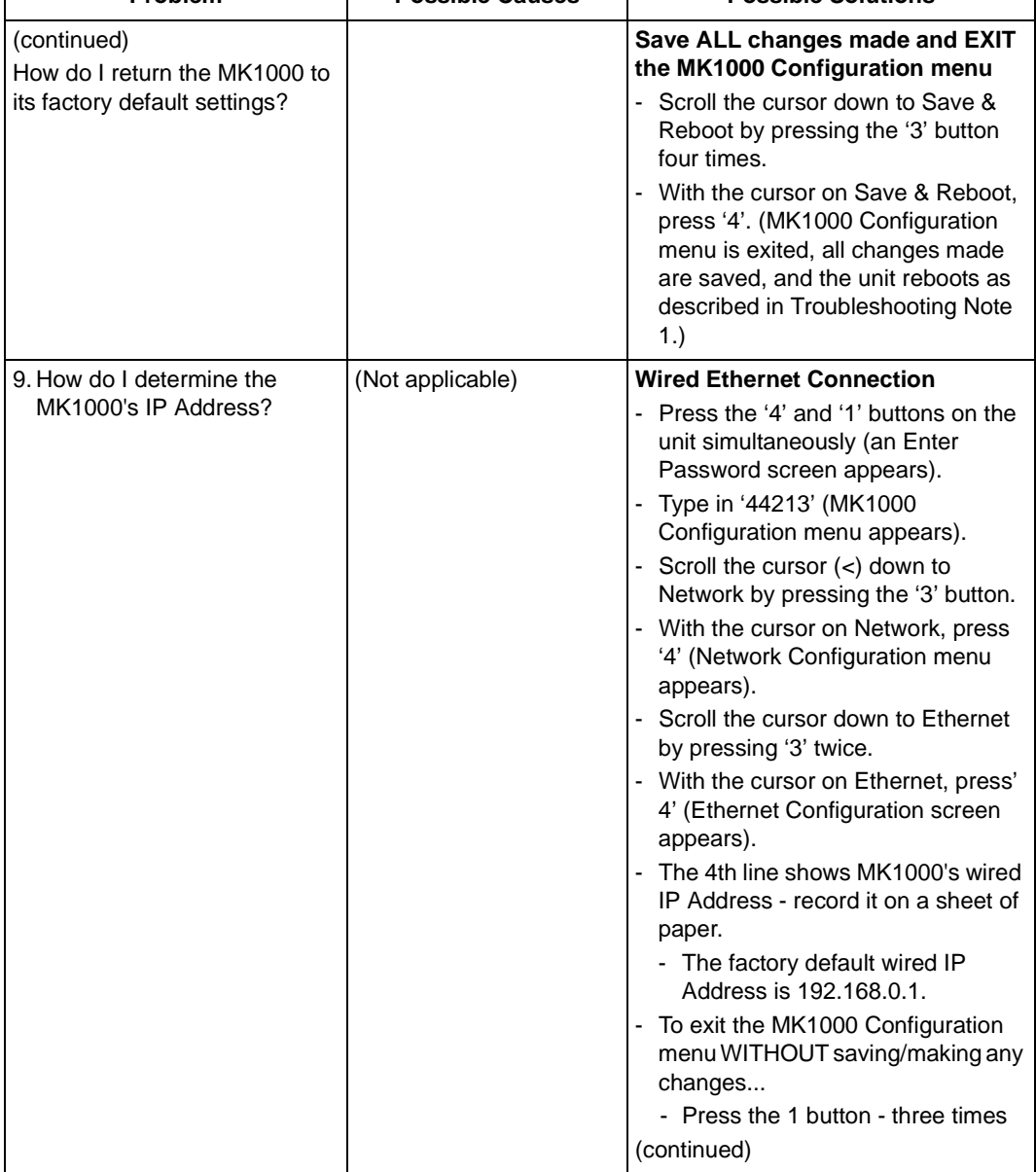

<span id="page-190-0"></span>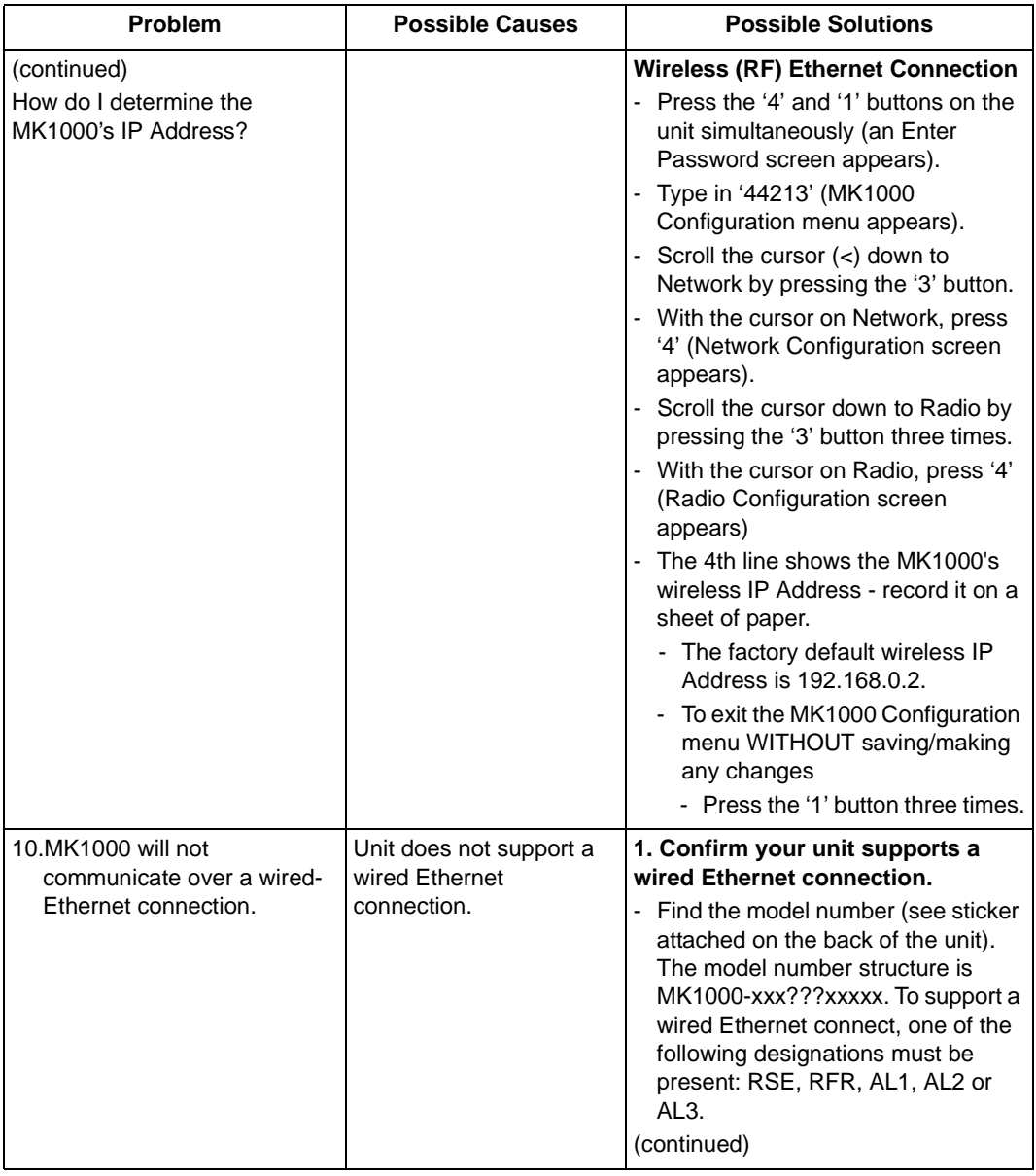

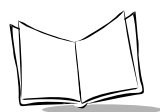

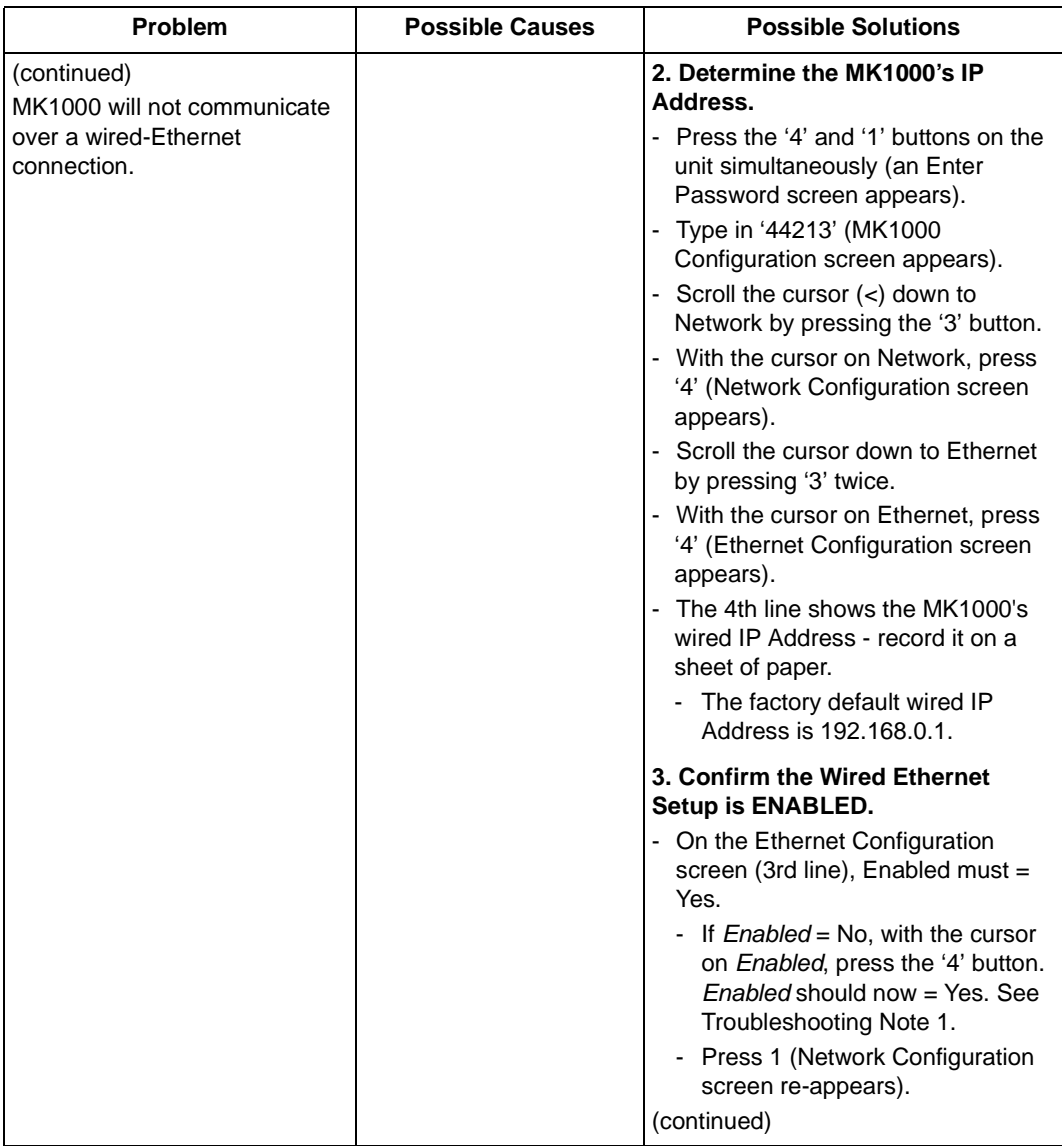

| Problem                                    | <b>Possible Causes</b> | <b>Possible Solutions</b>                                                                                                    |
|--------------------------------------------|------------------------|----------------------------------------------------------------------------------------------------|
| (continued)<br>MK1000 will not communicate |                        | 4. Confirm the Wireless (RF)<br><b>Ethernet Setup is DISABLED.</b>                                                                                                    |
| over a wired-Ethernet<br>connection.       |                        | - Scroll the cursor down to Radio by<br>pressing '3'.                                                                                                    |
|                                            |                        | - With the cursor on Radio, press '4'<br>(Radio Configuration screen<br>appears).                                                                                                    |
|                                            |                        | - On the Radio Configuration screen<br>$(3rd line)$ , Enabled must = No.                                                                                                    |
|                                            |                        | If <i>Enabled</i> = Yes, with the cursor<br>on Enabled, press the '4' button.<br>Enabled should now $=$ No. See<br>Troubleshooting Note 1.                                                   |
|                                            |                        | - Press '1' (Network Configuration<br>screen re-appears).                                                                                                    |
|                                            |                        | - Press '1' (MK1000 Configuration<br>menu re-appears).                                                                                                    |
|                                            |                        | 5. Save ALL changes made and<br><b>EXIT the MK1000 Configuration</b><br>menu.                                                                                                    |
|                                            |                        | - Scroll the cursor down to Save &<br>Reboot by pressing the '3' button<br>three times.                                                                                                    |
|                                            |                        | - With the cursor on Save & Reboot,<br>press '4'. (MK1000 Configuration<br>menu is exited, all change made are<br>saved, and the unit reboots as<br>described in Troubleshooting Note<br>1.) |

**Table F-1. Troubleshooting (Continued)**

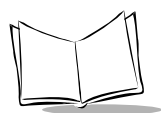

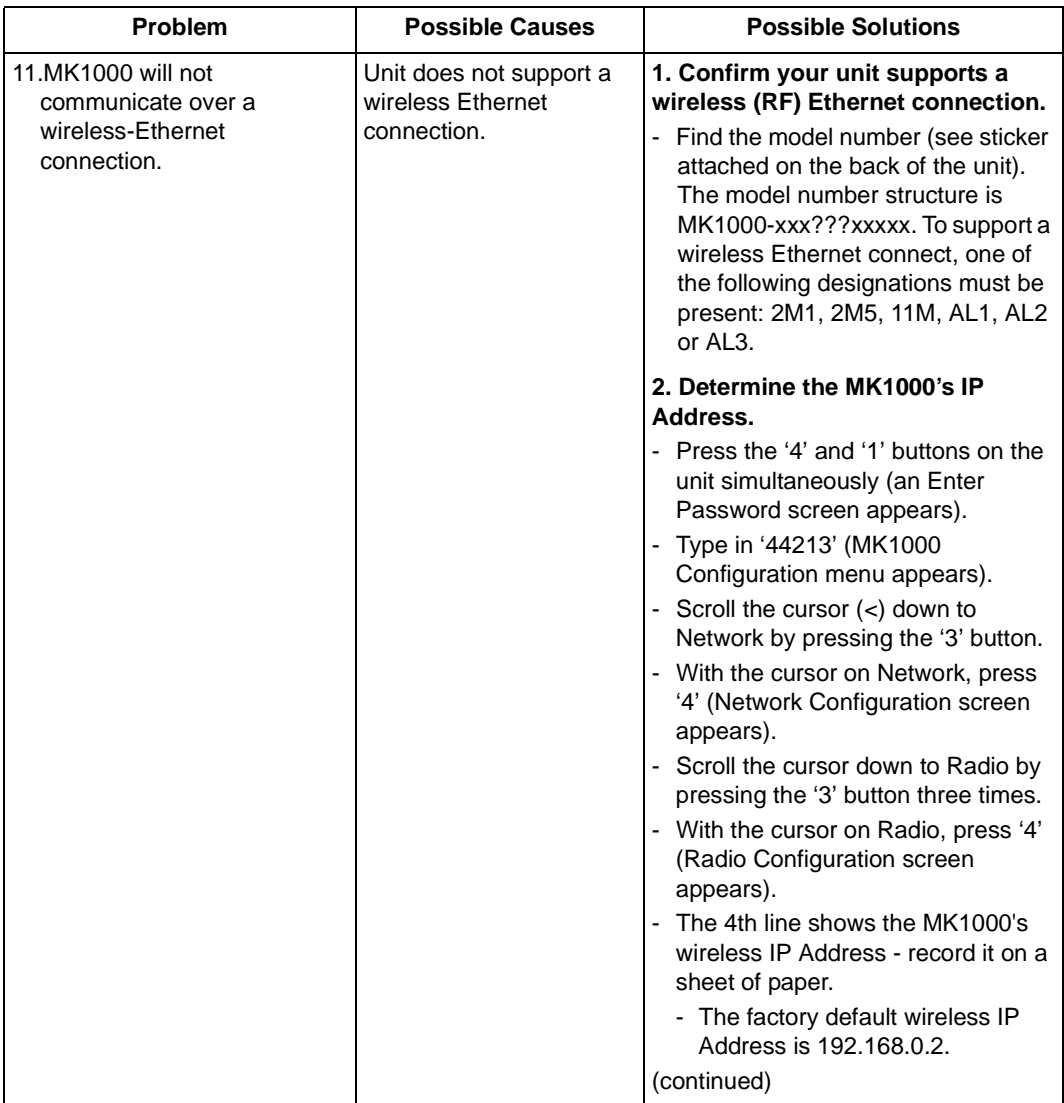

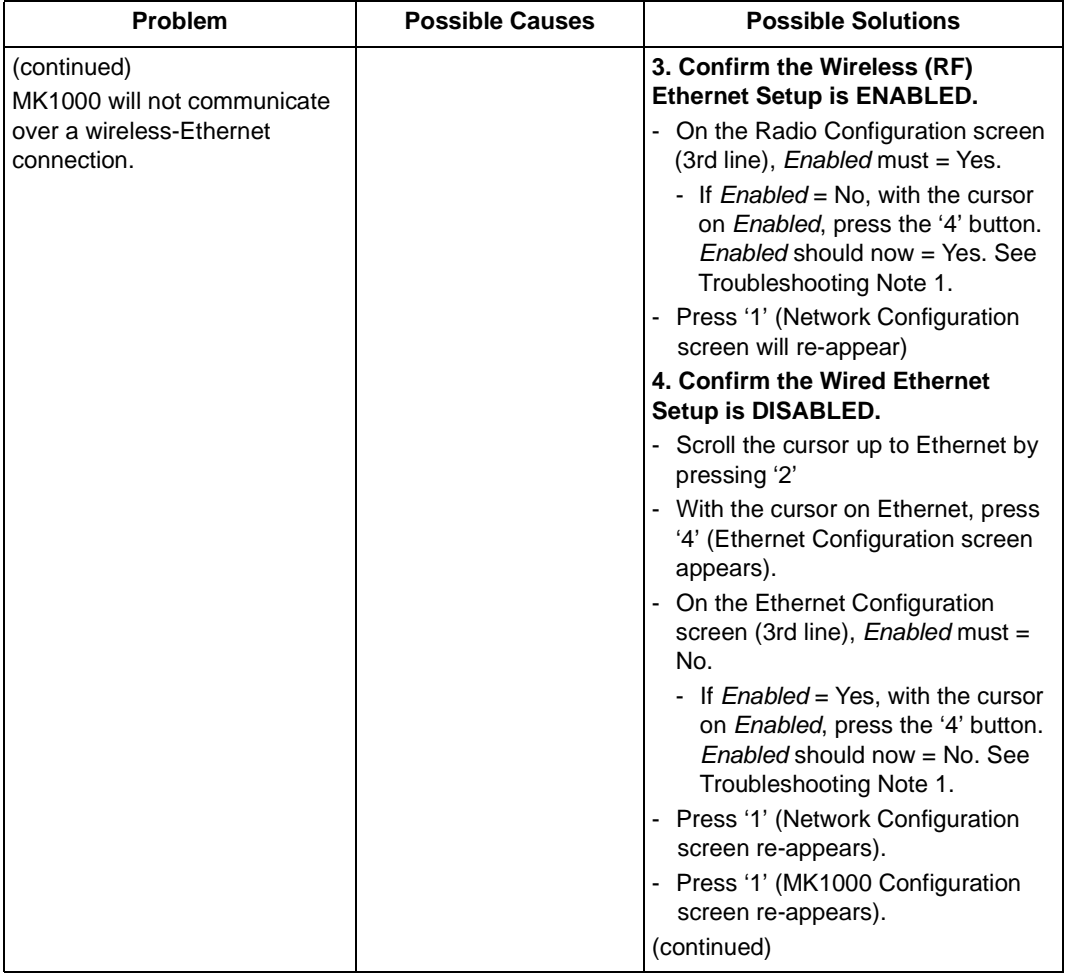

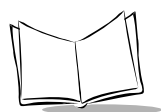

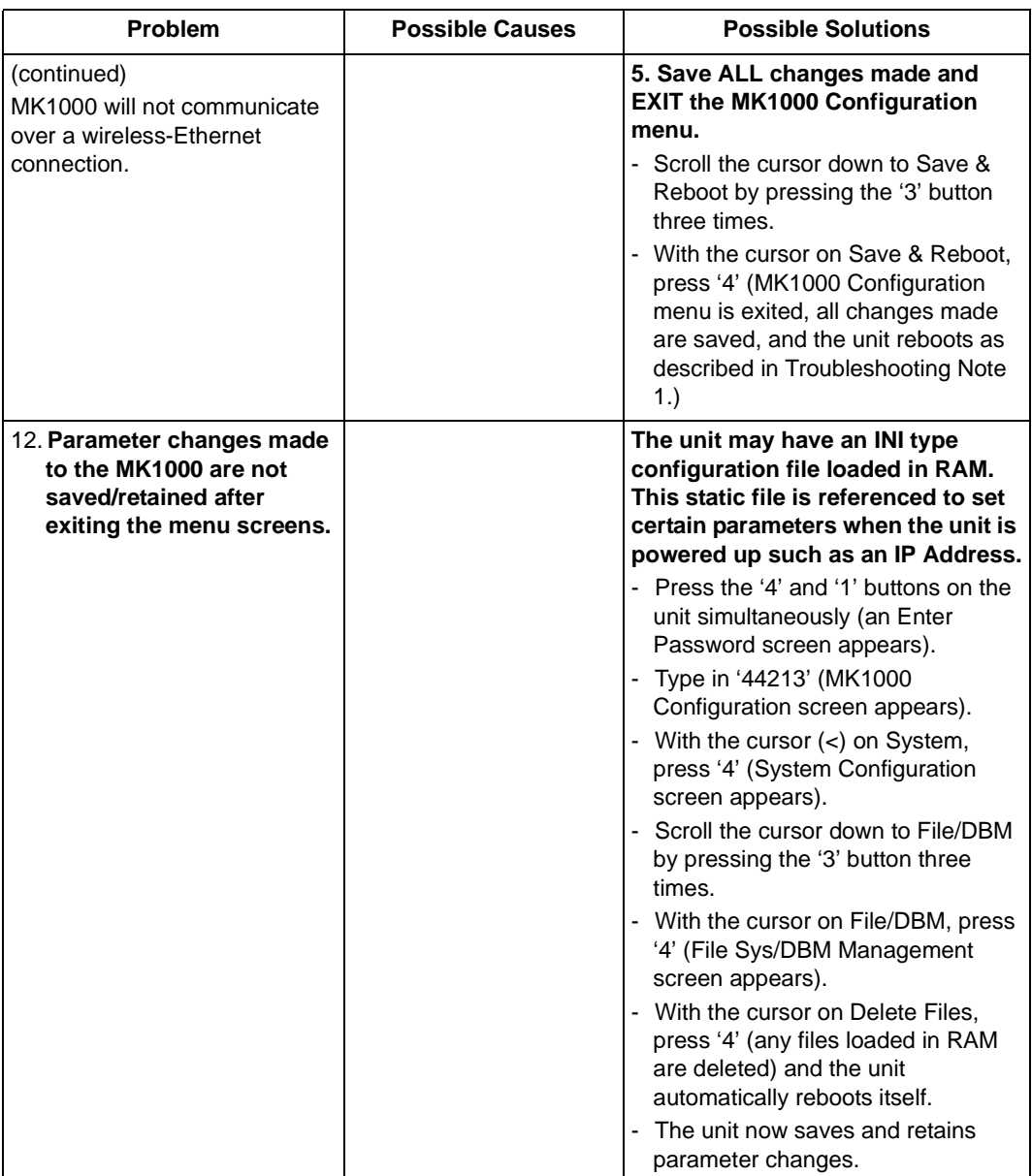

#### **Troubleshooting Notes**

1. Changes made while navigating the MK1000 Configuration screens are NOT saved or applied UNTIL the MK1000 Configuration menu is exited through its Save & Reboot option. If the MK1000 Configuration menu is exited by pressing the '1' button, changes are NOT saved and the original settings are retained.

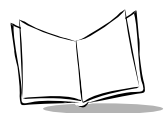

MK1000 MicroKiosk Product Reference Guide

<span id="page-198-0"></span>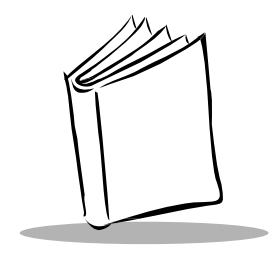

# Appendix G Table of MK1000 Communication Interfaces

The MK1000 supports up to four communication interfaces:

- wireless Ethernet
- wired Ethernet
- RS-485 (wired)
- RS-232 (wired).

The number and type of communication interfaces your unit has is specified by three digits in its model number. The location of the three digits is illustrated with '**???**' (three question marks) in the MK1000 model structure, MK1000-xxx**???**xxxxx. For a key defining the supported onboard communication interfaces, see below.

- **RSE**= Wired Only: All 3 wired interfaces RS232 / RS485 / Ethernet (10Base-T)
- **RFR**= Wired/Wireless Ready: All wired interfaces + Upgrade to RF with addition of PC Card
- **2M1** = Wireless Only: Frequency Hopping 2Mb Radio with 100mW radio power
- **2M5** = Wireless Only: Frequency Hopping 2Mb Radio with 500mW radio power
- **11M** = Wireless Only: Direct Sequence 11Mb Radio with 100mW radio power
- **AL1** = Multi-Interface: all 3 wired interfaces + 2Mb wireless with 100mW radio power
- **AL2** = Multi-Interface: all 3 wired interfaces + 2Mb wireless with 500mW radio power
- **AL3** = Multi-Interface: all 3 wired interfaces + 11Mb wireless with 100mW radio power

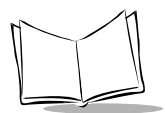

MK1000 MicroKiosk Product Reference Guide

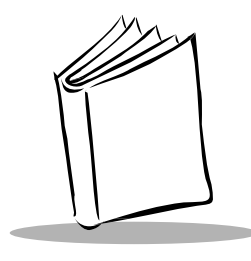

**Glossary** 

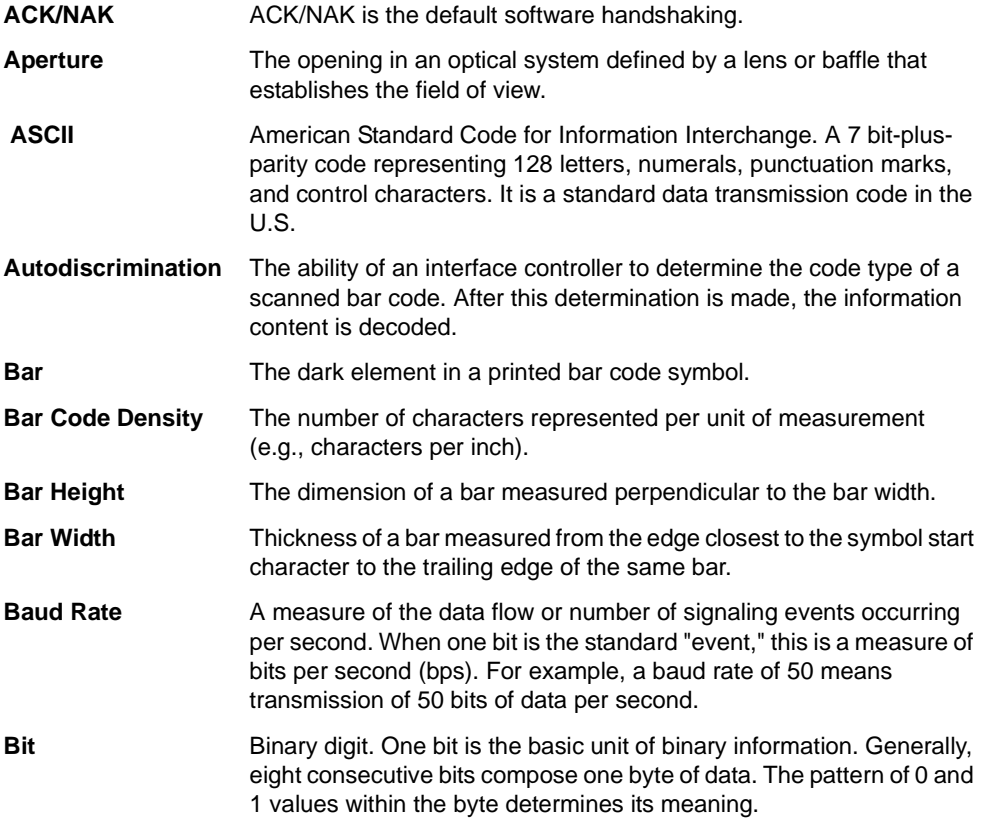

Glossary-3

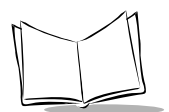

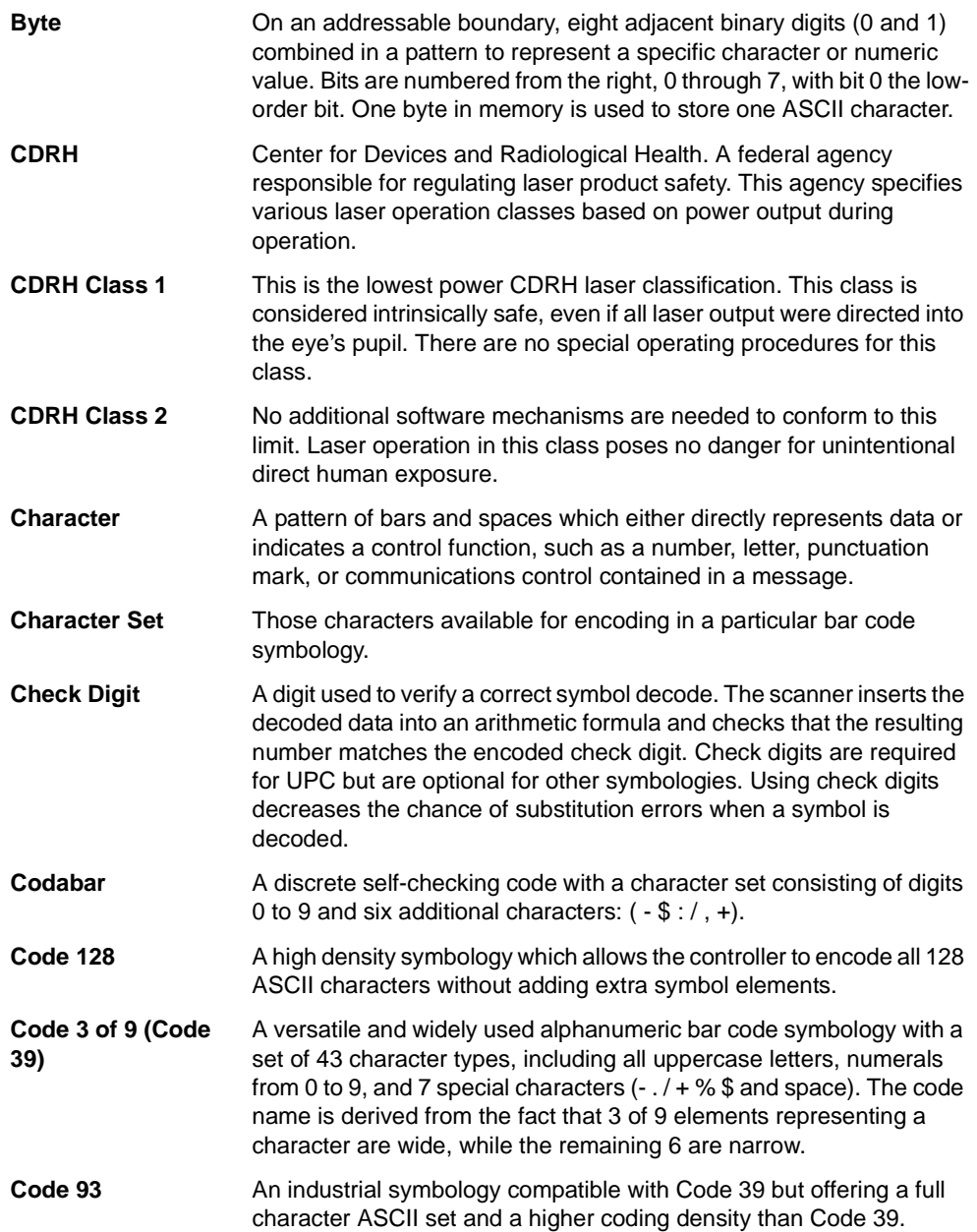

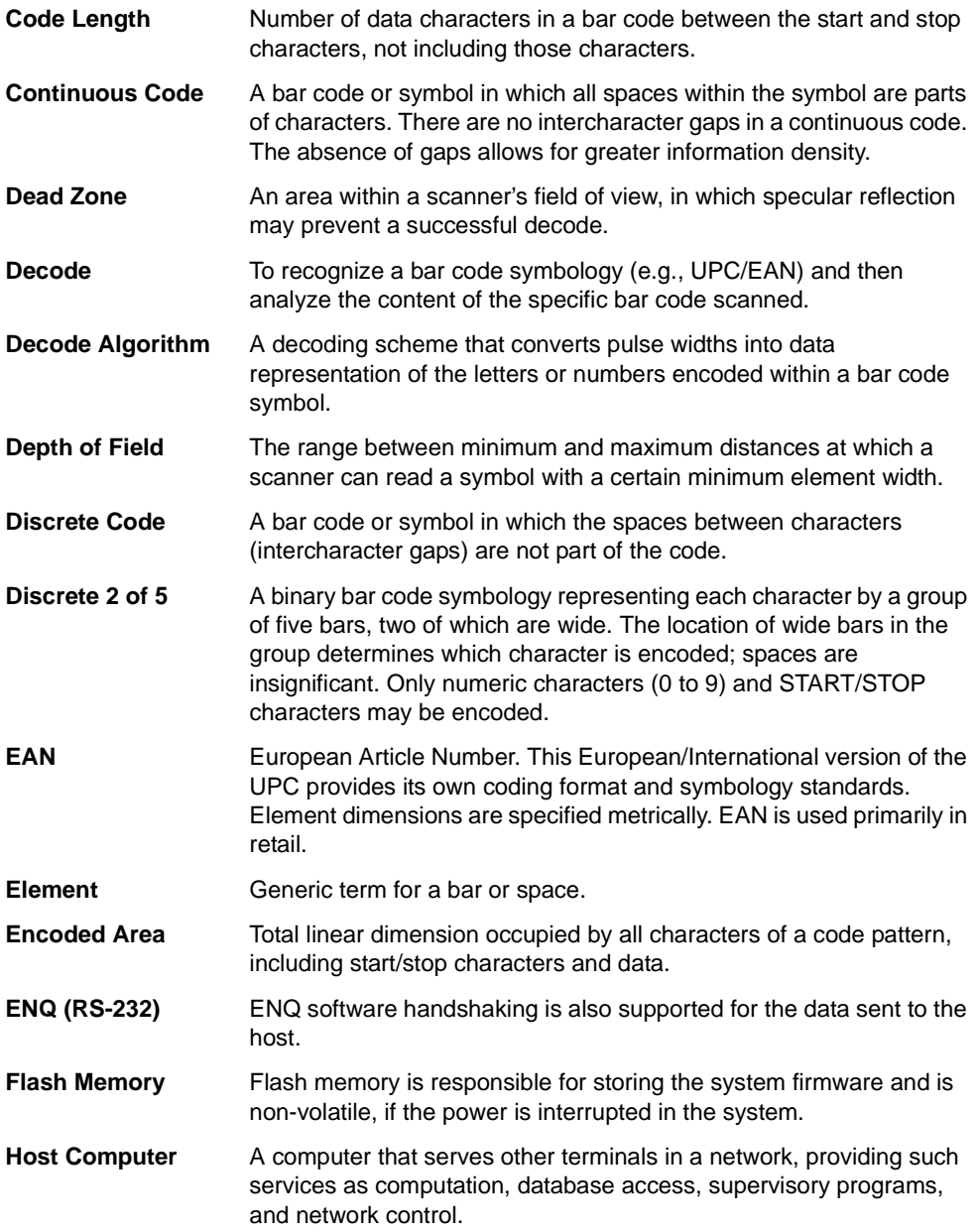

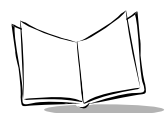

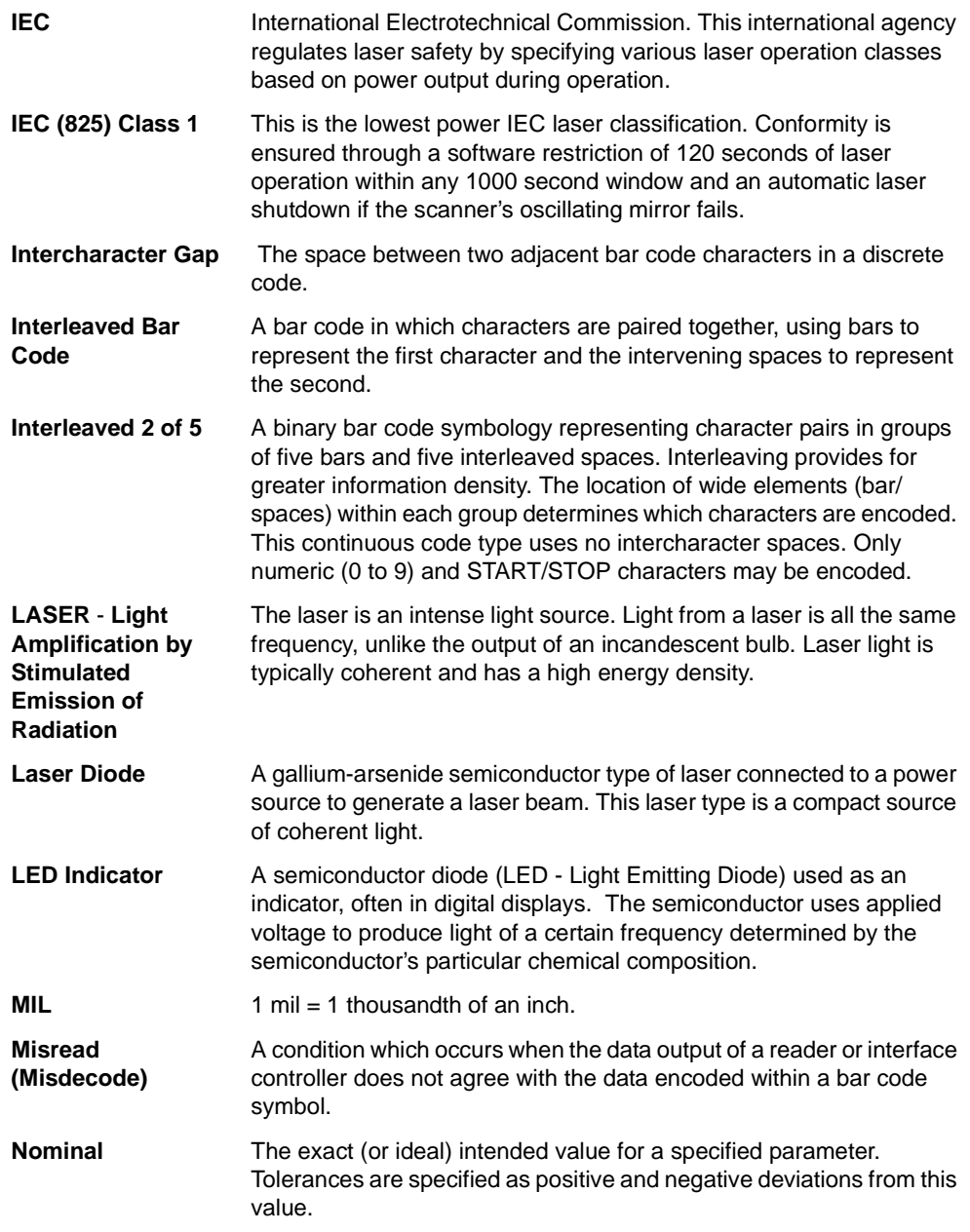

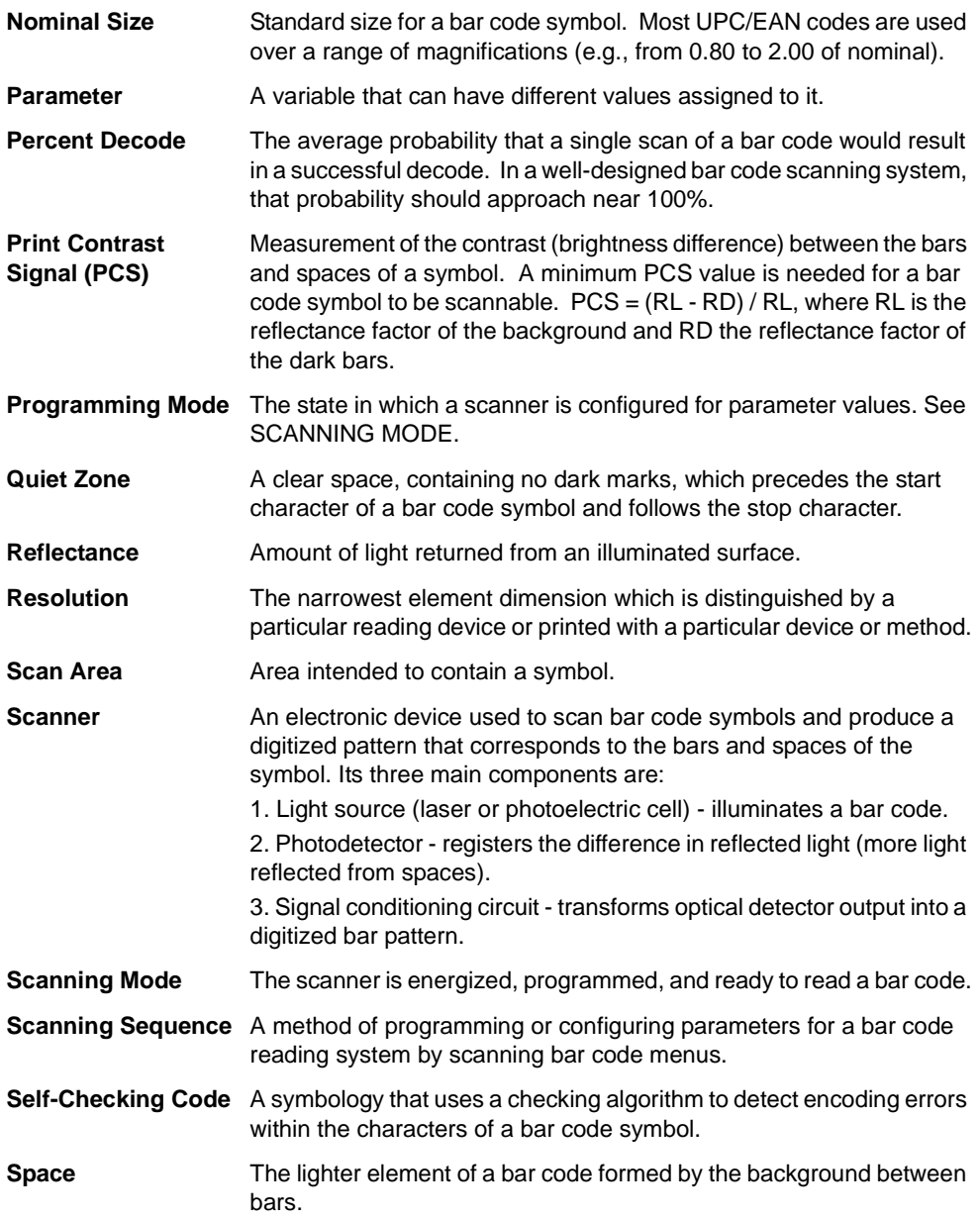

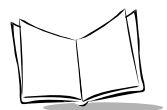

MK1000 MicroKiosk Product Reference Guide

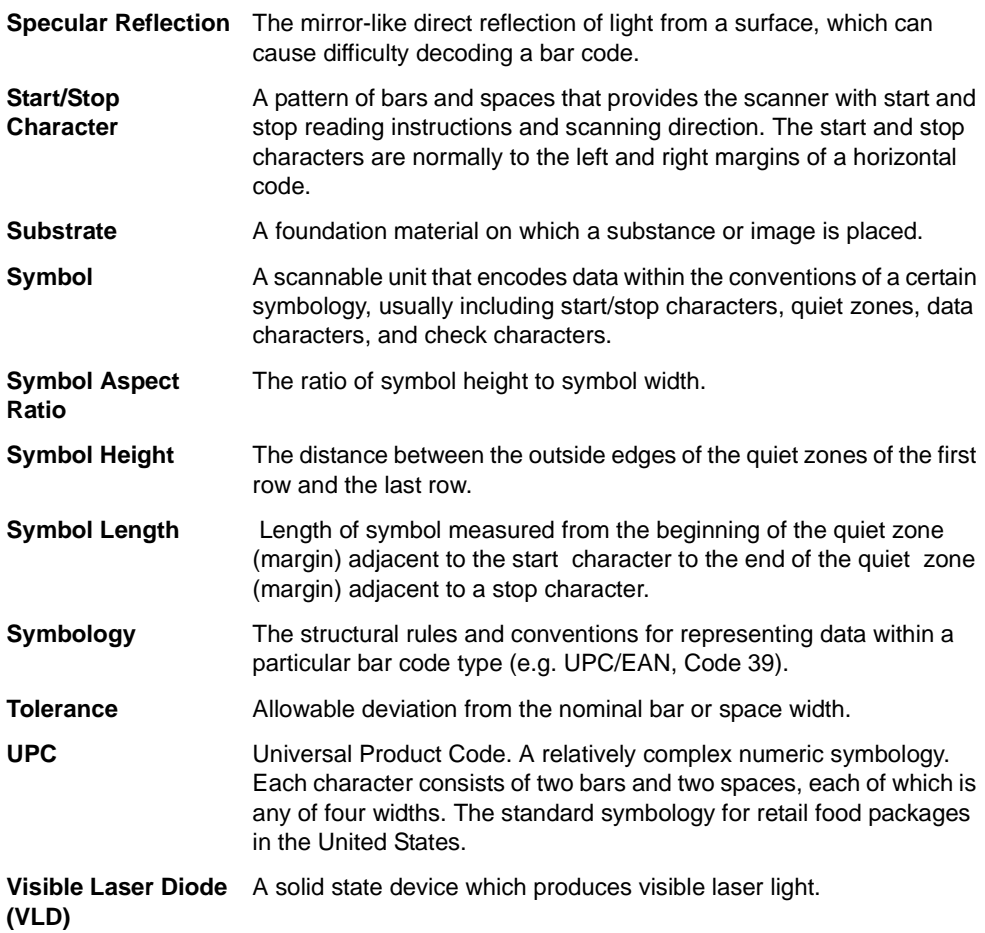

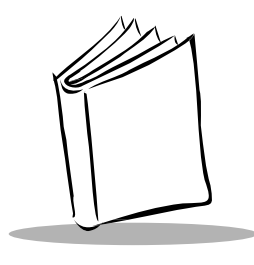

**Index** 

## **Numerics**

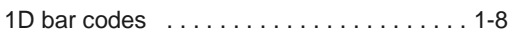

## **A**

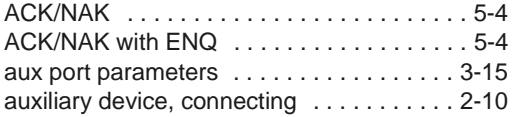

## **B**

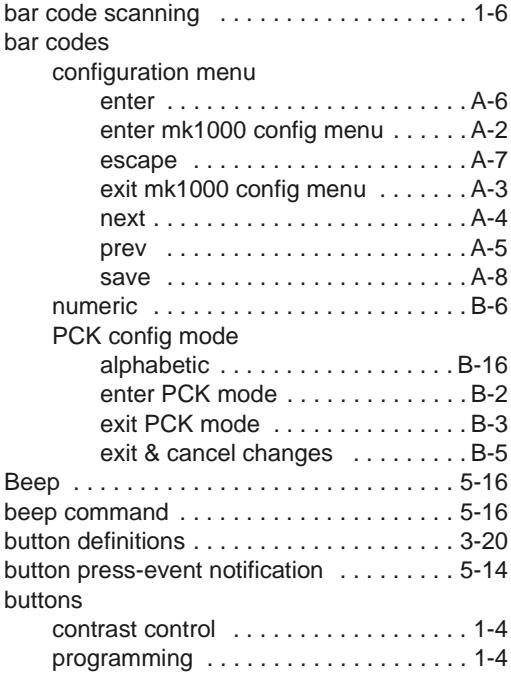

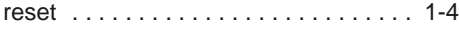

### **C**

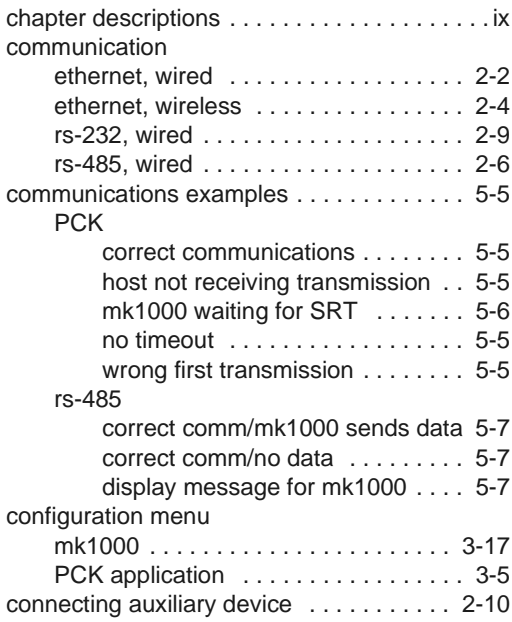

#### **D**

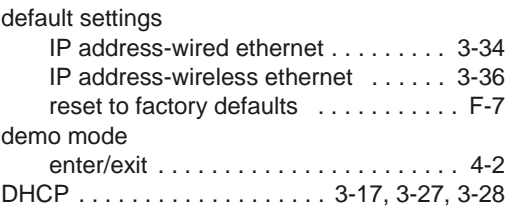

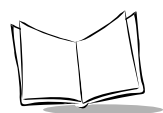

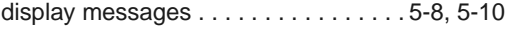

## **E**

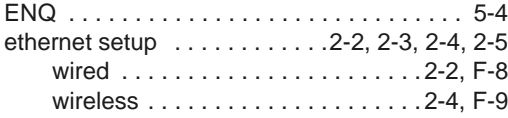

## **F**

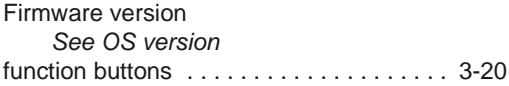

## **H**

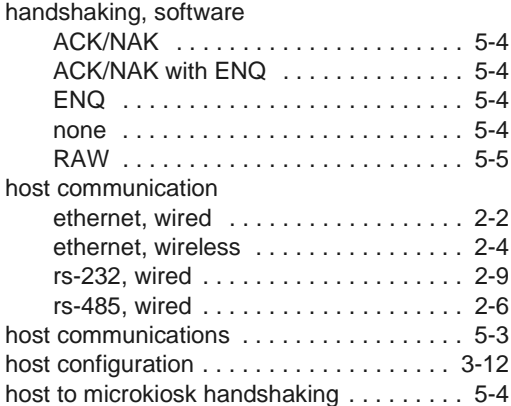

### **I**

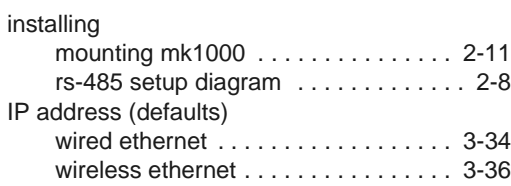

#### **L**

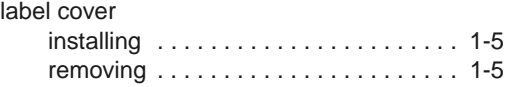

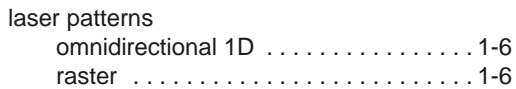

### **M**

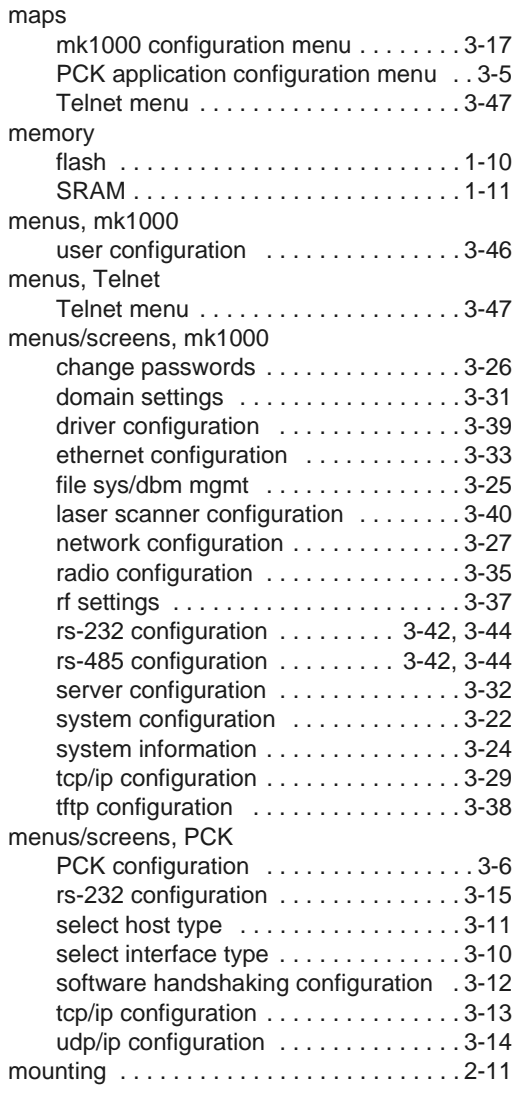

## **N**

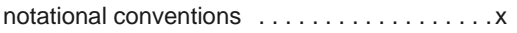

## **O**

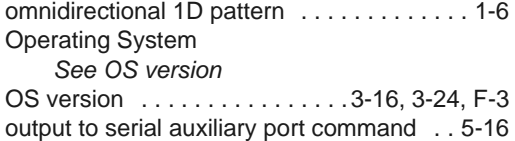

## **P**

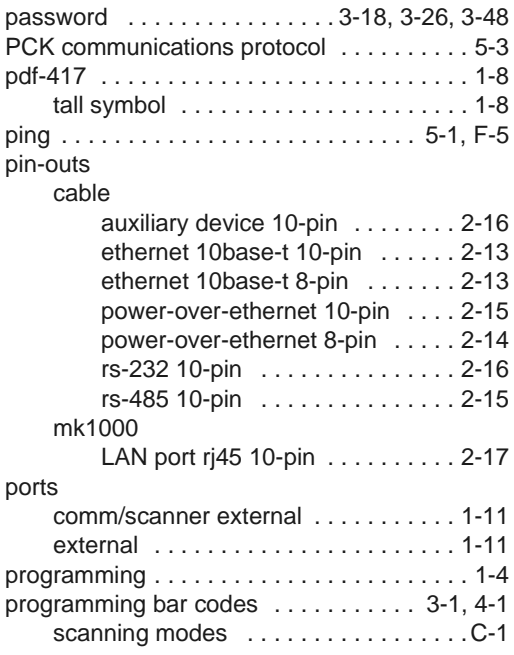

## **Q**

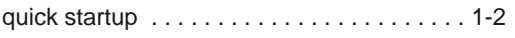

## **R**

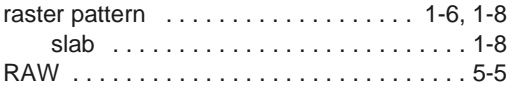

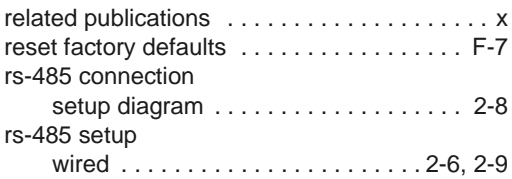

## **S**

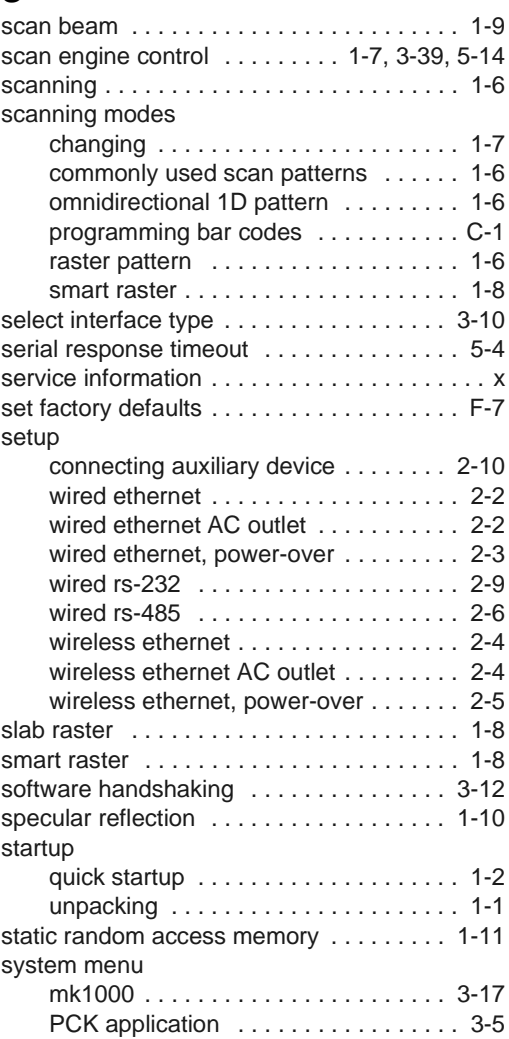

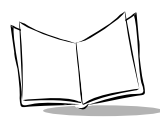

## **T**

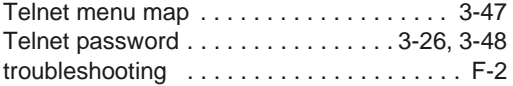

## **U**

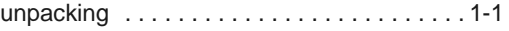

## **W**

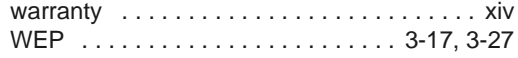

# **Tell Us What You Think...**

We'd like to know what you think about this Manual. Please take a moment to fill out this questionnaire and fax this form to: (631) 738-3318, or mail to:

Symbol Technologies, Inc. One Symbol Plaza M/S B-4 Holtsville, NY 11742-1300 Attention: Technical Publications Manager

IMPORTANT: If you need product support, please call the appropriate customer support number provided. Unfortunately, we cannot provide customer support at the fax number above.

User's Manual Title:\_\_\_\_\_\_\_\_\_\_\_\_\_\_\_\_\_\_\_\_\_\_\_\_\_\_\_\_\_\_\_\_\_\_\_\_\_\_\_\_\_\_\_

(please include revision level)

How familiar were you with this product before using this manual?

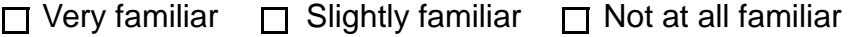

\_\_\_\_\_\_\_\_\_\_\_\_\_\_\_\_\_\_\_\_\_\_\_\_\_\_\_\_\_\_\_\_\_\_\_\_\_\_\_\_\_\_\_\_\_\_\_\_\_\_\_\_\_\_\_\_\_\_\_ \_\_\_\_\_\_\_\_\_\_\_\_\_\_\_\_\_\_\_\_\_\_\_\_\_\_\_\_\_\_\_\_\_\_\_\_\_\_\_\_\_\_\_\_\_\_\_\_\_\_\_\_\_\_\_\_\_\_\_

\_\_\_\_\_\_\_\_\_\_\_\_\_\_\_\_\_\_\_\_\_\_\_\_\_\_\_\_\_\_\_\_\_\_\_\_\_\_\_\_\_\_\_\_\_\_\_\_\_\_\_\_\_\_\_\_\_\_\_ \_\_\_\_\_\_\_\_\_\_\_\_\_\_\_\_\_\_\_\_\_\_\_\_\_\_\_\_\_\_\_\_\_\_\_\_\_\_\_\_\_\_\_\_\_\_\_\_\_\_\_\_\_\_\_\_\_\_\_

Did this manual meet your needs? If not, please explain.

What topics need to be added to the index, if applicable?

What topics do you feel need to be better discussed? Please be specific. \_\_\_\_\_\_\_\_\_\_\_\_\_\_\_\_\_\_\_\_\_\_\_\_\_\_\_\_\_\_\_\_\_\_\_\_\_\_\_\_\_\_\_\_\_\_\_\_\_\_\_\_\_\_\_\_\_\_\_

\_\_\_\_\_\_\_\_\_\_\_\_\_\_\_\_\_\_\_\_\_\_\_\_\_\_\_\_\_\_\_\_\_\_\_\_\_\_\_\_\_\_\_\_\_\_\_\_\_\_\_\_\_\_\_\_\_\_\_

\_\_\_\_\_\_\_\_\_\_\_\_\_\_\_\_\_\_\_\_\_\_\_\_\_\_\_\_\_\_\_\_\_\_\_\_\_\_\_\_\_\_\_\_\_\_\_\_\_\_\_\_\_\_\_\_\_\_\_ \_\_\_\_\_\_\_\_\_\_\_\_\_\_\_\_\_\_\_\_\_\_\_\_\_\_\_\_\_\_\_\_\_\_\_\_\_\_\_\_\_\_\_\_\_\_\_\_\_\_\_\_\_\_\_\_\_\_\_

What can we do to further improve our manuals?

Thank you for your input—We value your comments.

#### **QUICK STARTUP INSTRUCTIONS**

This index of instructions highlights key installation topics. Mandatory steps are noted by an asterisk (\*). If multiple pages are referenced, the key reference is bolded

#### **Product Features**

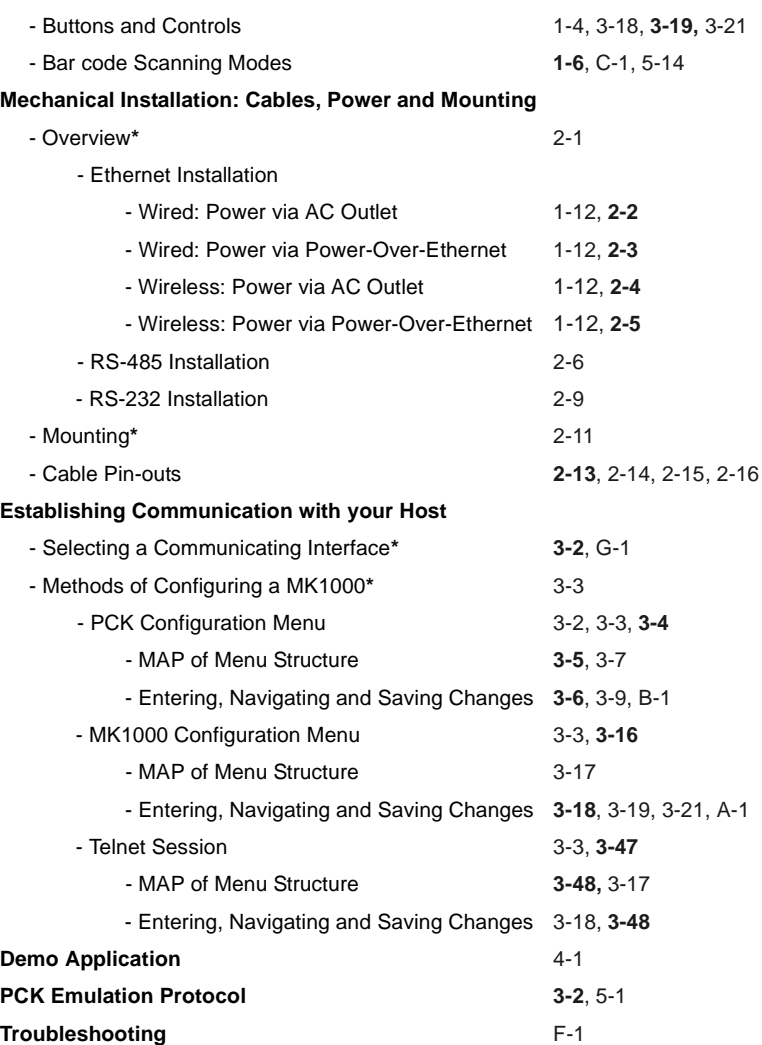

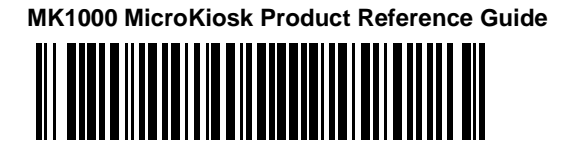

**72-53977-01 Revision A — April 2002**

Symbol Technologies, Inc. One Symbol Plaza, Holtsville N.Y. 11742-1300

Free Manuals Download Website [http://myh66.com](http://myh66.com/) [http://usermanuals.us](http://usermanuals.us/) [http://www.somanuals.com](http://www.somanuals.com/) [http://www.4manuals.cc](http://www.4manuals.cc/) [http://www.manual-lib.com](http://www.manual-lib.com/) [http://www.404manual.com](http://www.404manual.com/) [http://www.luxmanual.com](http://www.luxmanual.com/) [http://aubethermostatmanual.com](http://aubethermostatmanual.com/) Golf course search by state [http://golfingnear.com](http://www.golfingnear.com/)

Email search by domain

[http://emailbydomain.com](http://emailbydomain.com/) Auto manuals search

[http://auto.somanuals.com](http://auto.somanuals.com/) TV manuals search

[http://tv.somanuals.com](http://tv.somanuals.com/)